# **ESCUELA POLITÉCNICA NACIONAL**

## **FACULTAD DE INGENIERÍA ELÉCTRICA Y ELECTRÓNICA**

**DESARROLLO DE UN PROTOTIPO DE UNA APLICACIÓN WEB PARA LA ASIGNACIÓN Y SEGUIMIENTO DE PRÁCTICAS PREPROFESIONALES EN LA FACULTAD DE INGENIERÍA ELÉCTRICA Y ELECTRÓNICA DE LA EPN**

**TRABAJO DE TITULACIÓN PREVIO A LA OBTENCIÓN DEL TÍTULO DE INGENIERA EN ELECTRÓNICA Y REDES DE INFORMACIÓN** 

**MAYTÉ SOLEDAD BÁEZ BARRAGÁN** 

**DIRECTOR: ING. PABLO WILIAN HIDALGO LASCANO, MSc.** 

**Quito, noviembre 2021**

### <span id="page-1-0"></span>**AVAL**

Certifico que el presente trabajo fue desarrollado por Mayté Soledad Báez Barragán, bajo mi supervisión.

> **MSc. PABLO WILIAN HIDALGO LASCANO DIRECTOR DEL TRABAJO DE TITULACIÓN**

## <span id="page-2-0"></span>**DECLARACIÓN DE AUTORÍA**

Yo, Mayté Soledad Báez Barragán declaro bajo juramento que el trabajo aquí descrito es de mi autoría; que no ha sido previamente presentado para ningún grado o calificación profesional; y, que he consultado las referencias bibliográficas que se incluyen en este documento.

A través de la presente declaración dejo constancia de que la Escuela Politécnica Nacional podrá hacer uso del presente trabajo según los términos estipulados en la Ley, Reglamentos y Normas vigentes.

MAYTÉ SOLEDAD BÁEZ BARRAGÁN

## <span id="page-3-0"></span>**DEDICATORIA**

A mi familia que significa todo para mí: mis padres y hermanos.

### <span id="page-4-0"></span>**AGRADECIMIENTO**

En primer lugar, quiero agradecer a mis padres por la dedicación con la que me han criado, porque me han inculcado grandes valores y por ellos he llegado a ser lo que soy hoy. Y a mis hermanos por ser mis amigos y compañeros de aventuras desde el momento en que nací.

Gracias a mis amigos, a Nohelia por ser mi mejor amiga y estar presente siempre. A mis amigos Darío y Felipe que han sido mis compañeros a lo largo de esta carrera. Y a Jorge, que en los últimos meses se ha convertido en un gran amigo.

A mis amigos del colegio por tantos años de amistad incondicional: Renata, Nicole, Stefy y Pablo.

Por último, quiero agradecer a mi directora de tesis, la PhD. Priscilla, que ha sido una gran guía en este camino y desde el inicio mostró dedicación para lograr un excelente trabajo. Y al MSc. Pablo Hidalgo me ha brindado su ayuda a lo largo de la carrera universitaria.

## <span id="page-5-0"></span>ÍNDICE DE CONTENIDO

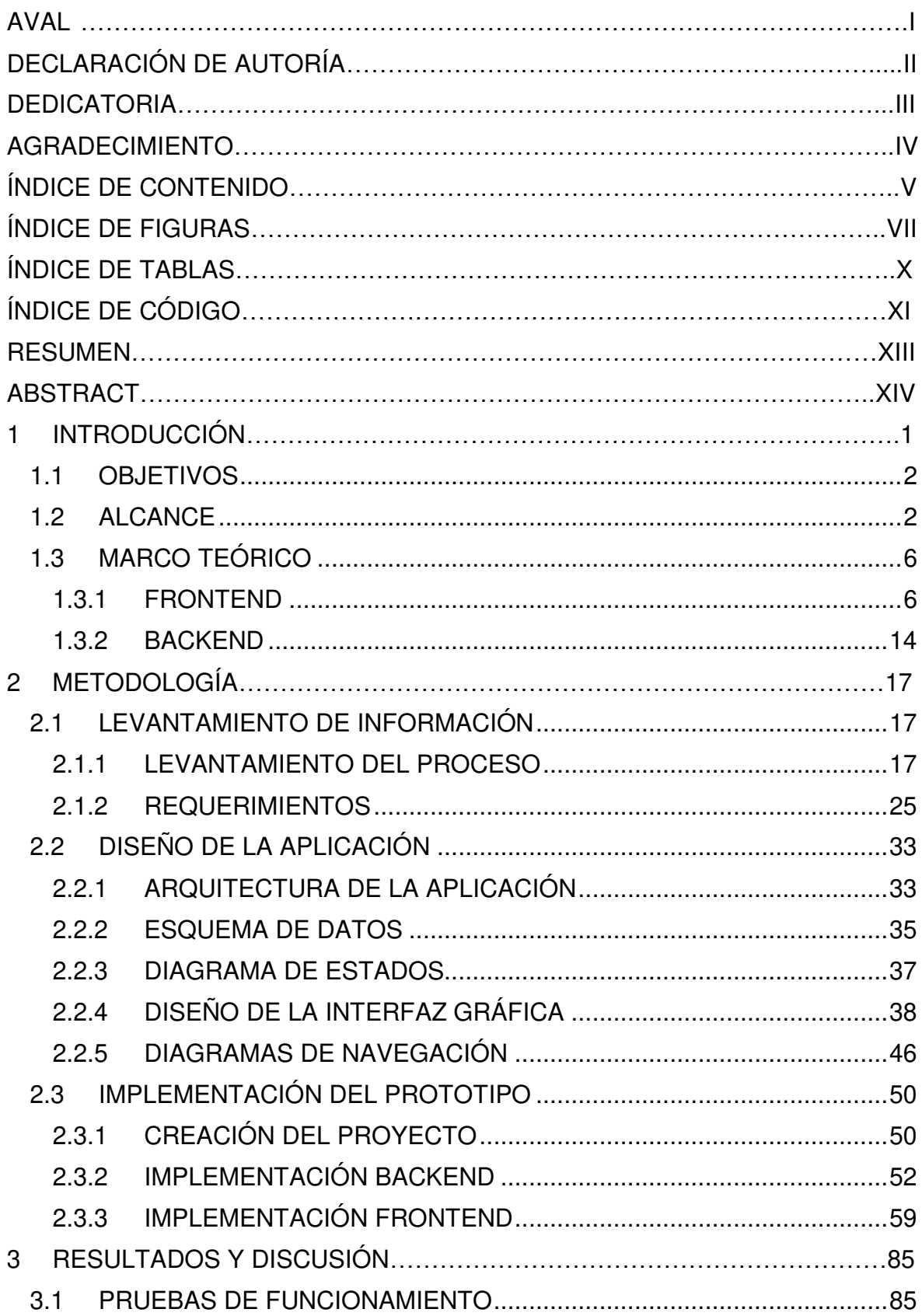

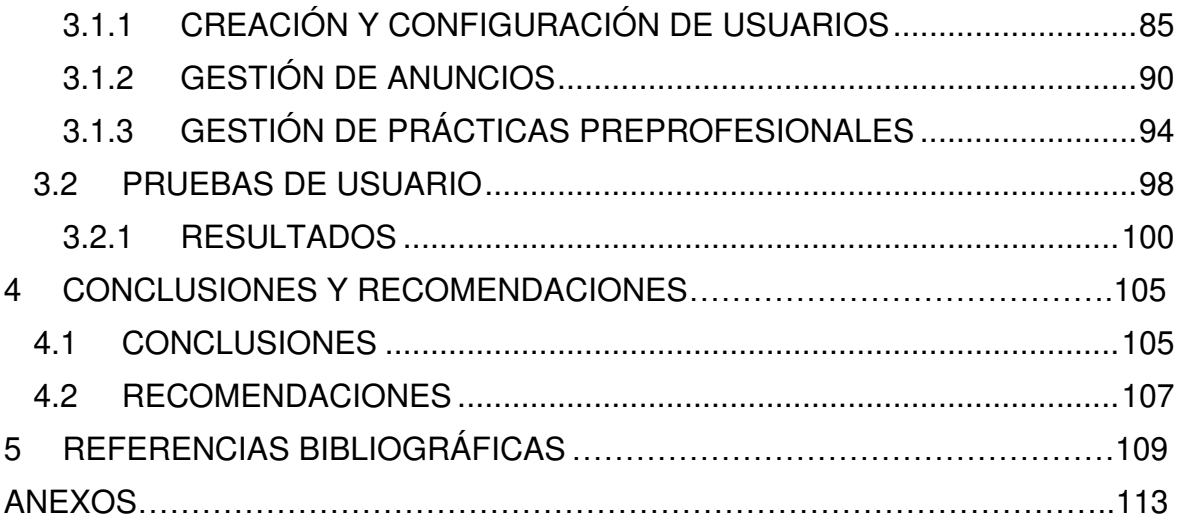

## <span id="page-7-0"></span>**ÍNDICE DE FIGURAS**

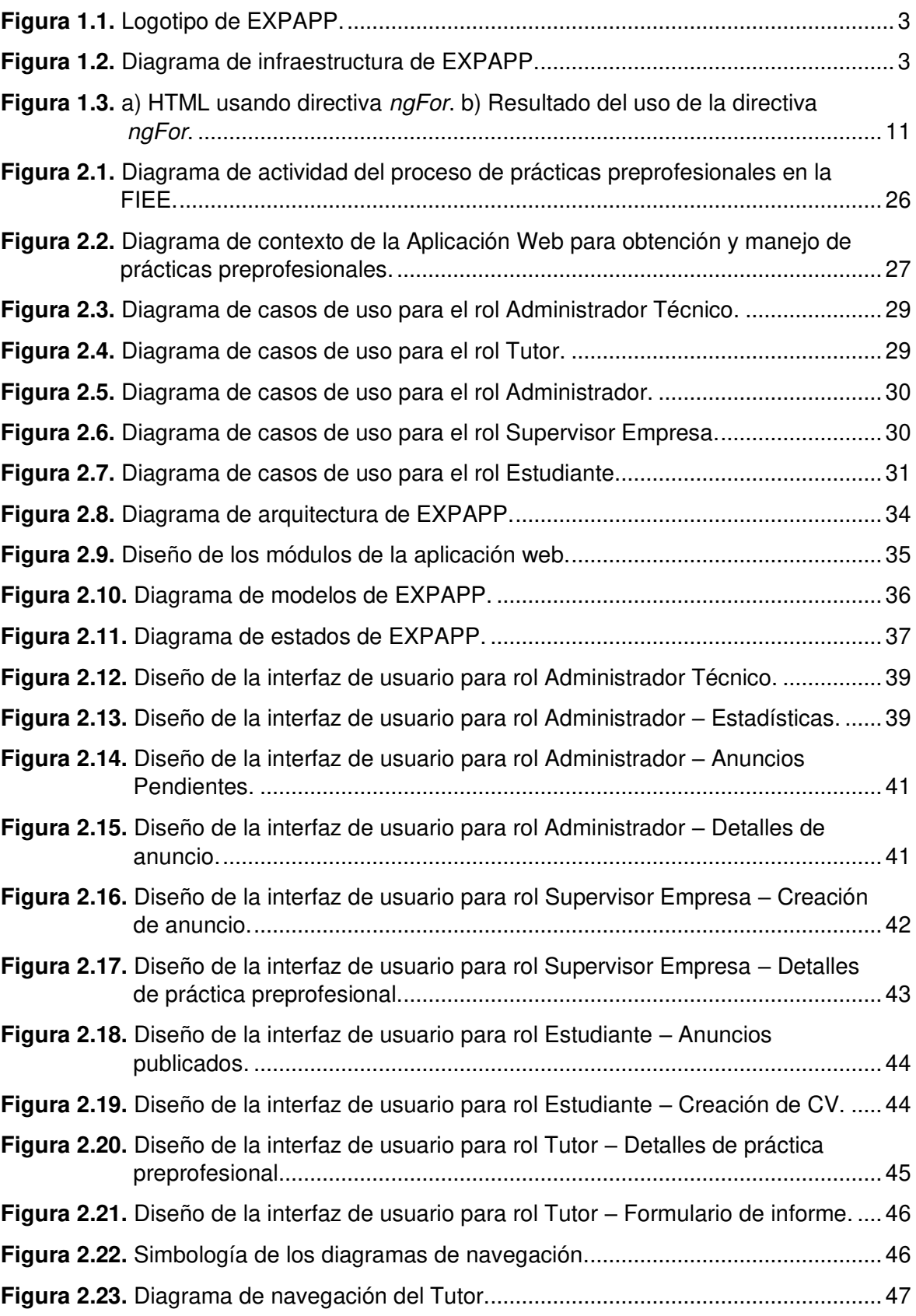

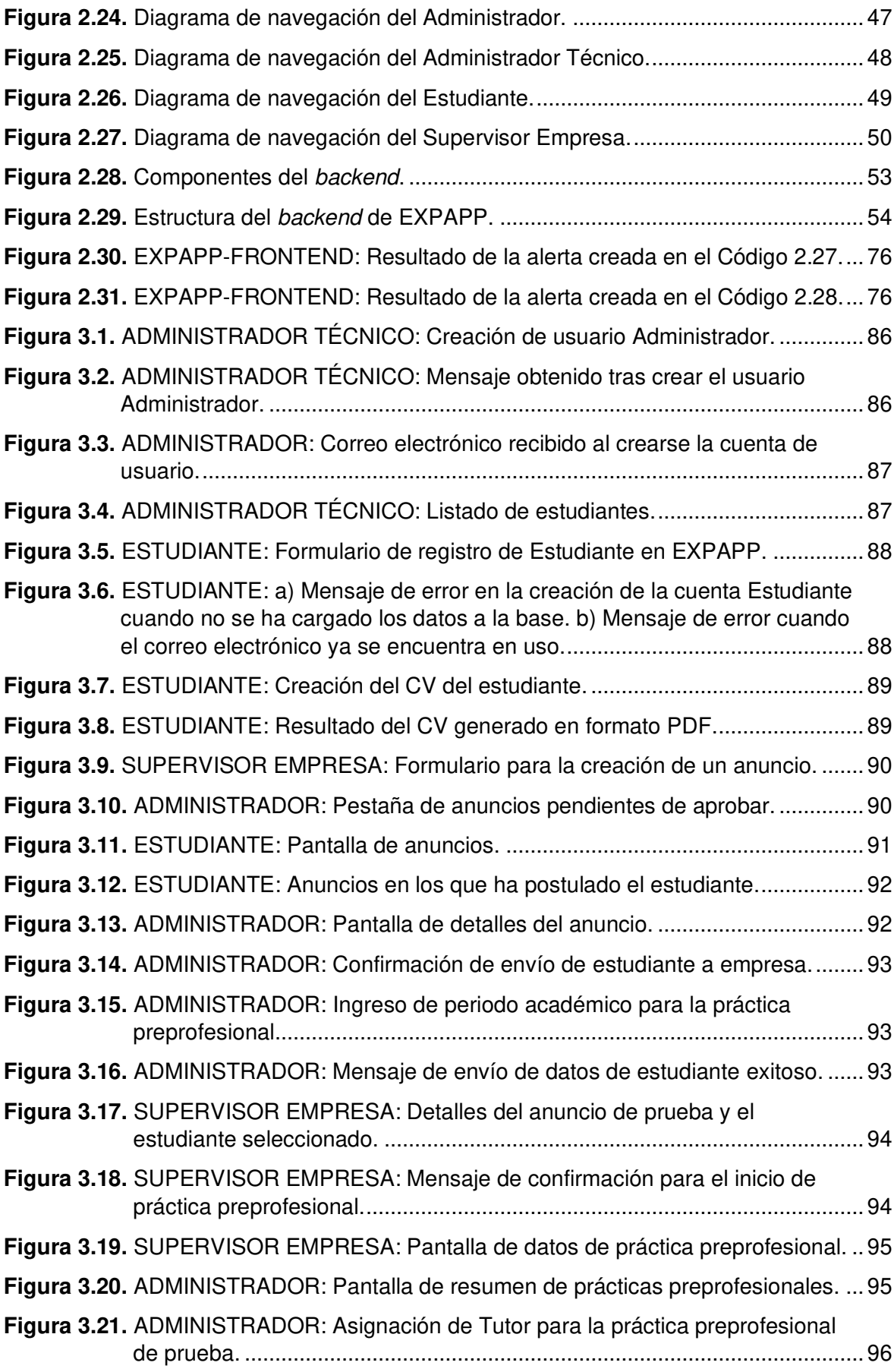

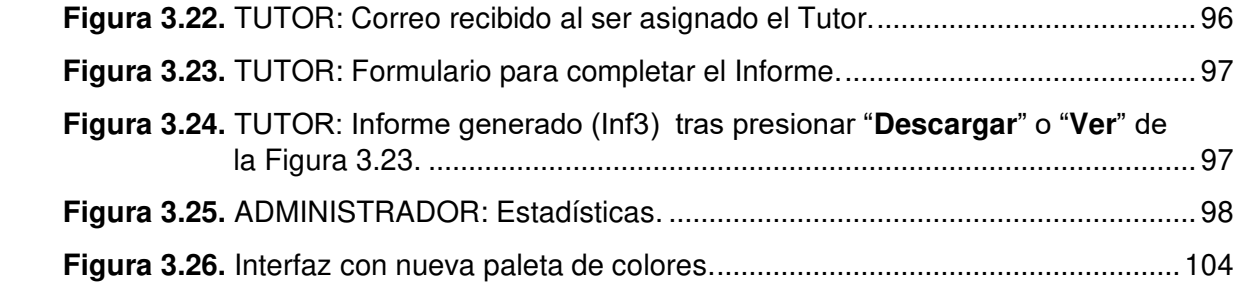

## <span id="page-10-0"></span>**ÍNDICE DE TABLAS**

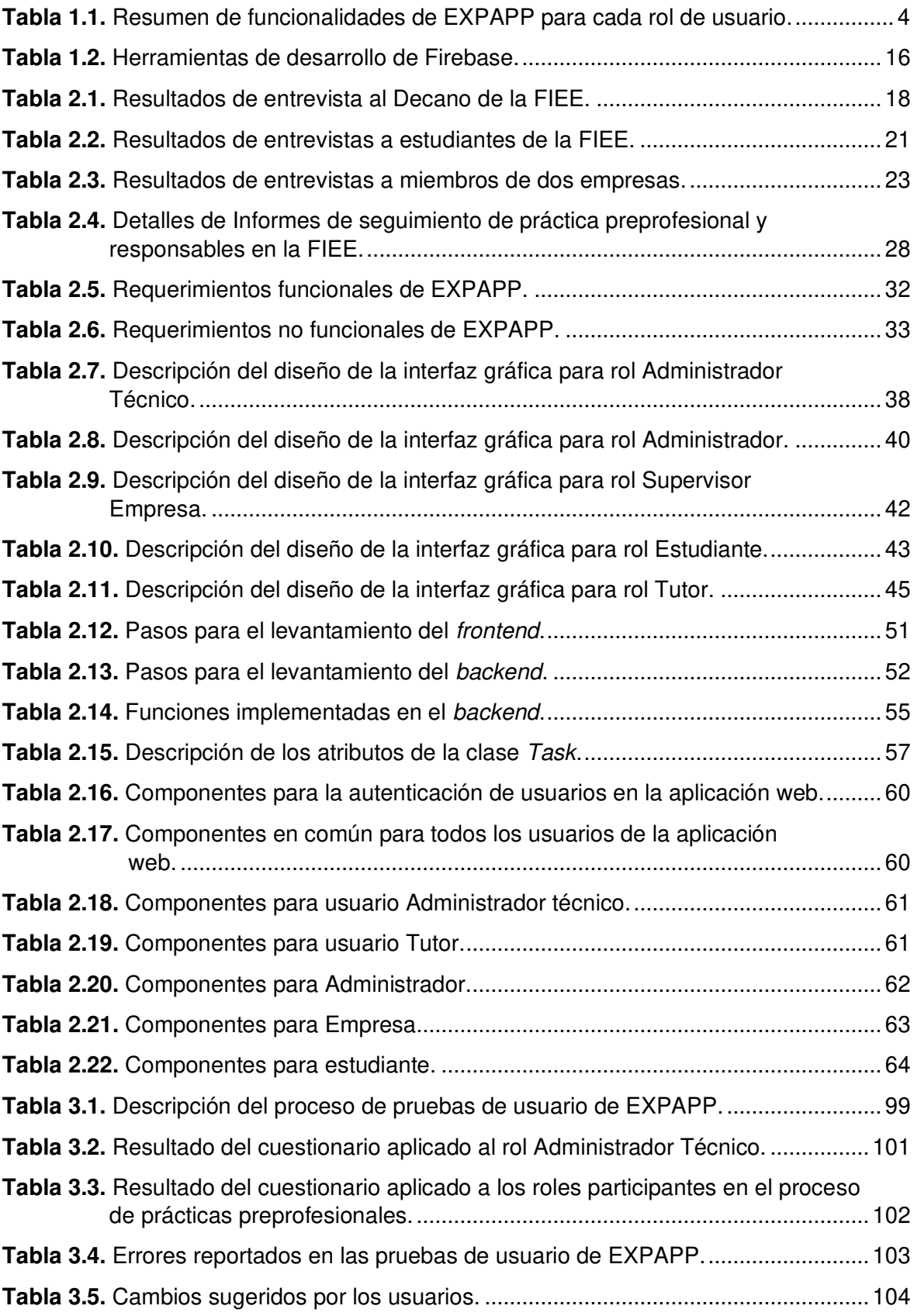

## <span id="page-11-0"></span>**ÍNDICE DE CÓDIGO**

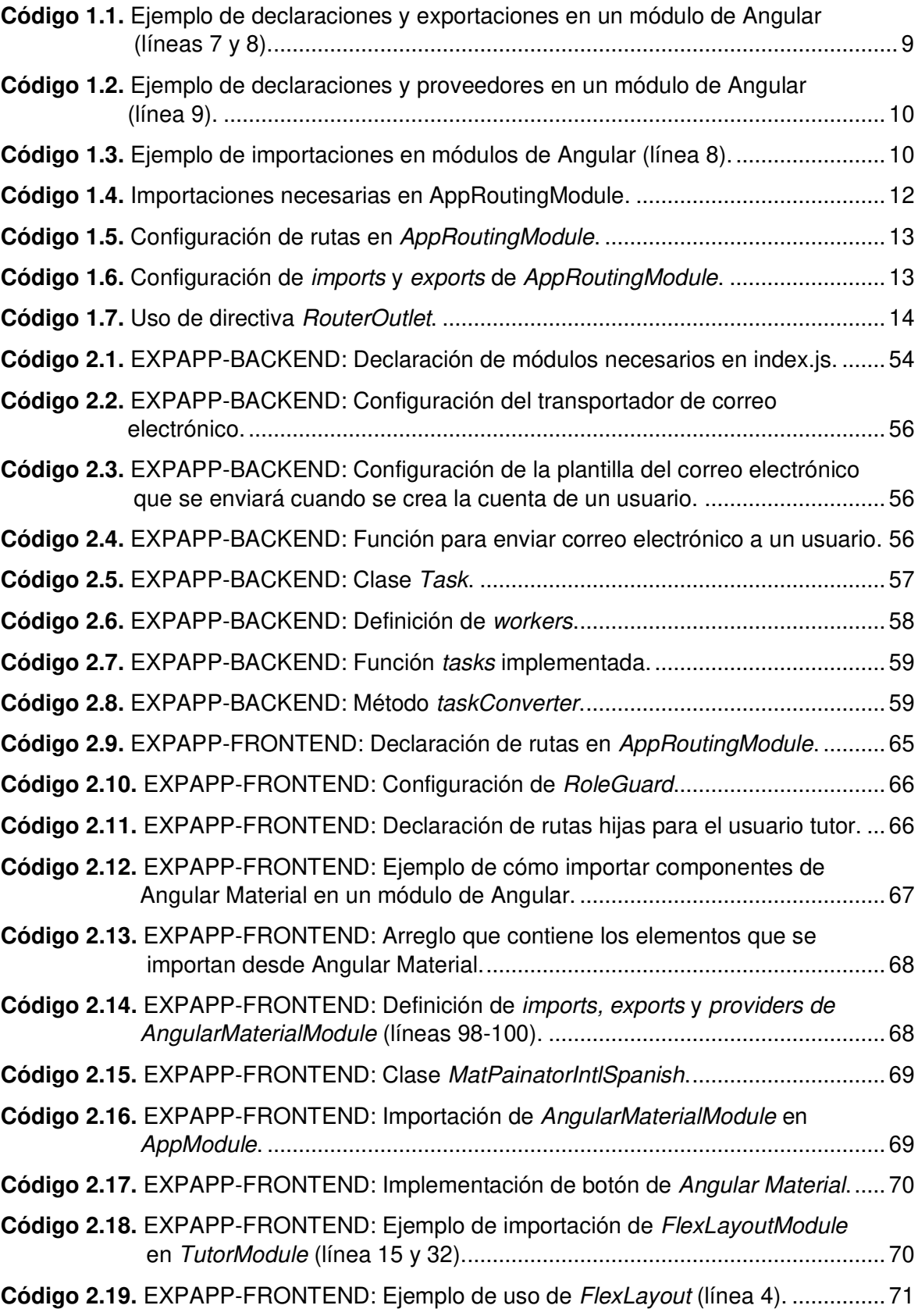

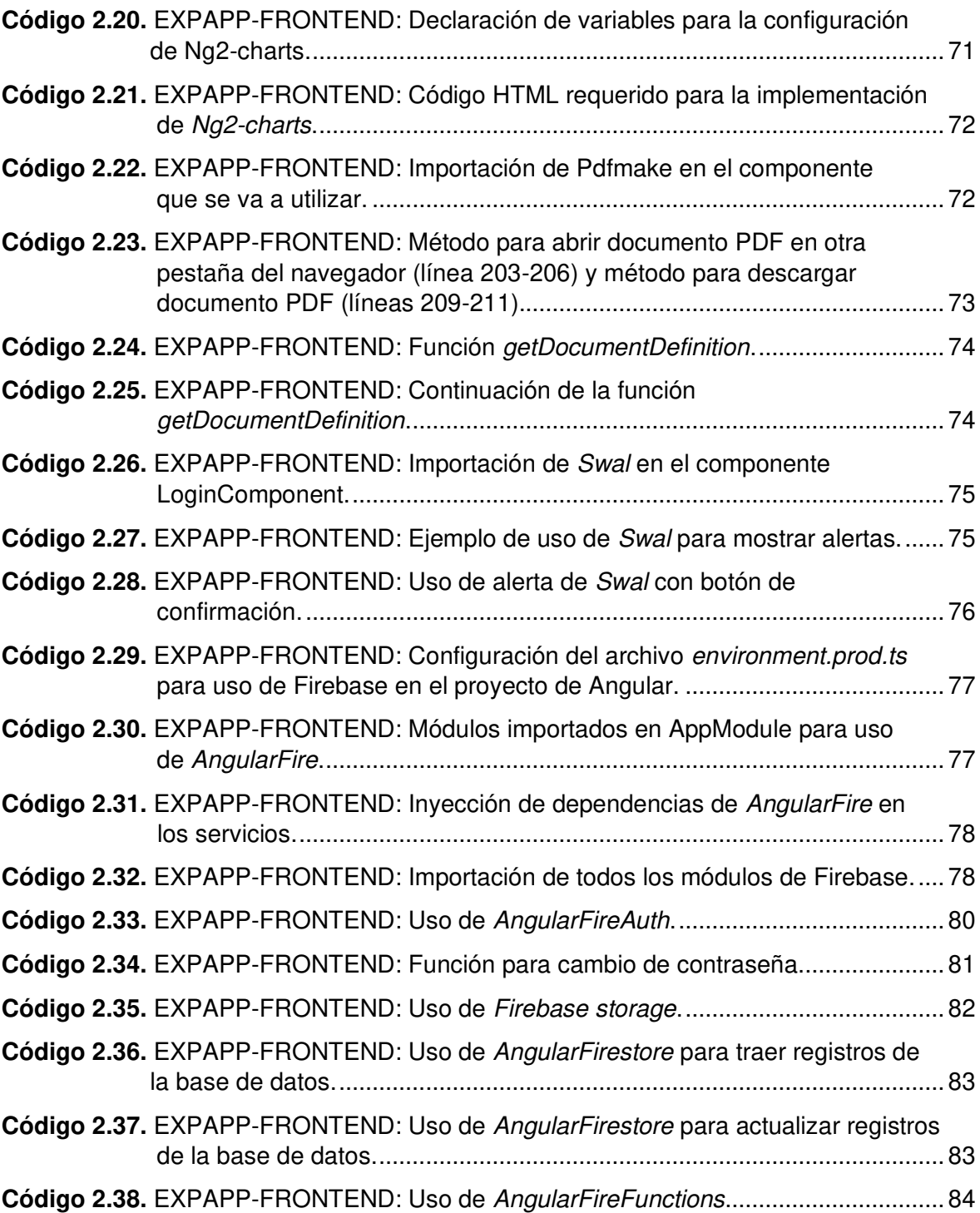

### <span id="page-13-0"></span>**RESUMEN**

En este documento se presenta el trabajo de titulación que consiste en el diseño y la implementación del prototipo de una aplicación web para la obtención y seguimiento de prácticas preprofesionales en la Facultad de Ingeniería Eléctrica y Electrónica de la Escuela Politécnica Nacional. El prototipo se llama EXPAPP y se compone de frontend, que fue desarrollado con Angular 9; y, backend, que fue desarrollado sobre Firebase.

El presente documento se divide en cuatro capítulos:

En el primer capítulo se presentan los objetivos del trabajo y su alcance, además, se exponen los conceptos principales que representan la base teórica del desarrollo del prototipo EXPAPP.

El segundo capítulo se divide en tres secciones. En la primera sección se describe el levantamiento del proceso de prácticas preprofesionales que involucra la obtención de los requerimientos de EXPAPP. En la segunda sección se presenta el diseño del prototipo y en la tercera sección se describe su implementación.

En el tercer capítulo se presentan las pruebas de funcionamiento y las pruebas de usuario ejecutadas; y los resultados obtenidos tras aplicar entrevistas de satisfacción a los usuarios. Adicionalmente, se detallan los cambios realizados en el prototipo por errores encontrados durante la fase de pruebas y sugerencias que realizaron los usuarios.

En el cuarto capítulo se presentan las conclusiones y recomendaciones del presente trabajo de titulación.

Como anexos de este trabajo se tiene el Manual de creación de un proyecto de Firebase, el Código del backend, el Código del frontend y el Manual de usuario de EXPAPP.

**PALABRAS CLAVE:** Prácticas preprofesionales, Angular, Frontend, Firebase, Backend.

## <span id="page-14-0"></span>**ABSTRACT**

The following degree work presents the prototype design of an online app for obtaining and monitoring professional internships at the Faculty of Electrical and Electronic Engineering of the Escuela Politécnica Nacional. The prototype name is EXPAPP; it consists of a frontend developed with Angular 9, and a backend developed on Firebase.

This document is divided into four chapters:

The first chapter describes this work's objectives and scope, along with the main concepts and the theoretical basis of the EXPAPP prototype development.

The second chapter is divided into three sections. The first section describes the requirement gathering process for the EXPAPP prototype. The second section explains the prototype design, and the third section describes its implementation.

The third chapter presents the EXPAPP functional tests and user tests results. Additionally, the changes implemented to the EXPAPP prototype resulted from the errors reported during the testing phase.

Finally, the fourth chapter presents the conclusions and recommendations of this degree work.

As annexes of this degree work, there are the manual with instructions for creating a Firebase project, backend code, and frontend code, and the EXPAPP User Manual.

**KEYWORDS:** Internship, Angular, Frontend, Firebase, Backend.

### <span id="page-15-0"></span>**1 INTRODUCCIÓN**

Actualmente en la Facultad de Ingeniería Eléctrica y Electrónica (FIEE) de la Escuela Politécnica Nacional uno de los requisitos para la obtención del título de grado es cumplir una cantidad específica de horas de prácticas preprofesionales. Muchos estudiantes tardan en culminar las horas requeridas debido a que presentan dificultades en la búsqueda de empresas en las que puedan realizar prácticas preprofesionales, esto puede provocar que el estudiante extienda el tiempo de permanencia en la universidad.

Una vez que el estudiante ha sido aceptado para realizar prácticas preprofesionales se debe llevar a cabo un seguimiento; para esto, la comisión de prácticas preprofesionales de la FIEE asigna un tutor. Hoy en día el seguimiento se lo realiza de manera manual, mediante llamadas telefónicas o correo electrónico entre el tutor asignado y la empresa. En algunas ocasiones la asignación de tutor y los informes que se requieren son realizados de manera tardía. Todo el proceso de seguimiento se podría automatizar llenando formularios en el prototipo de aplicación web desarrollada en este trabajo de titulación, en la cual también se envíen notificaciones para que tanto la empresa, estudiante y el tutor recuerden llenar dichos informes a tiempo.

Por estas razones se propone la implementación de un prototipo de aplicación web que permita a los estudiantes buscar prácticas preprofesionales que estén directamente relacionadas con su carrera, y para aplicar a un puesto podrán crear su Currículum Vitae (CV) en la página llenando un formulario. Además, permitirá el seguimiento de las prácticas preprofesionales tanto a estudiantes, empresa y personal administrativo, así como elaborar de manera automática el registro de horas de cumplidas. Cada usuario recibirá notificaciones al correo electrónico como recordatorio de llenar los informes dentro de los plazos correspondientes.

El prototipo propuesto tiene el fin de automatizar el proceso de prácticas preprofesionales de la FIEE, lo cual es beneficioso para la coordinación del proceso de prácticas preprofesionales, así como para estudiantes y empresas. El personal asignado para el seguimiento de prácticas preprofesionales hoy en día realiza todo este trabajo de manera manual. La automatización de este proceso podría reducir el tiempo que toma normalmente efectuar estas tareas, y mejorar el control de las prácticas preprofesionales que realizan los estudiantes, pues tendrán acceso a toda la información del estudiante y de la empresa.

Las empresas también se beneficiarán pues se disminuiría el trabajo que realizan actualmente, ya que con el uso de esta aplicación no tendrán que seleccionar entre los candidatos, sino que se asignará al estudiante que cumpla con el perfil que requieren.

En este capítulo se presentan los objetivos que tiene el presente trabajo y su alcance. También se describen a detalle los conceptos principales necesarios para la implementación del prototipo de aplicación web.

### <span id="page-16-0"></span>**1.1 OBJETIVOS**

El objetivo general de este Trabajo de Titulación es:

Desarrollar un prototipo de una aplicación web para la asignación y seguimiento de prácticas preprofesionales en la Facultad de Ingeniería Eléctrica y Electrónica de la EPN.

Los objetivos específicos son:

- Diagnosticar el proceso de prácticas preprofesionales en la FIEE con una muestra de los involucrados en el proceso.
- Diseñar los componentes que tendrá la aplicación web para cada uno de los roles: administrador técnico, administrador, estudiante, empresa y tutor.
- Implementar los componentes previamente diseñados.
- Validar el correcto funcionamiento del prototipo utilizando dos usuarios para cada uno de los roles propuestos.

### <span id="page-16-1"></span>**1.2 ALCANCE**

En este trabajo se presenta el diseño y la implementación del prototipo de una aplicación web para la obtención y seguimiento de prácticas preprofesionales o pasantías en la FIEE de la Escuela Politécnica Nacional (EPN).

La diferencia entre una pasantía y una práctica preprofesional es que la primera es remunerada y la segunda no. En este documento se nombrará a ambas como prácticas preprofesionales debido a que en la FIEE se lo maneja de esta manera.

En la [Figura 1.1](#page-17-0) se puede observar el logotipo diseñado para la aplicación, a la cual se le dio el nombre de EXPAPP. En EXPAPP se tiene la posibilidad de que los estudiantes de la FIEE encuentren prácticas preprofesionales relacionadas directamente a su carrera y se realice su seguimiento.

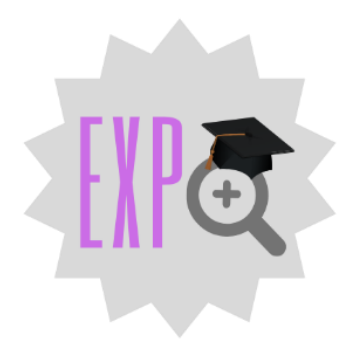

**Figura 1.1.** Logotipo de EXPAPP.

<span id="page-17-0"></span>Para que se lleve a cabo el seguimiento de la práctica preprofesional en EXPAPP debe haber la participación de personal administrativo de la FIEE y profesores que realizan las tutorías. Las empresas también forman parte de este proceso. Por estas razones EXPAPP tiene cinco diferentes roles de usuario: Administrador, Administrador técnico, Supervisor Empresa, Estudiante y Tutor.

La interfaz de cada rol de usuario, *frontend*, se desarrolló en el framework Angular 9 y el backend se lo implementó con Firebase de Google, del cual se utilizan servicios como base de datos, autenticación y almacenamiento de archivos. Entonces cada usuario interactúa con EXPAPP mediante Internet como se observa en la [Figura 1.2.](#page-17-1)

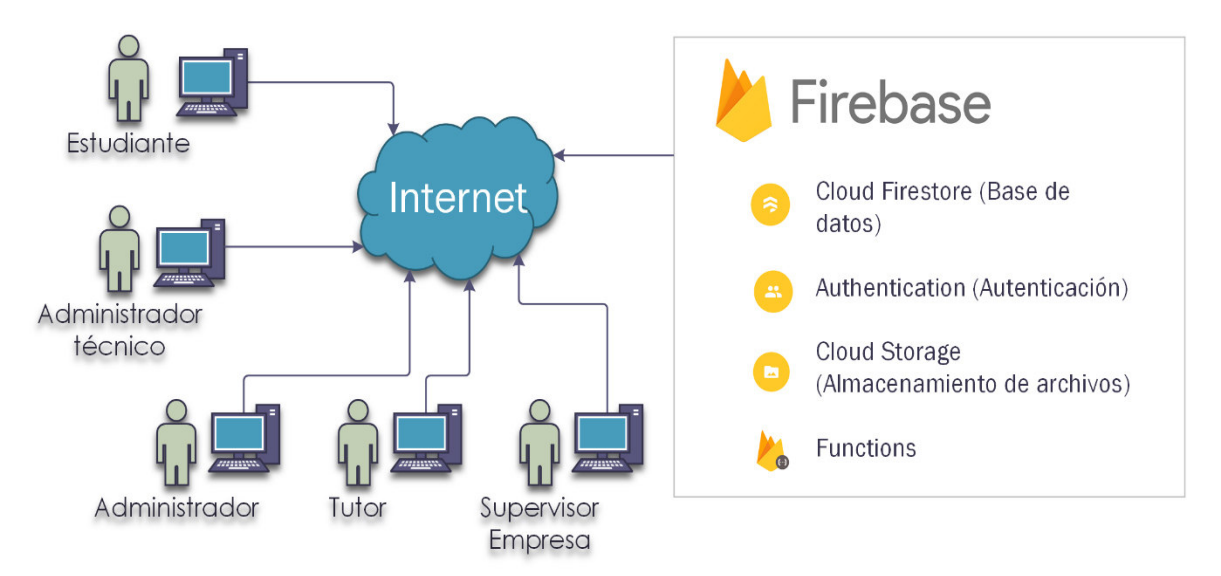

**Figura 1.2.** Diagrama de infraestructura de EXPAPP.

<span id="page-17-1"></span>Desde EXPAPP se lleva a cabo el proceso de prácticas preprofesionales de la FIEE de principio a fin. En la [Tabla 1.1](#page-18-0) se presentan las acciones que cada rol de usuario puede realizar en la aplicación web.

<span id="page-18-0"></span>

| Rol                                 | <b>Funcionalidad</b>                                                                                        |
|-------------------------------------|----------------------------------------------------------------------------------------------------|
| Administrador<br>técnico            | Realizar el CRUD de usuarios, carreras, materias y periodos<br>$\bullet$                                    |
|                                     | académicos.                                                                                                 |
|                                     | Ver información de prácticas preprofesionales.<br>٠                                                         |
| Administrador                       | Ingresar o cambiar sus datos.<br>$\bullet$                                                                  |
|                                     | Aprobar o descartar el anuncio de prácticas preprofesionales que sea<br>$\bullet$                           |
|                                     | creado por una empresa.                                                                                     |
|                                     | Crear un anuncio para una empresa.<br>$\bullet$                                                             |
|                                     | Visualizar la lista de estudiantes que han aplicado una práctica<br>$\bullet$<br>preprofesional.            |
|                                     | Seleccionar un estudiante o estudiantes que cumplan con los requisitos<br>$\bullet$                         |
|                                     | de la empresa.                                                                                              |
|                                     | Asignar o cambiar tutor de una práctica preprofesional en curso.<br>$\bullet$                               |
|                                     | Enviar una invitación para que empresas realicen la solicitud de                                            |
|                                     | practicantes.                                                                                               |
|                                     | Visualizar información completa de estudiantes, tutores y empresas.<br>$\bullet$                            |
|                                     | Visualizar estadísticas relacionadas a estudiantes, tutores y empresas.<br>$\bullet$                        |
| <b>Supervisor</b><br><b>Empresa</b> | Ingresar o cambiar sus datos.<br>$\bullet$                                                                  |
|                                     | Realizar anuncios de prácticas preprofesionales con información<br>$\bullet$                                |
|                                     | detallada de los requerimientos del cargo.                                                                  |
|                                     | Aceptar o rechazar el practicante que el usuario administrador le envía.<br>$\bullet$                       |
|                                     | Asignar fechas de inicio y final de prácticas preprofesionales.<br>$\bullet$                                |
|                                     | Modificar el informe de control de asistencia autogenerado.<br>$\bullet$                                    |
|                                     | Llenar el formulario para informe de final de práctica preprofesional y<br>$\bullet$                        |
|                                     | generar el informe.<br>Finalizar el proceso de práctica preprofesional.<br>$\bullet$                        |
|                                     | Crear cuenta.<br>$\bullet$                                                                                  |
| <b>Estudiante</b>                   | Crear su CV llenando un formulario.<br>$\bullet$                                                            |
|                                     | Visualizar la información sobre sus prácticas preprofesionales: horas<br>$\bullet$                          |
|                                     | cumplidas y horas por cumplir.                                                                              |
|                                     | Ver anuncios de prácticas preprofesionales que han sido publicados.                                         |
|                                     | Aplicar a una práctica preprofesional.<br>$\bullet$                                                         |
|                                     | Modificar el informe de control de asistencia autogenerado.<br>$\bullet$                                    |
|                                     | Revisar el historial de las prácticas preprofesionales que ha realizado.<br>$\bullet$                       |
|                                     | Llenar encuesta al final del proceso de práctica preprofesional y generar<br>$\bullet$                      |
|                                     | el documento.                                                                                               |
|                                     | Ver informes asociados al proceso de práctica preprofesional.                                               |
|                                     | Ingresar o cambiar sus datos.<br>Recibir notificaciones al correo electrónico y en la aplicación web cuando |
|                                     | el usuario administrador le asigne un estudiante para seguimiento.                                          |
|                                     | Revisar la información del estudiante, de la empresa y de las actividades                                   |
|                                     | que el estudiante realiza en la empresa.                                                                    |
| <b>Tutor</b>                        | Recibir notificaciones al correo electrónico y en la aplicación web cuando                                  |
|                                     | la empresa haya llenado el informe de final de periodo.                                                     |
|                                     | Recibir recordatorios mediante correo electrónico y en la aplicación web                                    |
|                                     | en el caso de que no haya completado algún informe a tiempo.                                                |
|                                     | Llenar el informe de mitad de práctica preprofesional.                                                      |

**Tabla 1.1.** Resumen de funcionalidades de EXPAPP para cada rol de usuario.

En un inicio se planteó que los usuarios reciban una invitación del Administrador Técnico para crear su cuenta, pero se llegó a la conclusión de que se puede afectar a la seguridad y correcto funcionamiento del prototipo, debido a que los usuarios tendrían libertad de acceder a la creación de cuentas y existen roles que manejan información sensible.

Por esta razón, para los roles: Administrador, Administrador Técnico, Supervisor Empresa y Tutor se crea la cuenta mediante el Administrador Técnico, quien crea los usuarios y estos reciben sus credenciales al correo electrónico registrado.

El único usuario que puede crear su cuenta es el usuario Estudiante, sin embargo, se valida que sus datos se encuentren registrados en la base de datos, esto para controlar que los estudiantes registrados sean de la FIEE únicamente.

Todos los usuarios tendrán la posibilidad de cambiar su contraseña o recuperarla en caso de haberla olvidado.

### <span id="page-20-0"></span>**1.3 MARCO TEÓRICO**

En esta sección se exponen los conceptos principales que representan la base teórica del desarrollo del prototipo de EXPAPP. En el apartado [1.3.1](#page-20-1) se detallan los conceptos relacionados al frontend de EXPAPP, los que incluyen los principales elementos de Angular, el *framework* usado para el desarrollo del prototipo. En la sección [1.3.2](#page-28-0) se explican los elementos de Firebase que se usaron para formar el backend de EXPAPP.

#### <span id="page-20-1"></span>**1.3.1 FRONTEND**

El frontend en una aplicación web es todo lo que el usuario ve y con lo que interactúa a través de un navegador web. Para crear el frontend de una aplicación se combinan tres principales elementos; los dos primeros son dos lenguajes de maquetación y el último es un lenguaje de programación [1]:

- HTML (HyperText Markup Language): se lo utiliza para establecer la estructura y el contenido básico de la página.
- CSS (Cascading Style Sheets): se lo utiliza para definir cómo se presentan los elementos HTML en términos de diseño y disposición.
- JavaScript: utilizado para definir la lógica de la aplicación y hacer que los sitios web sean interactivos. Recibe solicitudes de los usuarios y las envía al backend.

Cuando la página web se carga, el navegador lee el contenido del archivo o archivos HTML, incluyendo CSS y JavaScript, los procesa para generar un esquema virtual de los elementos que componen la página web; el esquema tiene la apariencia de un árbol de objetos y es llamado Modelo de Objetos de Documento o DOM, en la sección [1.3.1.1](#page-20-2) se profundiza este concepto.

Adicionalmente, en el desarrollo del frontend se puede hacer uso de frameworks y/o librerías para facilitar la programación o añadir funcionalidad adicional para necesidades específicas.

#### <span id="page-20-2"></span>**1.3.1.1 Modelo de objetos de documento**

El Modelo de Objetos de Documento, o DOM por sus siglas en inglés, es generado por el navegador web a partir de archivos HTML y CSS, y modificaciones realizadas en JavaScript; no es mostrado en ninguna parte, sino que sirve para ofrecer propiedades, métodos y eventos para crear una página web organizada en objetos y poder modificarla [2].

El DOM es un estándar definido por el W3C (World Wide Web Consortium) y dice [3]:

"El Modelo de Objetos de Documento (DOM) del W3C es una plataforma e interfaz independiente del lenguaje que permite a los programas y scripts acceder y actualizar dinámicamente el contenido, la estructura y el estilo de un documento."

El estándar DOM W3C está separado en tres partes: 1. Núcleo DOM que define un modelo estándar para todo tipo de documento estructurado, 2. DOM XML y 3. DOM HTML. El DOM HTML es que más común y define: los elementos HTML como objetos, las propiedades de todos los elementos HTML, los métodos para acceder a todos los elementos HTML, y los eventos para todos los elementos HTML [2].

En otras palabras, el DOM HTML es un estándar que indica cómo obtener, cambiar, agregar o eliminar elementos HTML.

#### **1.3.1.2 Framework**

De manera general un marco de trabajo o *framework* es una estructura compuesta por componentes que pueden ser personalizados o intercambiados para desarrollar una aplicación de cualquier tipo. Es decir, es una aplicación genérica incompleta que se configura para formar una aplicación concreta [4].

Un *framework* permite el uso de bibliotecas y acceso a soporte, además, mediante la reutilización de código ya existente facilita y acelera el desarrollo de aplicaciones, promoviendo buenas prácticas de desarrollo [5].

En conclusión, un framework no es más que un conjunto completo de herramientas para formar y organizar un sitio web o una aplicación web [1].

#### **1.3.1.3 Programación Reactiva**

Conocida como Reactive Programming es un paradigma de programación que está basado en el manejo de datos mediante streaming y en la propagación de cambios en tiempo real y de forma asincrónica. Su arquitectura está basada en Observables [6].

Un Observable es un objeto que tiene un método *subscribe*, que tiene como parámetro un observador y retorna una suscripción. Cuando el observador se suscribe al Observable emite un valor y el observador es notificado [7].

También se puede describir un Observable como algo que se quiere observar mediante un evento o valor futuro, por ejemplo, una llamada HTTP. Los Observables, a diferencia de las funciones, son capaces de retornar un valor múltiples veces y soportan múltiples tipos de datos [8].

Para la implementación de programación reactiva existe una API llamada Reactive extensions (Rx) que provee documentación para implementar reactive programming, para poder integrarla en la tecnología Angular y/o JavaScript la librería es RxJS [6]. RxJS es una librería realizada con funciones puras y su principal función es permitir producir, consumir y manipular streams de datos [6].

#### **1.3.1.4 Angular**

Angular es una plataforma y framework de código abierto impulsado por Google, se lo utiliza para el diseño y desarrollo de aplicaciones web de tipo SPA (Single Page Application). En una aplicación de tipo SPA se realiza la carga de la página completa al inicio, es decir, cuando se abre la página por primera vez el proceso de carga tarda más, sin embargo, la navegación posterior es instantánea [9].

El lenguaje de programación utilizado en Angular es TypeScript, el cual es un lenguaje de código abierto que se fundamenta en la programación orientada a objetos. Fue creado en el año 2012 por Microsoft y es una extensión de JavaScript. Al compilar TypeScript se genera código JavaScript para que el navegador pueda interpretarlo; a este proceso se lo conoce como transpilar, es decir, generar código en un lenguaje de programación a partir de otro [9].

#### **1.3.1.5 Angular CLI**

Angular CLI (Command-Line Interface) es una interfaz de línea de comandos que ayuda al desarrollador a inicializar, administrar y modificar proyectos de Angular. Además, también permite construir y probar las aplicaciones de manera local mediante un servidor de desarrollo. La URL por defecto en la cual se prueba la aplicación es http://localhost:4200/; si se produce un cambio en los archivos fuente, el servidor automáticamente reconstruye la aplicación y recarga la página [10].

Mediante la línea de comandos es posible crear el esqueleto de una aplicación, es decir, una aplicación básica que contiene los archivos principales de una aplicación Angular, en la cual se crearán nuevos elementos para otorgarle la funcionalidad deseada [11].

#### **1.3.1.6 Arquitectura de Angular**

Los elementos que componen este *framework* son: módulos, componentes, servicios y directivas. A continuación, se describe a detalle cada uno de los elementos de Angular:

#### 1.3.1.6.1 Módulos o NgModules

Este elemento proporciona un contexto o dominio de aplicación para componentes y servicios, el propósito de un módulo es declarar todos los elementos creados y agruparlos. Los módulos permiten organizar el código para gestionar aplicaciones complejas y que puedan ser reutilizadas [9].

Toda aplicación tiene un módulo raíz llamado AppModule, el cual es el encargado de proveer el mecanismo de arranque que inicia la aplicación web; también existen módulos nativos, como por ejemplo el HttpClientModule [12].

Dentro de los módulos se pueden manejar los elementos de cuatro diferentes maneras [13]:

- **Declaraciones (Declarations):** principalmente son componentes que serán utilizados en el ámbito local. Es decir, que los componentes declarados se pueden utilizar únicamente en el módulo actual (Ejemplo en [Código 1.1\)](#page-23-0).
- **Exportaciones (***Exports***):** se emplean cuando se requiere usar los componentes en otros módulos (Ejemplo en [Código 1.1\)](#page-23-0).

 $\mathbf{1}$ import { NgModule } from '@angular/core';  $\overline{2}$ import { SomeComponent } from './some.component';  $\overline{3}$  $\overline{4}$ import { SomeDirective } from './some.directive'; 5 6 @NgModule({  $\overline{7}$ declarations: [SomeComponent, SomeDirective], 8 exports: [SomeComponent, SomeDirective]  $9$  $)$ 10 11 export class SomeModule{}

<span id="page-23-0"></span>**Código 1.1.** Ejemplo de declaraciones y exportaciones en un módulo de Angular (líneas 7 y 8) [13].

- **Proveedores (Providers):** se usa para manejar el sistema de inyección de dependencias, es decir, los servicios que requieren ser utilizados. Si un servicio se registra en el AppModule podrá usarse en toda la aplicación (Ejemplo en [Código](#page-24-0)  [1.2\)](#page-24-0) [14].

```
import { NgModule } from '@angular/core';
\overline{1}\overline{2}import { SomeComponent } from './some.component';
\overline{\mathbf{3}}\overline{4}import { SomeDirective } from './some.directive';
\overline{5}import { SomeService } from './shared/some.service';
 6
\overline{7}@NgModule({
8
           declarations: [SomeComponent, SomeDirective],
\overline{9}providers: [SomeService]
10
      )1112export class SomeModule{}
```
<span id="page-24-0"></span>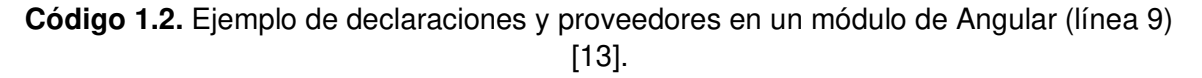

- **Importaciones (Imports):** se colocan los módulos que contienen componentes que se requiere utilizar, pero no se encuentran dentro del módulo actual (Ejemplo en [Código 1.3\)](#page-24-1).

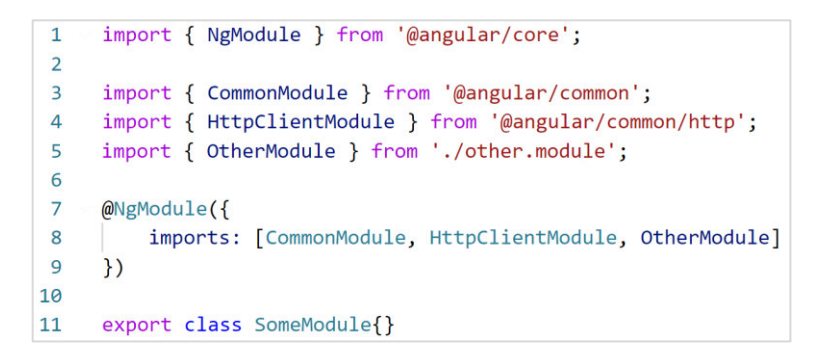

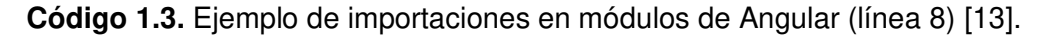

#### <span id="page-24-1"></span>1.3.1.6.2 Componentes

Un componente es una porción de la aplicación web y debe existir al menos uno, el cual es el componente raíz que conecta una jerarquía de componentes con el DOM. Un componente es una clase que contiene datos y lógica para cumplir tareas específicas [15].

Un componente está compuesto por [15]:

- Un archivo HTML el cual declara lo que se presenta en la página.
- Una clase TypeScript que define el comportamiento.
- Un selector CSS que define cómo se usará el componente.
- Un archivo CSS que define el estilo del archivo HTML.

#### 1.3.1.6.3 Servicios

Es un elemento que contiene datos o lógica que no están asociados a una vista, pero se requiere utilizar en diferentes componentes. Facilita la reutilización de código y proveen funcionalidad extra a los componentes. [9]

Los servicios se inyectan en los componentes como dependencias, lo que permite el manejo de clases de manera eficiente y ligera. La inyección se la realiza en el constructor del componente. [12]

#### 1.3.1.6.4 Directivas

Son instrucciones que se representan como un atributo más de una etiqueta HTML [9]. Permiten a los desarrolladores asignar comportamientos especiales al DOM, lo que permite crear contenido dinámico extendiendo la funcionalidad de HTML. [16]

Las directivas más comunes en Angular son: ng For que permite repetir elementos mediante la iteración de una lista; y *nglf* que muestra u oculta elementos del DOM con respecto a una condición dada [17]. En la [Figura 1.3](#page-25-0) se tiene un ejemplo de uso de la directiva ngFor; en la [Figura 1.3a](#page-25-0) se tiene el código en donde se especifica que un elemento HTML, en este caso un botón, va a iterar en un array de 5 números, en la [Figura 1.3b](#page-25-0) se tiene el resultado.

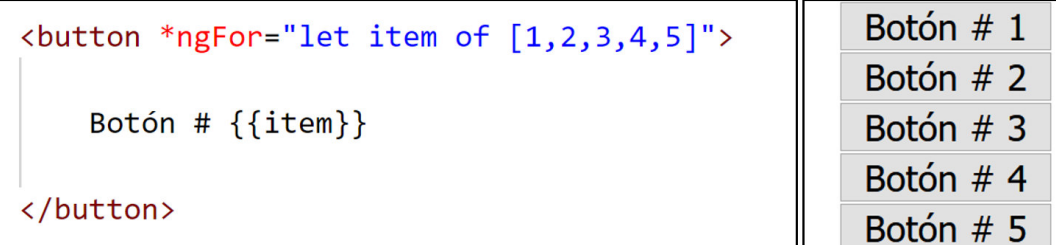

<span id="page-25-0"></span>**Figura 1.3.** a) HTML usando directiva ngFor. b) Resultado del uso de la directiva ngFor. Todos los elementos mencionados anteriormente interactúan entre sí en base a una arquitectura MVC (Modelo - Vista - Controlador) modificada, debido a que en Angular el modelo tiene una relación fuerte con la Vista, esto quiere decir que desde la Vista se puede realizar modificaciones en el Modelo y desde el Modelo se puede modificar la Vista [18].

En Angular la arquitectura MCV cambia de nombre a MVVM (Modelo - Vista – Vista - Modelo) [19]. A continuación, se explica qué elementos de Angular participan en esta arquitectura:

- Modelo: gestionan los datos de la aplicación [20]. Por lo tanto, se incluye: interfaces y servicios, que brindan atributos a los datos y la funcionalidad respectivamente. [19]
- Vista: son las páginas en donde el usuario interactúa con la aplicación [20]. Se integra por archivos HTML y hojas de estilo CSS [19].
- Vista Modelo: es el reemplazo del Controlador, se compone por los archivos .ts, que forman parte de los componentes, mediante el cual interactúan el Modelo y la Vista [20].

#### 1.3.1.6.5 Guards

Los Guards no son un elemento necesario en la arquitectura de Angular, pero son de gran ayuda para agregarle seguridad a la aplicación web. Son interfaces que una clase puede implementar para tener un control sobre las rutas de la aplicación web. Se controla qué usuario accede a la ruta mediante un valor de retorno (verdadero o falso) [21].

La interfaz más utilizada se llama CanActivate, si la clase que la implementa devuelve verdadero la navegación continúa, si devuelve falso se cancela la navegación y se redirige a una página predeterminada por la clase [22].

#### **1.3.1.7 Rutas en Angular**

Para la navegación en Angular se tiene un módulo padre llamado por convención AppRoutingModule, el cual se dedica al enrutamiento y es importado por AppModule. Si se crea un proyecto de Angular mediante la línea de comandos el archivo app-roting-module.ts se crea por defecto [23].

En el archivo app-roting-module.ts primero se deben importar RouterModule y Routes, como se observa en la [Código 1.4,](#page-26-0) para tener la funcionalidad de ruteo y posteriormente se importan los componentes necesarios, los cuales especifican a donde se va a navegar [23].

```
import { NgModule } from '@angular/core';
import { RouterModule, Routes } from '@angular/router';
import { HeroesComponent } from './heroes/heroes.component';
```
<span id="page-26-0"></span>**Código 1.4.** Importaciones necesarias en AppRoutingModule [23].

En el [Código 1.5](#page-27-0) se definen las rutas que indican al enrutador qué vista mostrar cuando un usuario hace clic en un enlace o pega una URL en la barra de direcciones del navegador. Una ruta de Angular tiene dos partes principalmente: el path que es una cadena que coincide con la URL en la barra de direcciones del navegador y el component que es el componente que debe crear el enrutador al navegar a esta ruta [23].

```
const routes: Routes = [{ path: 'heroes', component: HeroesComponent }
1:
```
#### **Código 1.5.** Configuración de rutas en AppRoutingModule [23].

<span id="page-27-0"></span>Lo siguiente que se debe realizar es importar RouterModule y configurar las rutas en AppRoutingModule. Esto se lo realiza como se muestra en el [Código 1.6](#page-27-1) con el método forRoot(), el cual instancia las rutas como raíz y de manera global [24].

```
@NgModule({
  imports: [RouterModule.forRoot(routes)],
  exports: [RouterModule]
\{\}export class AppRoutingModule \{\}
```
**Código 1.6.** Configuración de imports y exports de AppRoutingModule [23].

<span id="page-27-1"></span>Es posible la configuración de rutas hijas con el método *forChild*(), el cual especifica que ya existe un método forRoute e instancia las rutas debajo de éste de la siguiente manera: forRoute/forChild [24].

En los archivos HTML de los componentes se puede colocar la directiva router-outlet, la cual es reemplazada con el elemento que haya sido configurado en la ruta como se muestra en el [Código 1.7](#page-28-1) [23].

## $\mathsf{h1}$  > { {title } } </h1 >

### <router-outlet></router-outlet>

**Código 1.7.** Uso de directiva RouterOutlet [23].

#### <span id="page-28-1"></span>**1.3.1.8 Angular Material**

Es una librería de componentes web basada en Material Design, que es una guía de diseño principalmente para Android, pero que se ha extendido también a aplicaciones web. Material Design combina colores, sombras, profundidad y bordes para tener objetos de tres dimensiones [25].

Angular Material contiene bloques de construcción llamados componentes que sirven para crear la interfaz de usuario de manera rápida y amigable con el usuario. Estos bloques pueden ser tablas, botones, barras de navegación, entre otros [26].

Para usar la librería debe instalarse en el proyecto de Angular y posteriormente importar los componentes que se requiere usar en el módulo que se está trabajando. Es recomendable crear un Módulo (archivo de tipo *module.ts*) específicamente para Angular Material, en el cual se importará todos los componentes necesarios, esto mantiene una mejor organización en el proyecto. Una vez hecho esto se puede usar el componente y darle estilo cambiando los colores, tamaño, letra, entre otros.

#### <span id="page-28-0"></span>**1.3.2 BACKEND**

El backend es la parte de la aplicación web que contiene la lógica que es transparente para el usuario. Entre las funciones que se pueden gestionar desde el backend están [27]:

- Conexión con bases de datos
- Utilizar librerías de servidores web
- Mantener las páginas web seguras
- Optimizar recursos para desarrollar aplicaciones más ligeras

#### **1.3.2.1 Bases de datos no relacionales**

Las bases de datos no relacionales o bases de datos NoSQL están diseñadas para modelos de datos variados. Son usadas principalmente en aplicaciones que manejan volúmenes grandes de datos, requieren baja latencia y modelos de datos flexibles [28].

Una de las principales ventajas de utilizar bases de datos no relacionales es la flexibilidad debido a que son ideales para datos semiestructurados y no estructurados, lo que permite tener un esquema flexible que da paso a un desarrollo rápido y más iterativo. Otra ventaja es que presentan alta escalabilidad pues se tiene un crecimiento horizontal, se añaden clústeres distribuidos de hardware y no se tiene la necesidad de añadir servidores caros [28].

Los datos en una base de datos de tipo NoSQL usan comúnmente los datos como documentos de tipo JSON (JavaScript Object Notation), debido a que es un modelo de datos intuitivo y eficiente. El uso de documentos facilita el desarrollo porque la consulta a la base de datos se vuelve más sencilla al usar el mismo formato del modelo que se emplea en la aplicación [28].

#### **1.3.2.2 Firebase**

Firebase es una plataforma alojada en la nube que permite el desarrollo de aplicaciones web y móviles (iOS y Android). Ayuda a que el desarrollo sea sencillo y rápido, sin privarse de la calidad requerida. Tiene herramientas variadas que permiten desarrollo, crecimiento, monetización y análisis, lo que implica menor tiempo invertido en el backend tanto en desarrollo como en mantenimiento [29].

En la [Tabla 1.2](#page-30-0) se describen algunas de las herramientas más utilizadas.

#### **1.3.2.3 AngularFire**

Es un paquete oficial de Google que tiene como objetivo facilitar la integración de Firebase a un proyecto de Angular. La implementación de Firebase puede resultar complicado para desarrolladores que están acostumbrados a la programación con Angular y esta librería permite inyectar servicios de Firebase a los componentes de la aplicación en base a la programación de Angular [35].

Está basado en objetos de tipo observable mediante la librería RxJS para manejar los streams de datos en tiempo real [36].

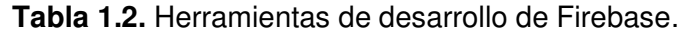

<span id="page-30-0"></span>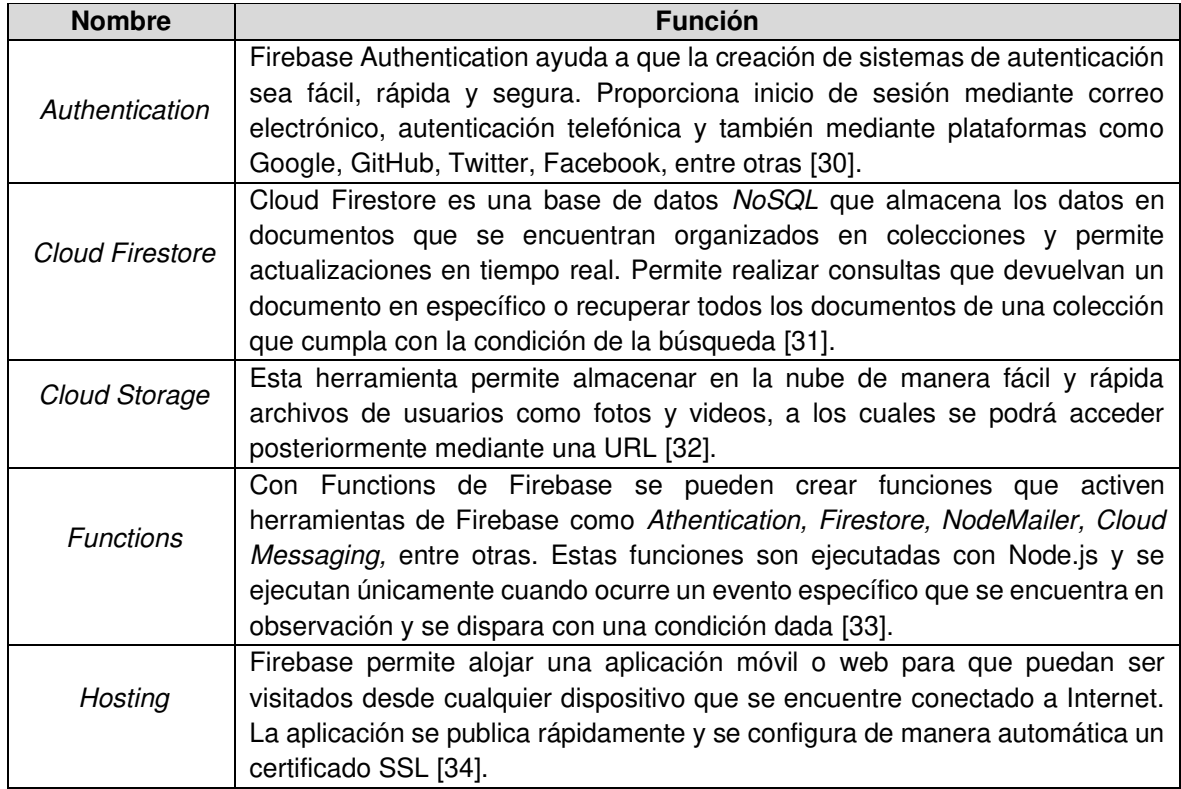

### <span id="page-31-0"></span>**2 METODOLOGÍA**

Este capítulo está conformado por tres secciones. En la sección [2.1](#page-31-1) se tiene el levantamiento de la información, los resultados de las entrevistas realizadas y los requerimientos obtenidos tras el análisis de las entrevistas. En la sección [2.2](#page-47-0) se tiene el diseño de la aplicación, incluye diagramas de la aplicación y diseño de cada uno de los módulos de los roles de usuario. En la sección [2.3](#page-64-0) se explica detalladamente cómo se realizó la implementación del prototipo.

### <span id="page-31-1"></span>**2.1 LEVANTAMIENTO DE INFORMACIÓN**

#### <span id="page-31-2"></span>**2.1.1 LEVANTAMIENTO DEL PROCESO**

En esta sección se realiza un análisis sobre las entrevistas realizadas a los involucrados en el proceso de prácticas preprofesionales en la facultad: Decano de la FIEE, estudiantes y empresas. Mediante las entrevistas se busca la obtención de los requerimientos del prototipo de la aplicación web.

#### **2.1.1.1 Entrevista al Decano de la Facultad de Ingeniería Eléctrica y Electrónica**

La entrevista al Decano de la FIEE se la realizó con el objetivo de determinar cómo se lleva a cabo el proceso de prácticas preprofesionales en la actualidad, qué papel cumplen los miembros de la Comisión de Prácticas Preprofesionales (CPP), cómo se manejan los convenios con empresas, entre otros aspectos importantes.

En la [Tabla 2.1](#page-32-0) se presentan las respuestas obtenidas tras la entrevista al Decano de la FIEE, MSc. Fabio González.

A partir de la [Tabla 2.1](#page-32-0) se concluye que en la FIEE se requiere brindar mayor facilidad de encontrar prácticas preprofesionales a los estudiantes, brindándoles la oportunidad de realizar prácticas preprofesionales mediante convenios con empresas y de esta manera asegurar la culminación de las horas que son requisito para la titulación.

Actualmente, las empresas con convenio recurren a correos electrónicos o llamadas telefónicas para solicitar practicantes. Este proceso puede tener ciertas demoras debido a que primero se comunican con autoridades de la FIEE, quienes deben buscar estudiantes y seleccionarlos para la práctica.

<span id="page-32-0"></span>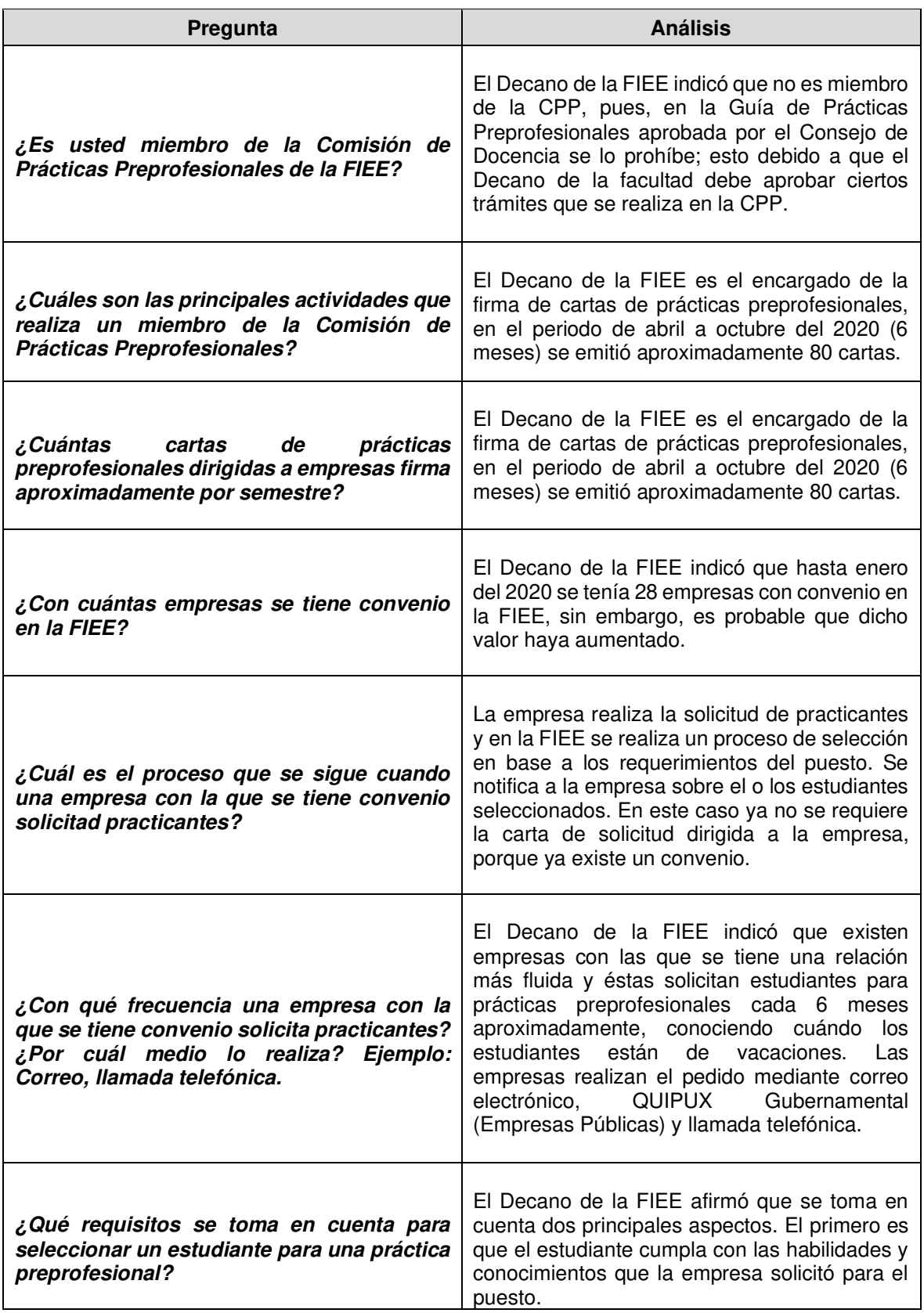

**Tabla 2.1.** Resultados de entrevista al Decano de la FIEE.

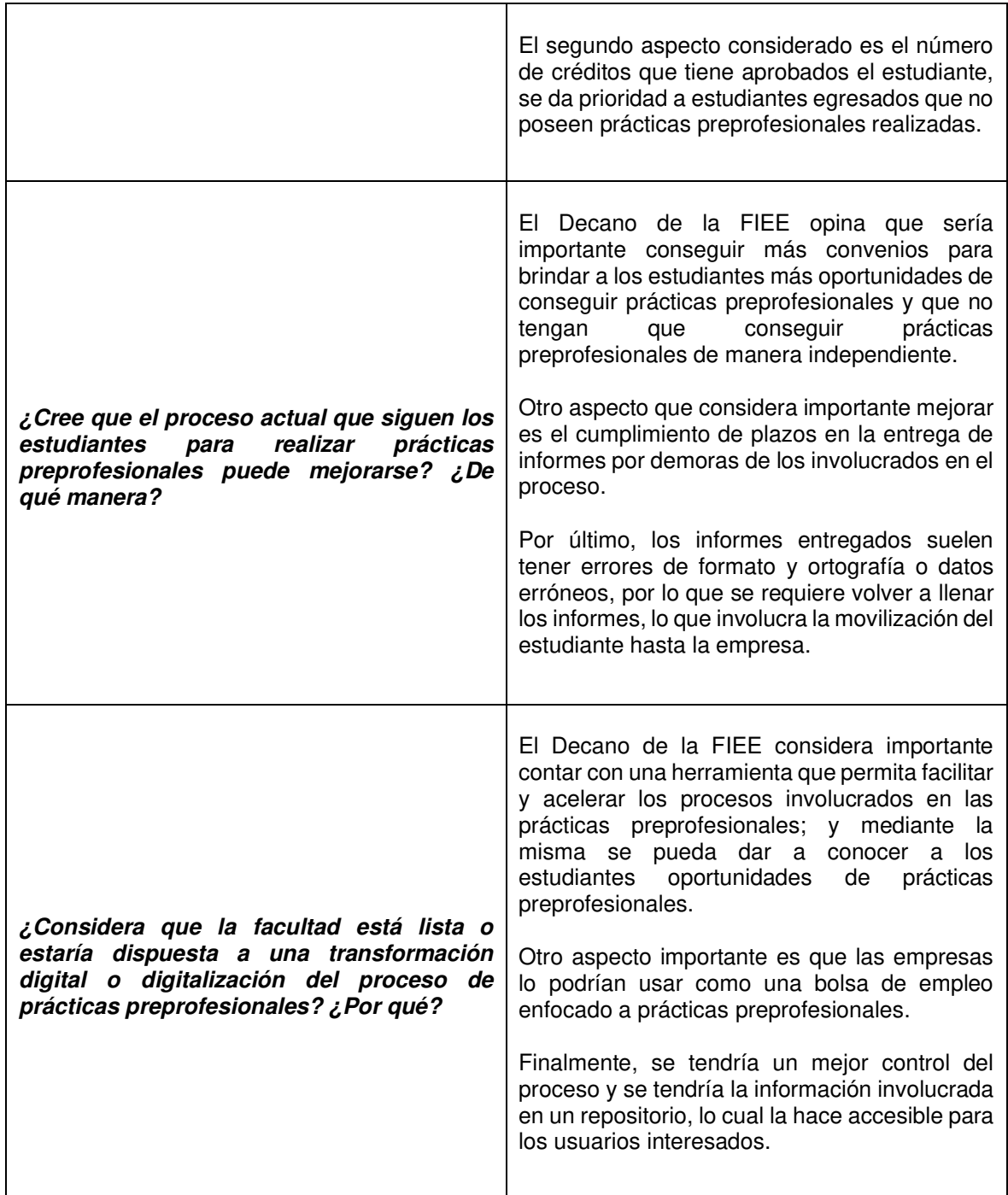

El registro de culminación de prácticas preprofesionales puede llegar a retrasarse, debido a que el supervisor de la empresa tiene que llenar y firmar el informe final, después el estudiante entrega el informe al tutor para la firma y debe entregarlo en Subdecanato. En ocasiones los informes tienen formato inadecuado o datos erróneos, por lo que, el estudiante debe movilizarse hasta la empresa para corregir dichos errores.

El Decano de la FIEE considera importante contar con una herramienta que permita la obtención y manejo de prácticas preprofesionales; debido a que se ayudaría desde la FIEE a los estudiantes a encontrar prácticas preprofesionales de manera rápida. Asimismo, las empresas usarían la herramienta como bolsa de prácticas, lo cual podría reducir el tiempo que les toma conseguir practicantes hoy en día.

Por último, el seguimiento de prácticas preprofesionales se daría de manera más controlada y ágil. Los informes y documentos del proceso estarían disponibles en un repositorio, lo que los hace fácilmente accesibles para el personal administrativo, que en el caso de requerir cambios o verificación de la información lo puede realizar rápidamente.

#### **2.1.1.2 Entrevista a estudiantes de la Facultad de Ingeniería Eléctrica y Electrónica**

Para determinar el grado de satisfacción de los estudiantes con el proceso actual de prácticas preprofesionales se realizó una entrevista estructurada a diez estudiantes distribuidos en las cuatro carreras de la FIEE. Las entrevistas estuvieron enfocadas a encontrar los principales problemas que tienen los estudiantes durante el proceso de prácticas preprofesionales y sus posibles soluciones.

En la [Tabla 2.2](#page-35-0) se muestran los resultados obtenidos tras la entrevista a diez estudiantes de la FIEE.

En conclusión, la mayoría de los estudiantes coincide que en la Facultad no existe una adecuada socialización de cómo se lleva a cabo el proceso de prácticas preprofesionales. Por otro lado, a los estudiantes les resulta difícil encontrar empresas o instituciones dónde puedan realizar sus prácticas preprofesionales.

Una alternativa para solucionar los problemas antes mencionados es crear un sitio web en donde los estudiantes puedan encontrar la información relacionada al proceso de prácticas preprofesionales, además, puedan conseguir un lugar en dónde realizar prácticas y darles un seguimiento rápido.

<span id="page-35-0"></span>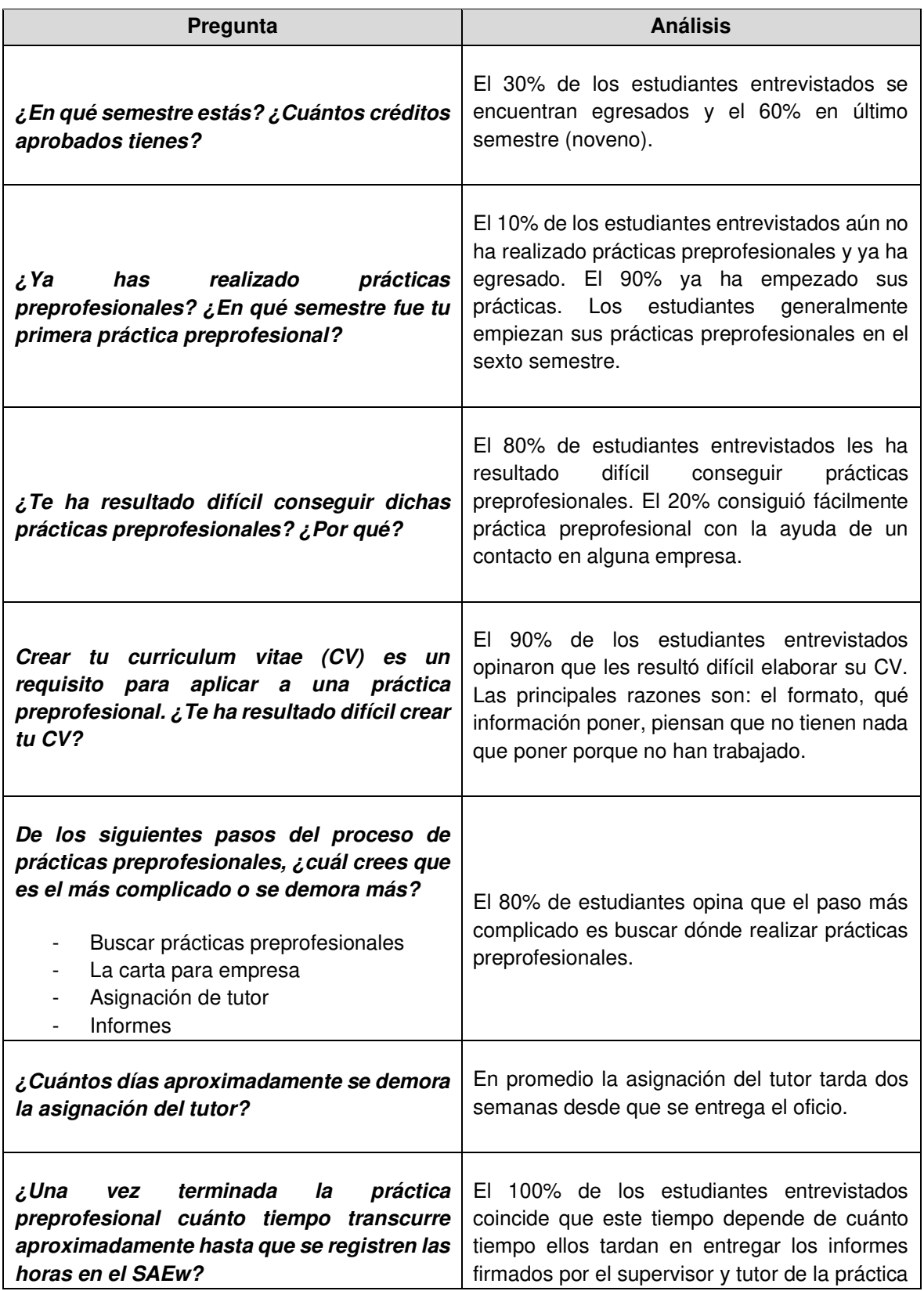

**Tabla 2.2.** Resultados de entrevistas a estudiantes de la FIEE.
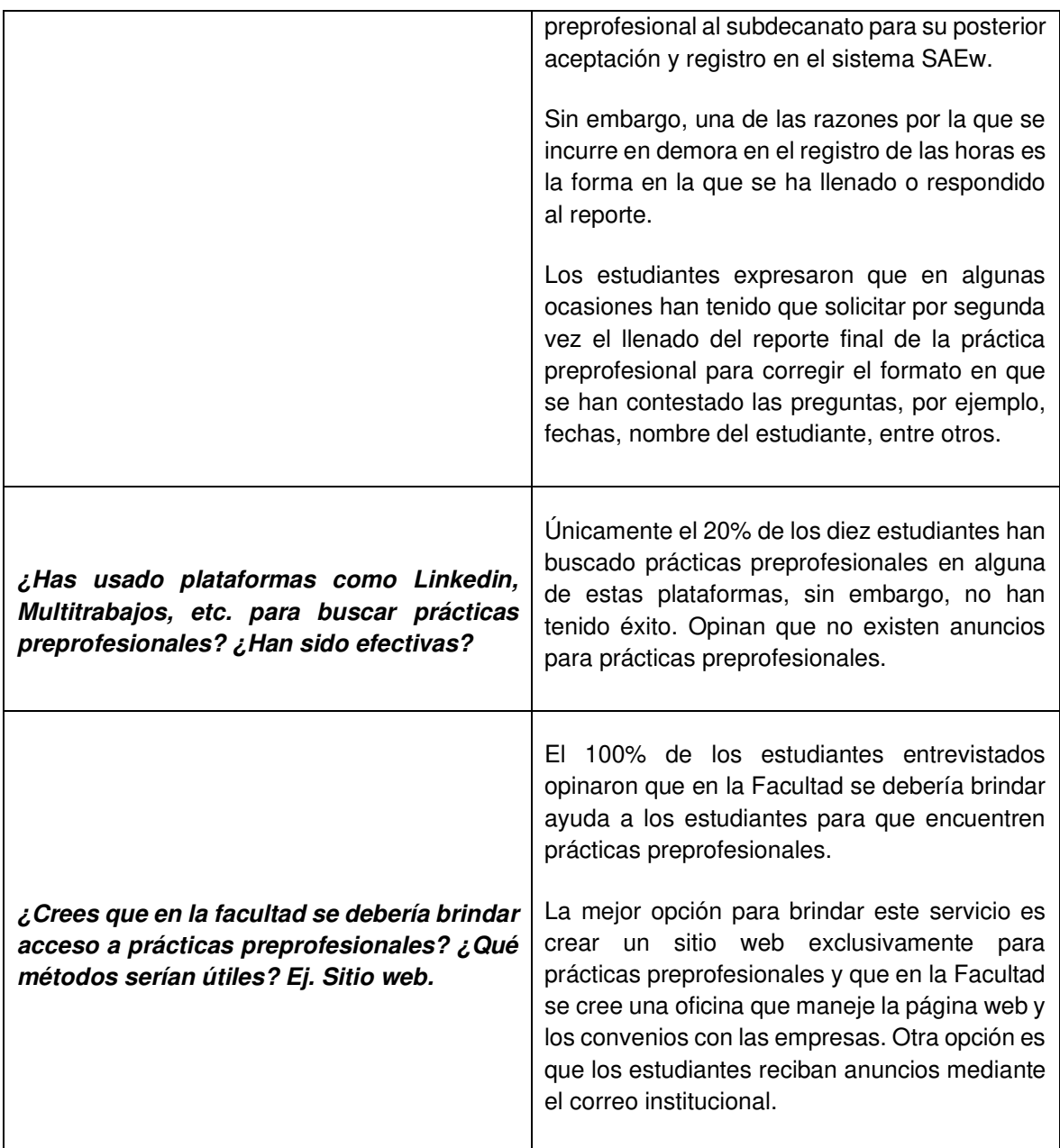

### **2.1.1.3 Entrevista a empresas**

Para determinar cuál es el proceso que siguen las empresas al momento de buscar practicantes en la actualidad y los problemas que este proceso representa, se realizó entrevistas a dos personas encargadas de recursos humanos en dos empresas diferentes.

La primera empresa, de ahora en adelante **Empresa A**, es una multinacional de manufacturas, en esta empresa contratan estudiantes de todo tipo en su mayoría contratan estudiantes de negocios o carreras afines, sin embargo, también requieren practicantes de

ingeniería en el área de sistemas para el desarrollo de sus páginas web o manejo de la intranet.

La segunda empresa, de ahora en adelante **Empresa B**, es una empresa enfocada a dar asesoría de ciberseguridad a otras empresas como bancos o empresas que requieran un alto nivel de seguridad en su red. En esta empresa únicamente contratan practicantes de ingeniería electrónica y redes o sistemas.

<span id="page-37-0"></span>En la [Tabla 2.3](#page-37-0) se tienen los resultados de dichas entrevistas.

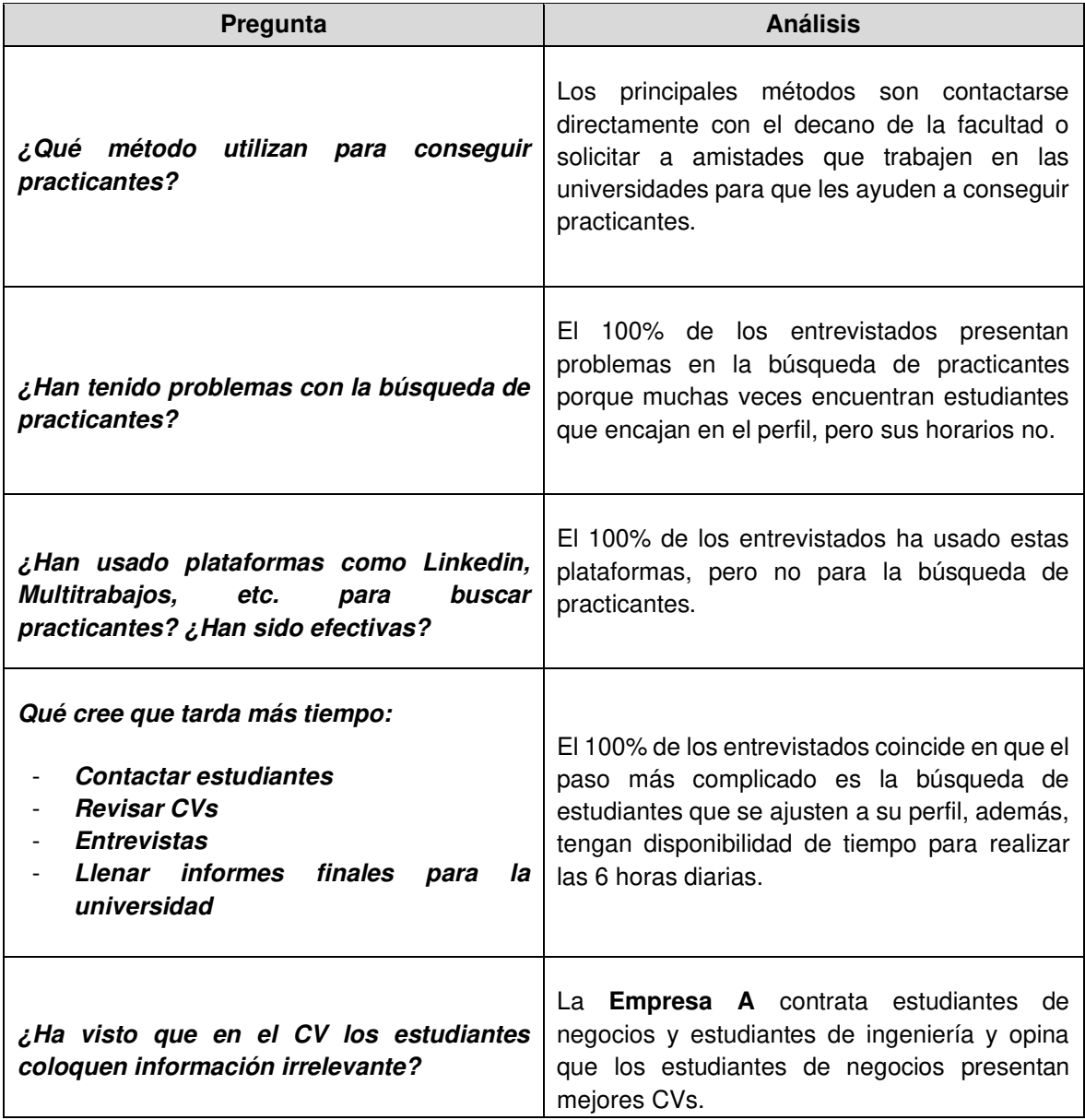

**Tabla 2.3.** Resultados de entrevistas a miembros de dos empresas.

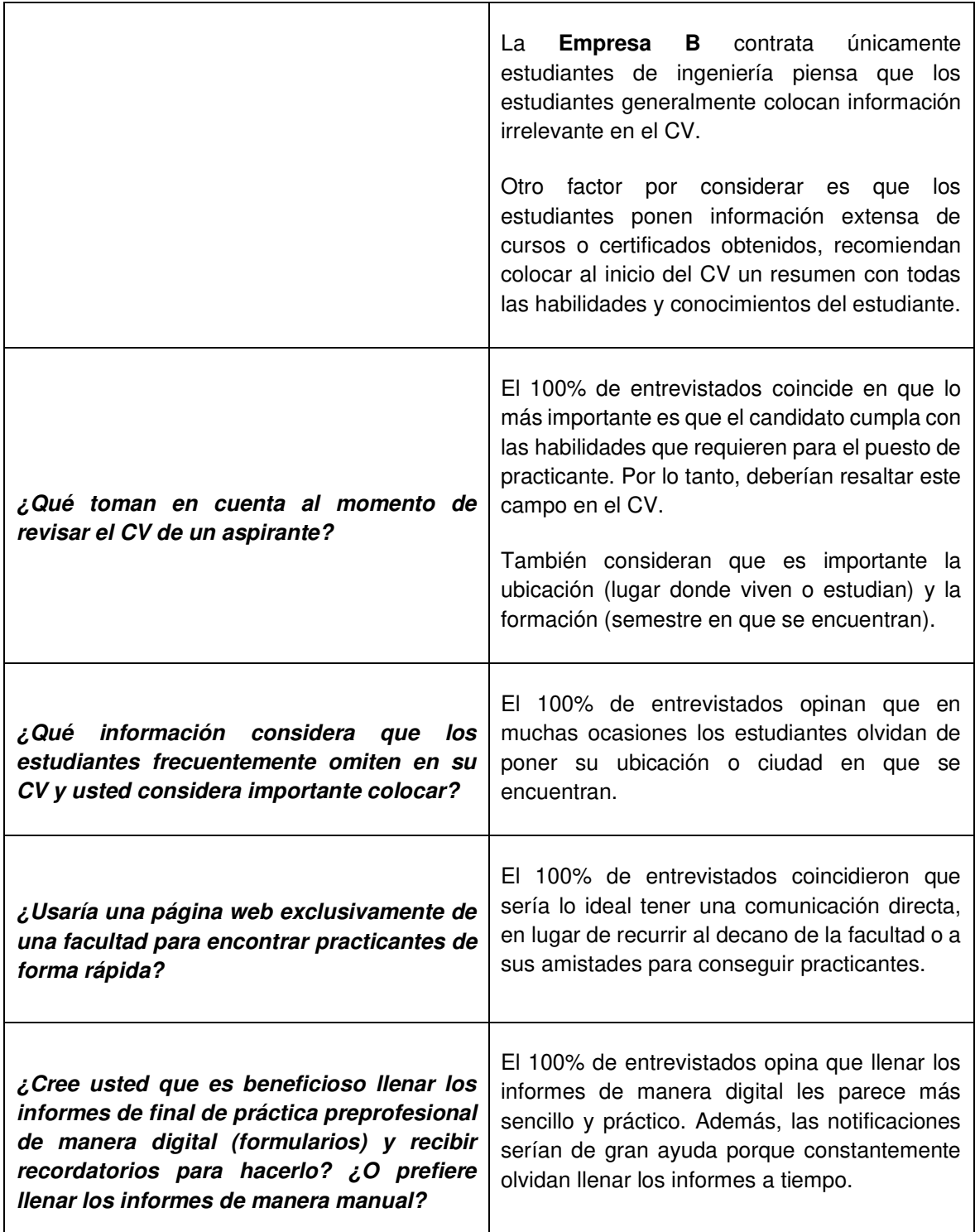

Actualmente, las empresas recurren a contactos en universidades o se comunican directamente con el decano de la facultad para encontrar practicantes. Una vez que se ponen en contacto con los estudiantes tienen que revisar los CVs de los candidatos hasta encontrar un estudiante que se ajuste al perfil deseado. Posteriormente, deben llenar los informes de prácticas preprofesionales.

Finalmente, los entrevistados de las empresas A y B coinciden en que las actividades involucradas en el proceso de prácticas preprofesionales implican una elevada inversión de tiempo. Adicionalmente, mostraron interés en utilizar un sitio web de una facultad que les ayude a buscar practicantes y llevar el seguimiento del proceso.

## **2.1.2 REQUERIMIENTOS**

En la sección anterior se analizó las respuestas obtenidas tras entrevistar a los actores involucrados en el proceso de prácticas preprofesionales. A continuación, se describe el flujo de dicho proceso mediante un diagrama de actividad realizado en base a los documentos: "Procedimiento para seguimiento de prácticas preprofesionales" [37] y "Procedimiento para realización de prácticas preprofesionales" [38].

Un diagrama de actividad es un tipo de diagrama, en el cual sus transiciones son producidas por eventos internos. Los nodos representan acciones que suceden secuencial o concurrentemente, es decir, puede haber un canal para cada participante del proceso [39].

En la [Figura 2.1](#page-40-0) se tienen los actores involucrados en el proceso de prácticas preprofesionales y los pasos que se deben seguir cada uno de ellos. A partir de esta información se ha elaborado el diagrama de contexto de la Aplicación web para la obtención y manejo de prácticas preprofesionales en la FIEE.

Un diagrama de contexto es una representación del sistema como un único proceso y se tiene las interacciones del sistema con el resto de las entidades o actores, que se representan con rectángulos. Se utilizan flechas para indicar el sentido de la interacción [40].

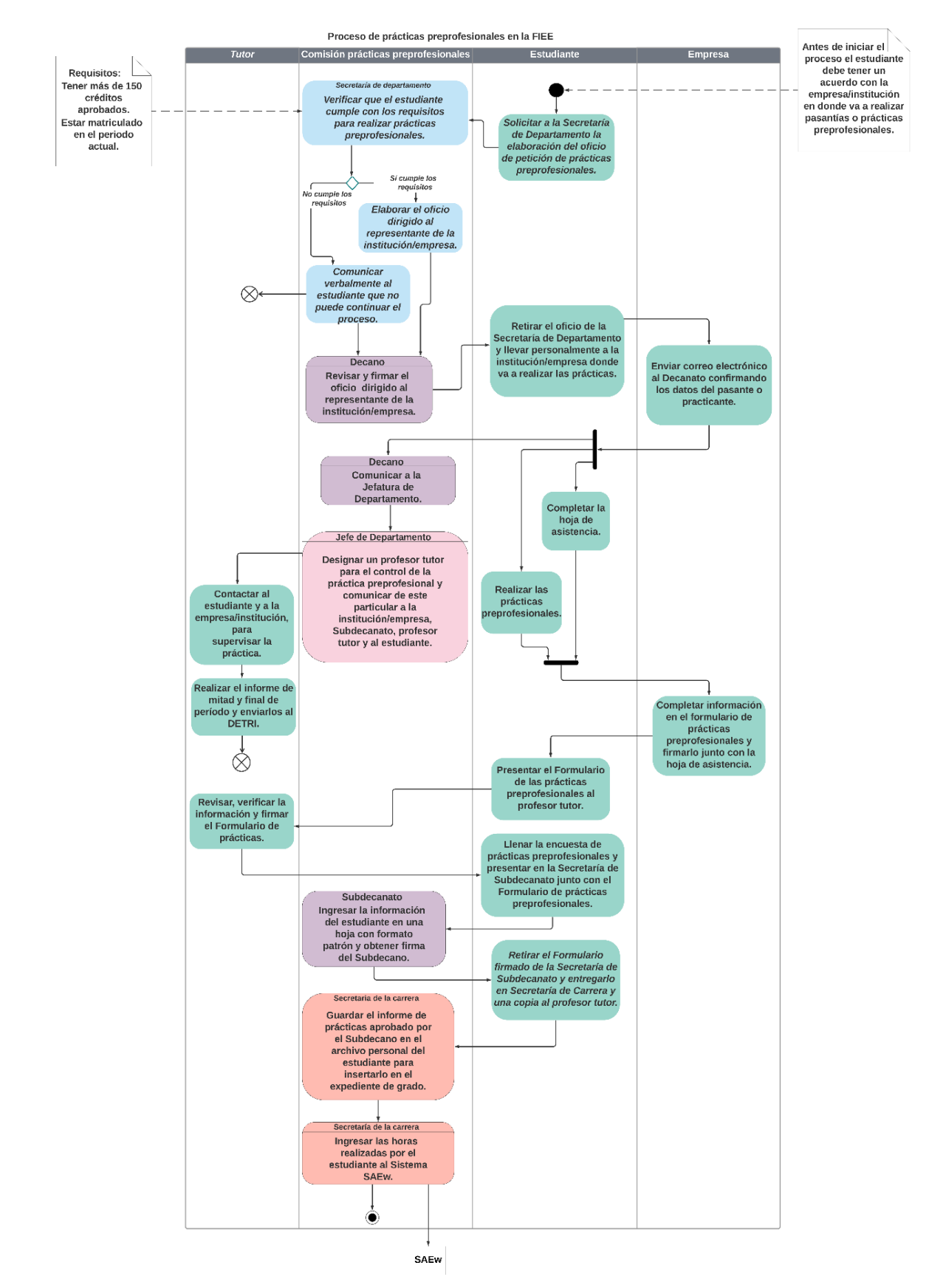

<span id="page-40-0"></span>**Figura 2.1.** Diagrama de actividad del proceso de prácticas preprofesionales en la FIEE.

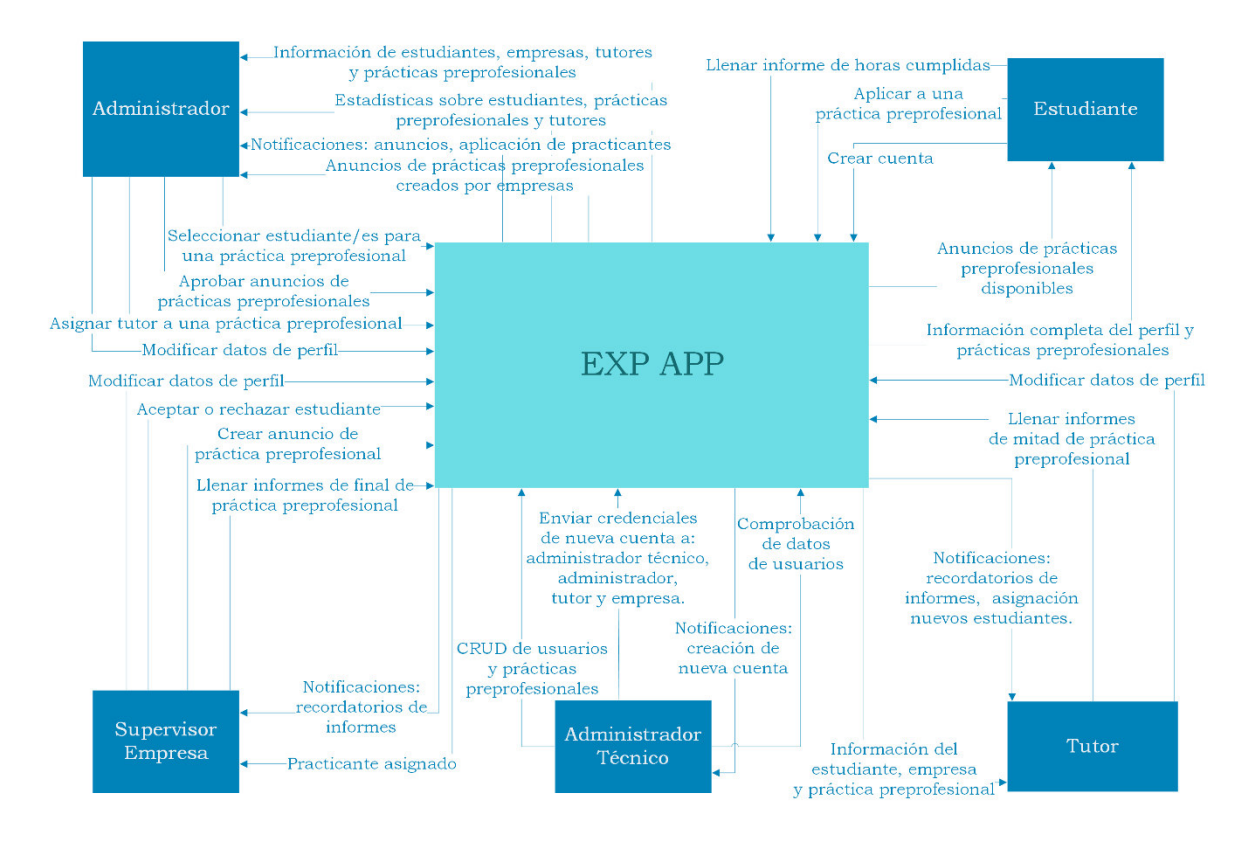

<span id="page-41-0"></span>**Figura 2.2.** Diagrama de contexto de la Aplicación Web para obtención y manejo de prácticas preprofesionales.

Para la aplicación web se han considerado cinco diferentes roles de usuario, como se observa en la [Figura 2.2,](#page-41-0) y se observan las interacciones que existe entre cada uno de ellos y la aplicación web, es decir, lo que cada usuario entrega a la aplicación y lo que recibe de ella. Los diferentes roles se han tomado en base a los actores que intervienen en el proceso de prácticas preprofesionales que se analizó previamente. A continuación, se describe brevemente cada uno de los roles.

- El usuario Administrador involucra a los miembros de la CPP y personal administrativo de la FIEE que forma parte del proceso de prácticas preprofesionales como: Decano/a, Subdecano/a, jefe y secretaria de departamento, entre otros.
- El usuario Administrador Técnico se encarga del CRUD de usuarios, prácticas preprofesionales en la aplicación web. Este usuario también es encargado de verificar la información que los usuarios ingresan, es decir, lleva un control de la base de datos de usuarios.
- El usuario Supervisor Empresa es quien creará anuncios para prácticas preprofesionales, una vez que se le asigne el estudiante empezará un proceso de

práctica preprofesional y mediante la aplicación web podrá llevarse el seguimiento de esta mediante formularios que deben ser llenados con información del estudiante y la práctica preprofesional.

- El usuario Estudiante podrá visualizar anuncios de prácticas preprofesionales que estén relacionadas a su carrera y aplicar al puesto, en el caso de ser seleccionados se da inicio al proceso de práctica preprofesional.
- El usuario Tutor es quien lleva el seguimiento de las Prácticas Preprofesionales que se encuentren en curso. Su principal función es ponerse en contacto con el Supervisor de la Empresa y llenar la información requerida en los informes.

Los usuarios Supervisor Empresa, Tutor y Estudiante son los actores principales en el proceso de práctica preprofesionales. En la [Tabla 2.4](#page-42-0) se detalla cuáles son los informes requeridos en el proceso y quiénes son los encargados de realizarlos; se ha definido un identificador de cada informe, el cual se utilizará a partir de este punto para nombrar a los informes.

Una vez claros los roles de usuario necesarios y las actividades que cada uno realiza en el proceso de prácticas preprofesionales se procede con el diseño de la aplicación web, lo cual se detalla en la siguiente sección.

<span id="page-42-0"></span>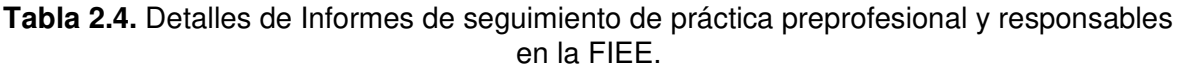

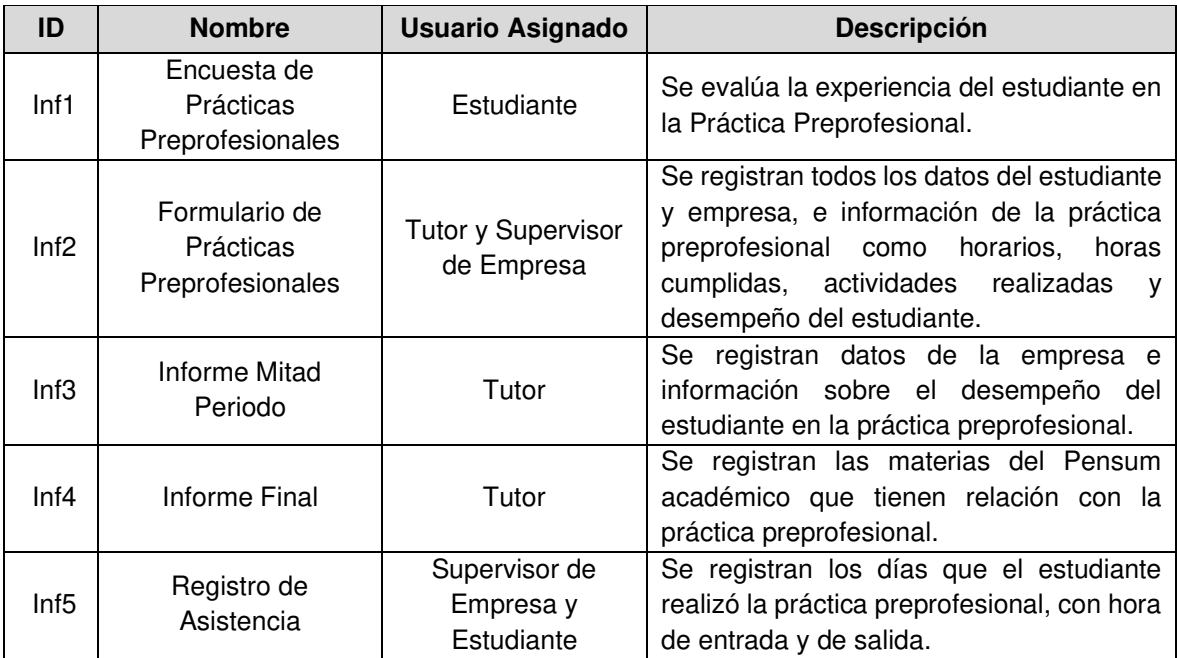

## **2.1.2.1 DIAGRAMA DE CASOS DE USO**

El diagrama de casos de uso permitirá representar el sistema desde el punto de vista de los usuarios y definir los requerimientos funcionales de la aplicación web [39].

En base a la [Figura 2.2](#page-41-0) se han obtenido las actividades que cada rol de usuario debe realizar en la aplicación web y se han construido los diagramas de casos de uso para cada uno de ellos que se encuentran desde la [Figura 2.3](#page-43-0) hasta la [Figura 2.7.](#page-45-0)

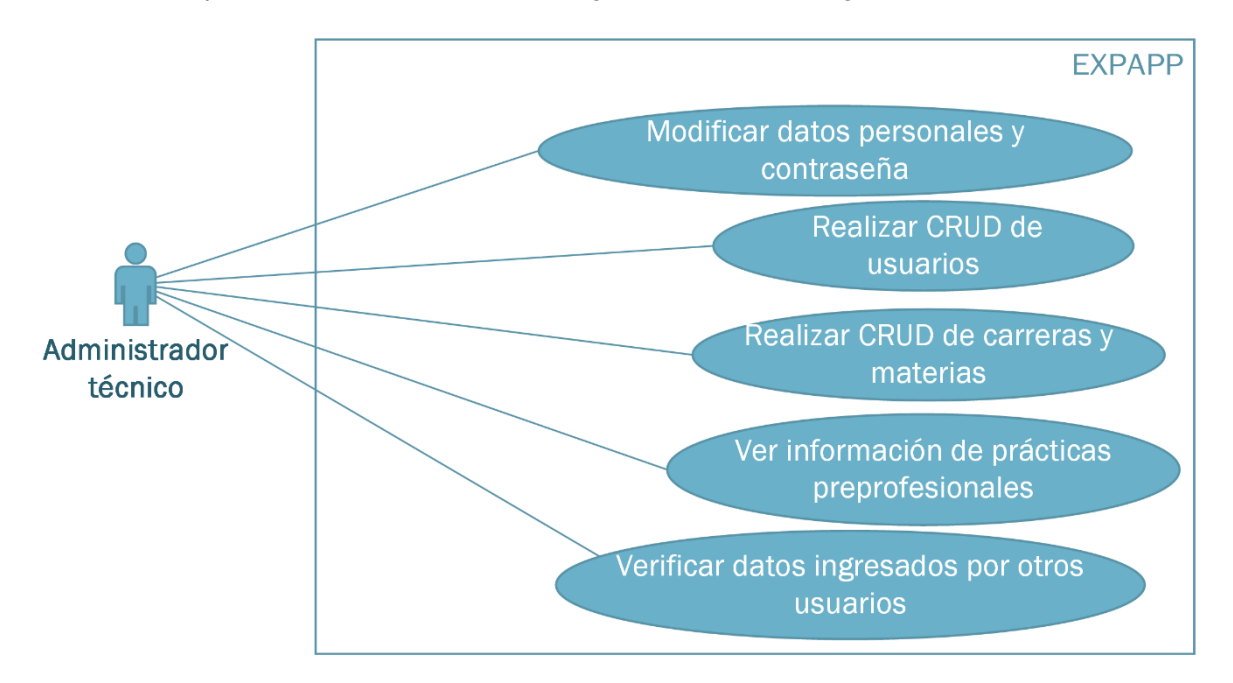

**Figura 2.3.** Diagrama de casos de uso para el rol Administrador Técnico.

<span id="page-43-0"></span>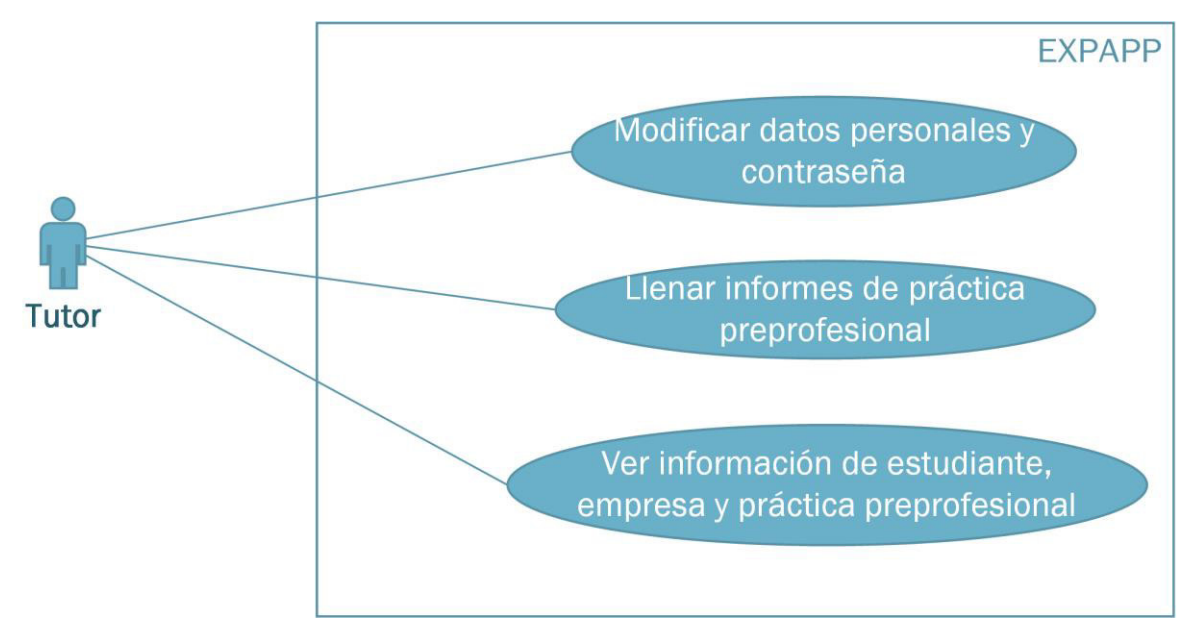

**Figura 2.4.** Diagrama de casos de uso para el rol Tutor.

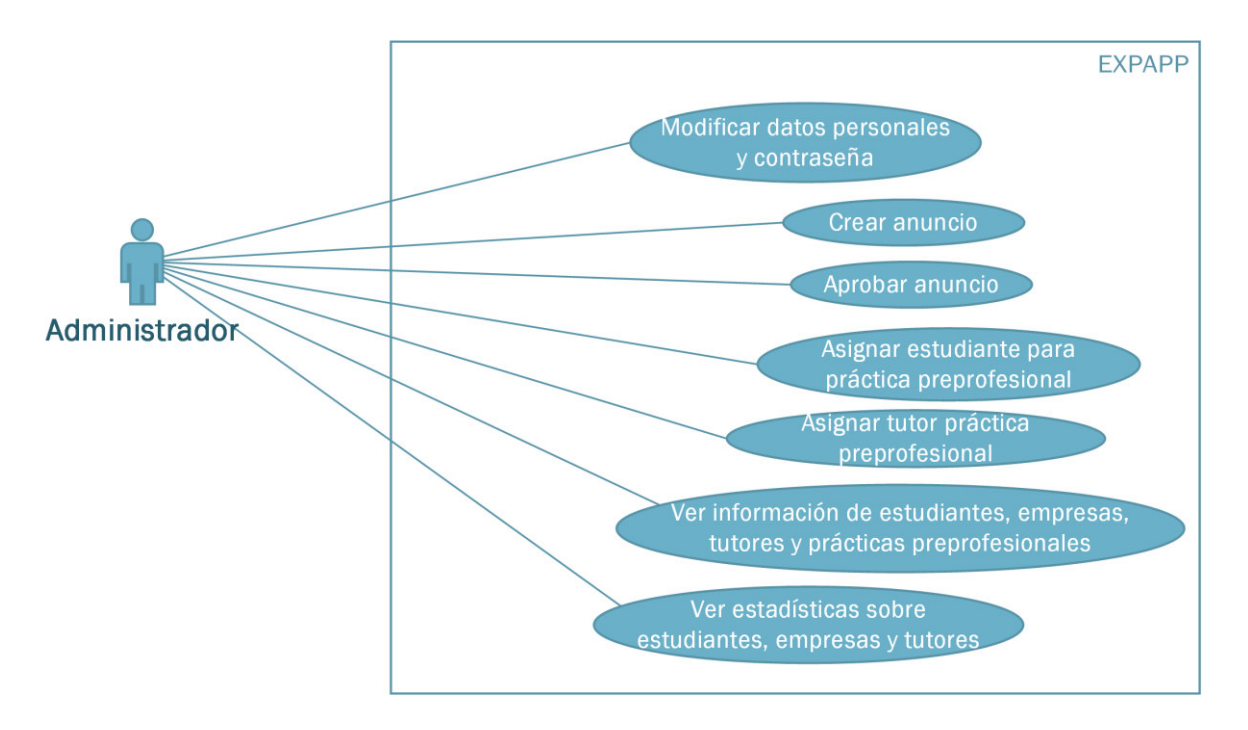

**Figura 2.5.** Diagrama de casos de uso para el rol Administrador.

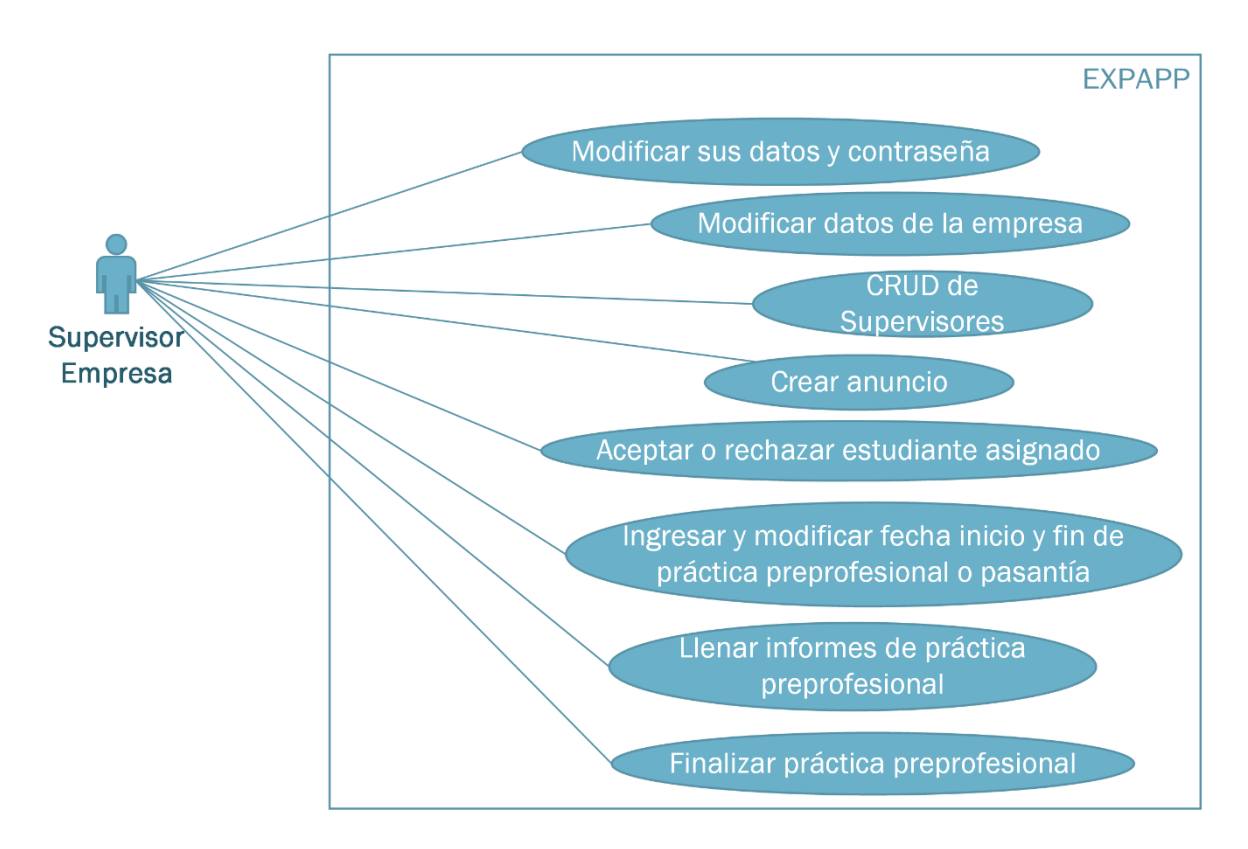

**Figura 2.6.** Diagrama de casos de uso para el rol Supervisor Empresa.

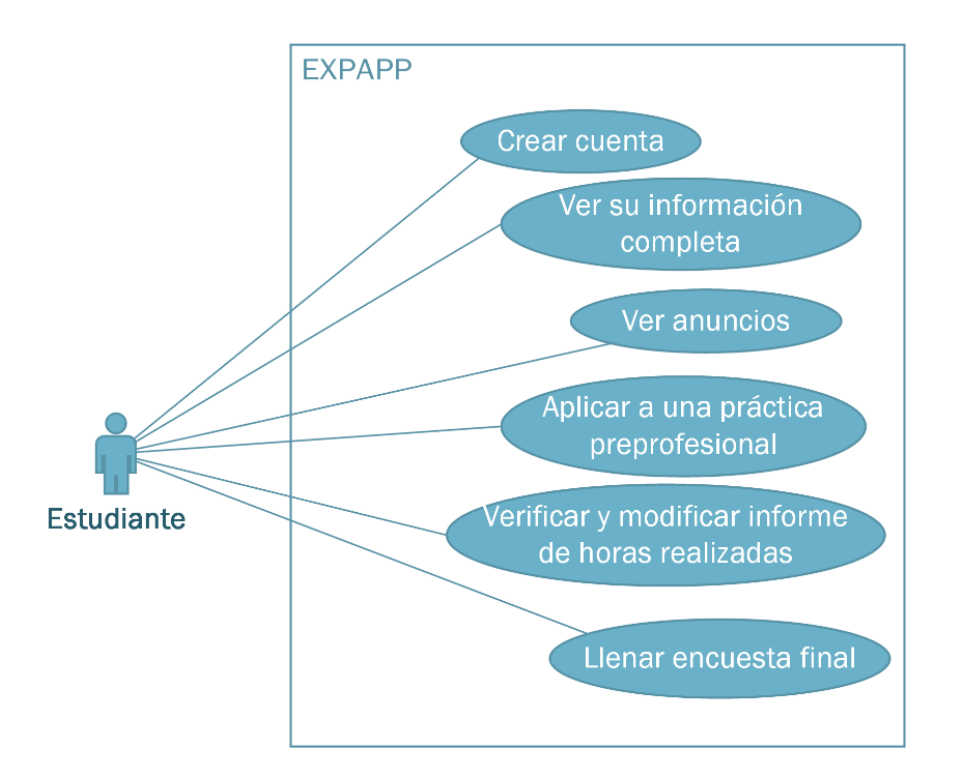

**Figura 2.7.** Diagrama de casos de uso para el rol Estudiante.

<span id="page-45-0"></span>Los requerimientos funcionales son los servicios que brindará la aplicación al usuario y cómo reaccionará a acciones de los usuarios o entradas que sean resultado de la interacción con otros sistemas; en otras palabras, es lo que el sistema hará o no. Por otro lado, los requerimientos no funcionales son las propiedades del sistema, que pueden referirse a rendimiento, disponibilidad, seguridad, entre otros [41].

En la [Tabla 2.5](#page-46-0) se presentan los requerimientos funcionales mínimos de cada rol de la aplicación web en base a los diagramas de casos de uso presentados anteriormente. Y en la [Tabla 2.6](#page-47-0) se describen los requerimientos no funcionales del prototipo.

Se ha asignado un identificador a cada requerimiento con el cual será mencionado a lo largo del documento.

<span id="page-46-14"></span><span id="page-46-13"></span><span id="page-46-12"></span><span id="page-46-11"></span><span id="page-46-10"></span><span id="page-46-9"></span><span id="page-46-8"></span><span id="page-46-7"></span><span id="page-46-6"></span><span id="page-46-5"></span><span id="page-46-4"></span><span id="page-46-3"></span><span id="page-46-2"></span><span id="page-46-1"></span><span id="page-46-0"></span>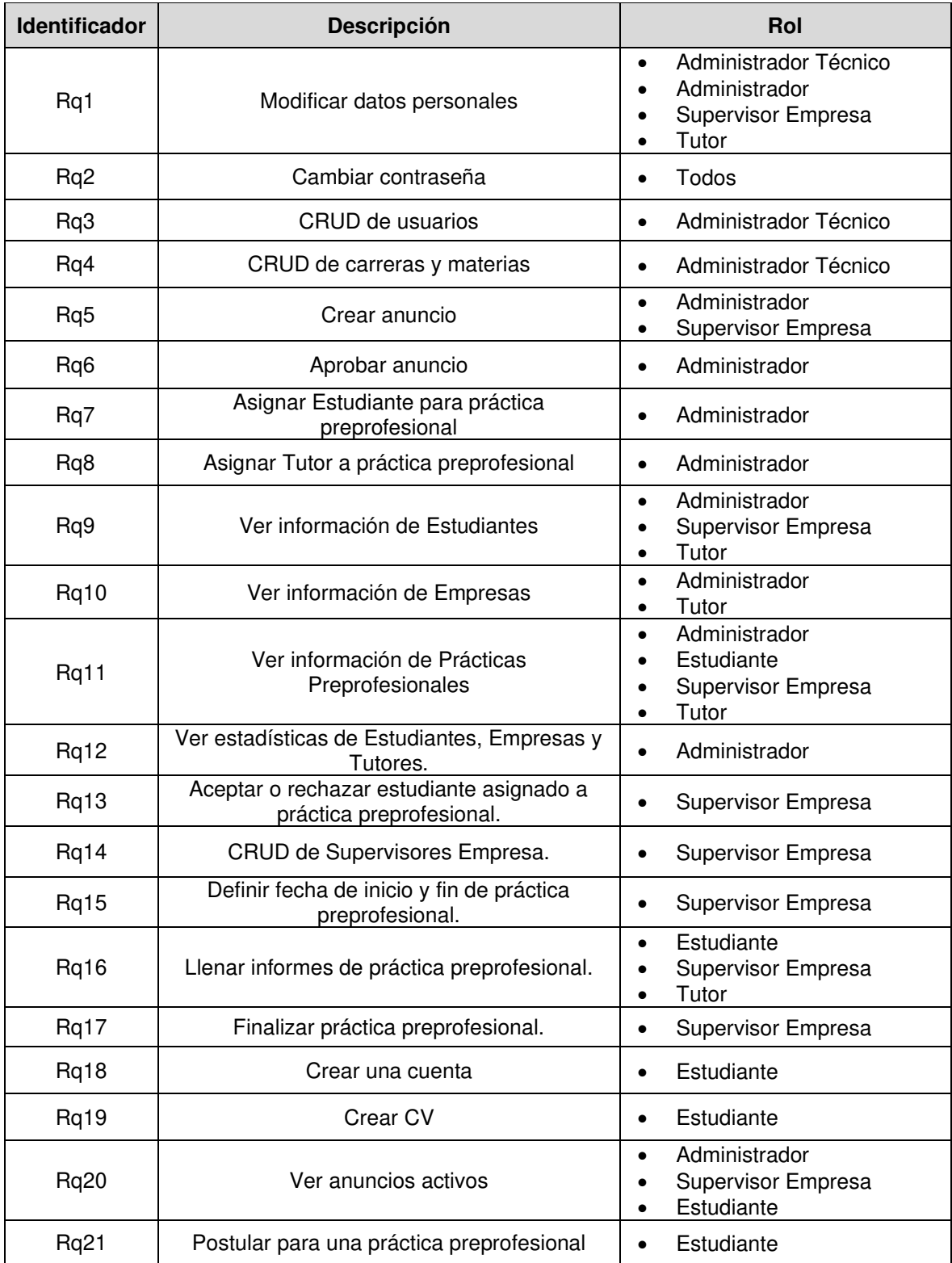

## **Tabla 2.5.** Requerimientos funcionales de EXPAPP.

<span id="page-47-0"></span>

| Identificador | <b>Descripción</b>                                                                                                    | Rol                                                                |
|---------------|----------------------------------------------------------------------------------------------------|--------------------------------------------------------------------|
| Rq22          | El prototipo debe tener un sistema de<br>autenticación para restringir el acceso<br>únicamente para usuarios registrados.                 | Todos                                                              |
| Rq23          | Se protegerá las rutas propias de cada rol,<br>para que los usuarios tengan acceso<br>únicamente a las interfaces que le<br>corresponden. | Todos                                                              |
| Rq24          | Para la creación de usuarios en el prototipo<br>se debe validar que el correo electrónico<br>sea del dominio epn.edu.ec.                  | Administrador Técnico<br>٠<br>Administrador<br>Estudiante<br>Tutor |

**Tabla 2.6.** Requerimientos no funcionales de EXPAPP.

# **2.2 DISEÑO DE LA APLICACIÓN**

## <span id="page-47-1"></span>**2.2.1 ARQUITECTURA DE LA APLICACIÓN**

En la [Figura 2.8](#page-48-0) se observa cómo va a ser la estructura de la aplicación para que tenga un correcto funcionamiento. El usuario interactúa con el frontend, el cual será implementado en el framework Angular; como se analizó en la sección [1.3.1.6](#page-23-0) la arquitectura de Angular está conformada por Módulos, Componentes, Servicios y Directivas. Los servicios tendrán métodos que permitirán la interacción con el backend de la aplicación.

El backend será implementado con Firebase de Google y tendrá cuatro principales servicios: base de datos NoSql (Cloud Firestore), autenticación (Authentication), almacenamiento de archivos (Cloud Storage) y Functions.

Para que la implementación sea de manera ordenada y escalable se realizó el diseño de los módulos para cada rol de usuario, esto con el fin separarlos en contextos diferentes y no sobrecargar el AppModule.

También se tendrá un módulo para los componentes que serán compartidos por todos los usuarios. En todos los componentes de la aplicación se puede inyectar servicios para aumentar la funcionalidad y tener funciones de manera accesible para todos los usuarios. En la [Figura 2.9](#page-49-0) se presenta un diagrama del diseño de los módulos de cada rol y el módulo compartido por todos ellos, además, se presenta cuatro servicios necesarios en la aplicación.

Cada usuario tendrá un archivo de tipo routing.module que permite el manejo de rutas para la navegación y un conjunto de componentes según los requerimientos de cada rol. El módulo de rutas padres es el app.routing.module en el cual inyecta un guard para proteger las rutas de los usuarios.

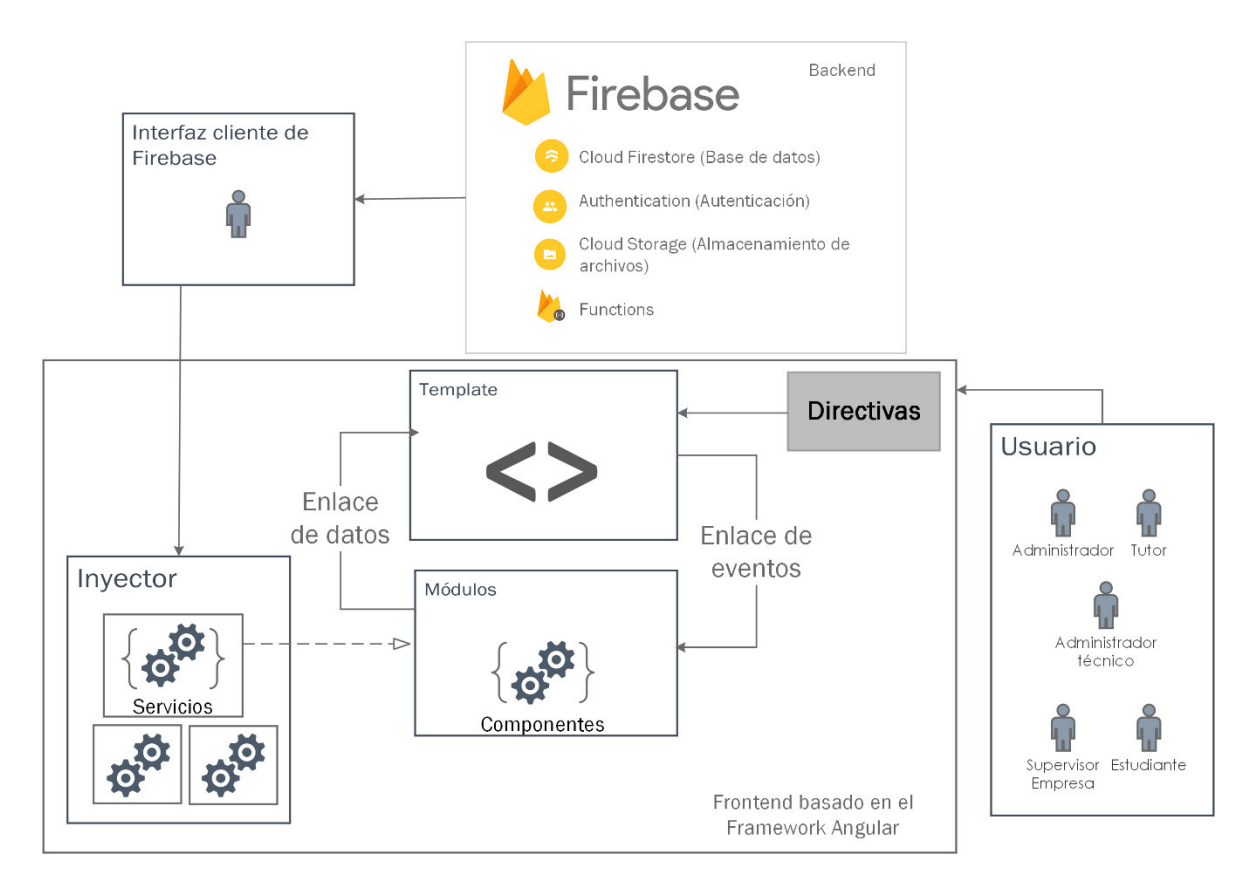

<span id="page-48-0"></span>**Figura 2.8.** Diagrama de arquitectura de EXPAPP.

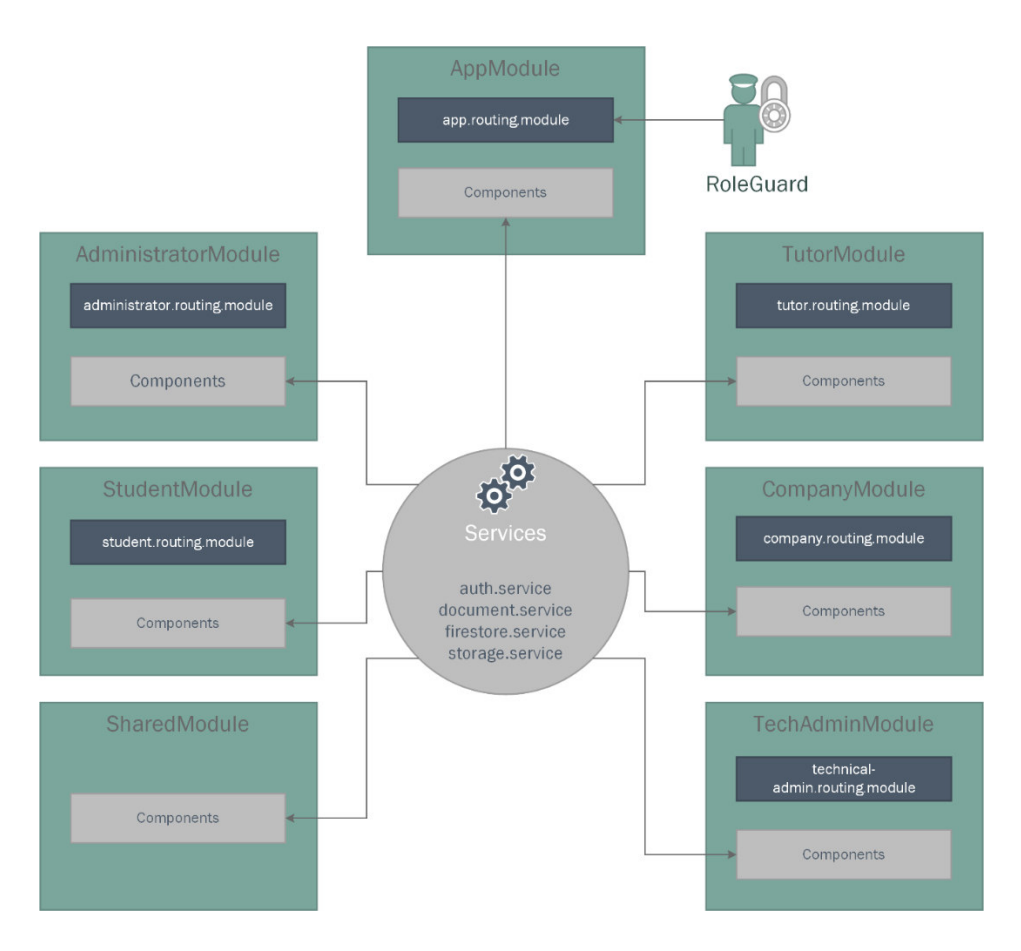

**Figura 2.9.** Diseño de los módulos de la aplicación web.

## <span id="page-49-0"></span>**2.2.2 ESQUEMA DE DATOS**

De acuerdo con la arquitectura de la aplicación web la base de datos es de tipo NoSQL al utilizar como motor de base de datos Cloud Firestore de Firebase que trabaja con colecciones de documentos.

La base de datos es flexible y cada documento puede tener diferentes atributos, aunque pertenezcan a la misma colección. Sin embargo, para que los datos tengan consistencia y sigan un mismo patrón se ha elaborado un diagrama de modelos que se encuentra en la [Figura 2.10,](#page-50-0) los cuales darán la estructura que los diferentes documentos tendrán y para conocer cómo se relacionan entre sí, con lo cual no hace falta trabajar con un diagrama de clases.

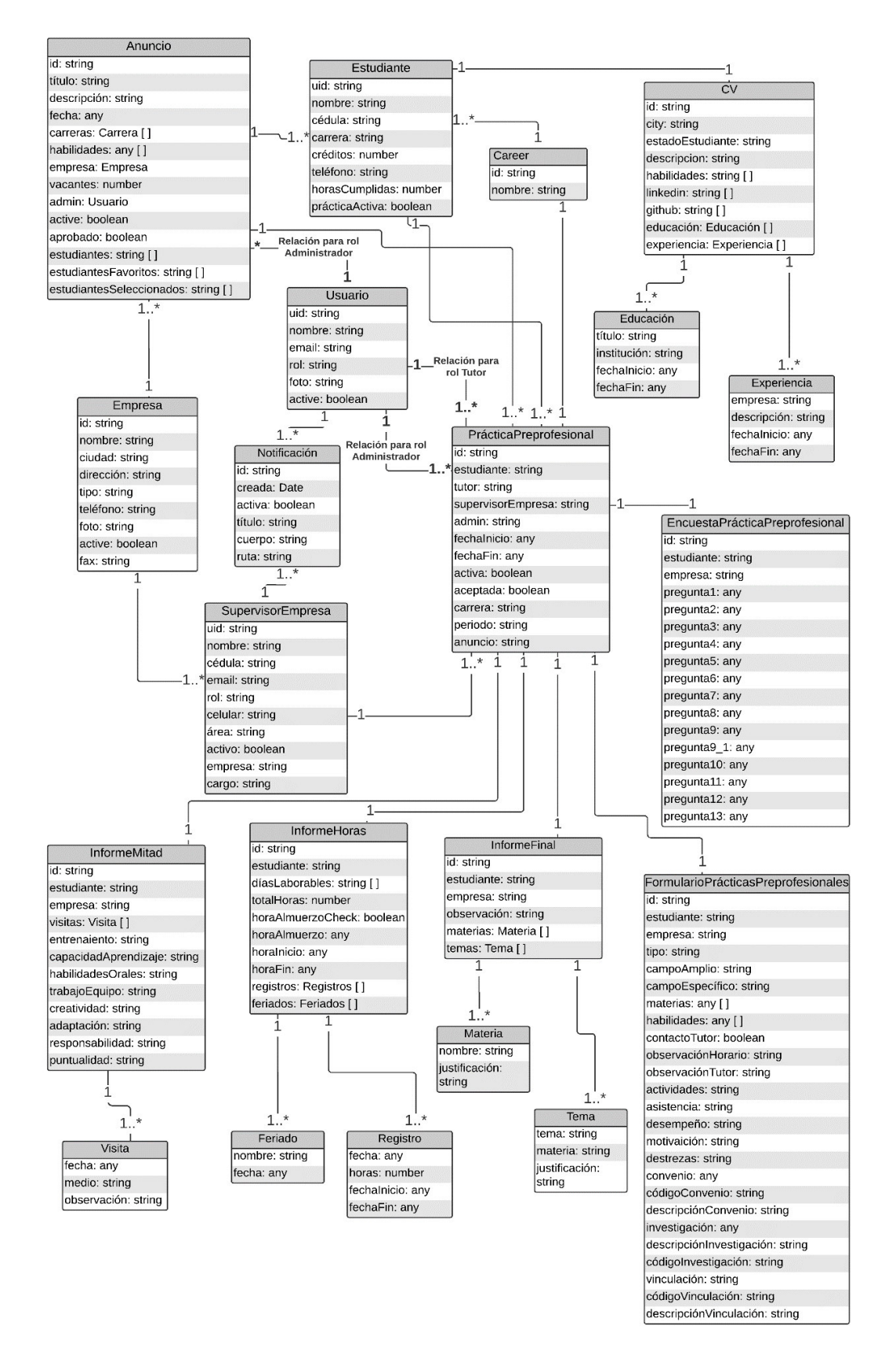

<span id="page-50-0"></span>**Figura 2.10.** Diagrama de modelos de EXPAPP.

### **2.2.3 DIAGRAMA DE ESTADOS**

Una vez que se ha definidos los modelos que se va a tener en la aplicación, se toman Anuncio y Práctica Preprofesional para analizar su comportamiento y su ciclo de vida mediante un diagrama de estados. El ciclo de estos dos objetos describe el proceso de prácticas preprofesionales en la FIEE en EXPAPP.

Se colocó los estados de Anuncio y Práctica Preprofesional en un mismo diagrama porque dependen uno del otro para continuar con el proceso.

En el diagrama de la [Figura 2.11 c](#page-51-0)ada rectángulo representa el estado en que se encuentra el objeto y una flecha representa un cambio de estado, sobre la flecha se señala el rol de usuario y la acción que debe realizar para que se genere el cambio de estado.

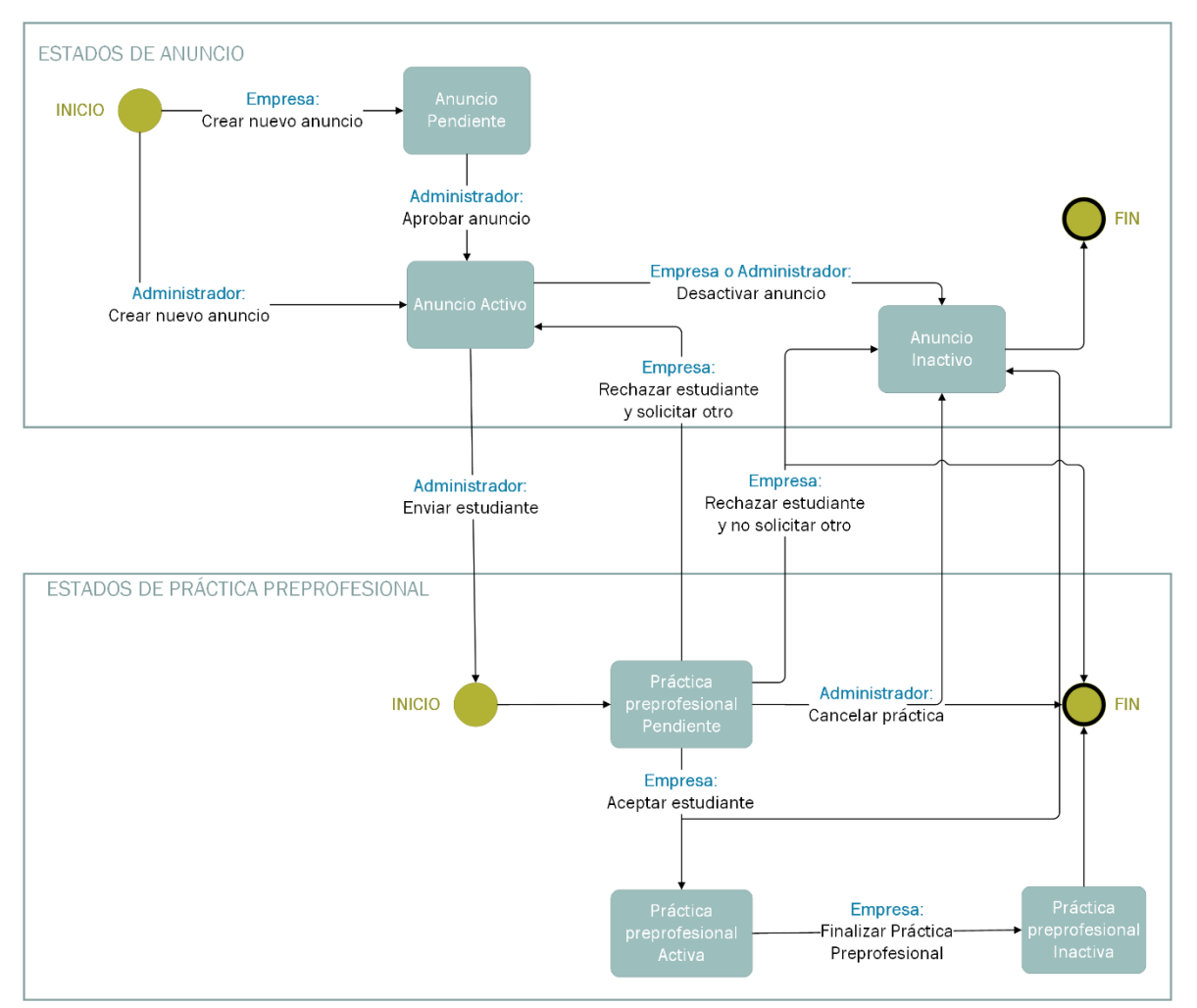

#### DIAGRAMA DE ESTADOS EXPAPP

<span id="page-51-0"></span>**Figura 2.11.** Diagrama de estados de EXPAPP.

## **2.2.4 DISEÑO DE LA INTERFAZ GRÁFICA**

En base a los requerimientos funcionales de la [Tabla 2.5](#page-46-0) se realizó un boceto de las interfaces de usuario para cada rol de usuario con la finalidad de tener una guía del diseño que tendrá el prototipo EXPAPP.

Para la elaboración de las posibles pantallas de cada usuario se utilizó Figma, que es una aplicación que funciona en un navegador o en versión de escritorio. Es una de las herramientas más completas para el diseño y prototipado de aplicaciones web y móviles, pues permite la generación de código para realizar traspaso. En esta aplicación se tienen elementos de Angular Material y gracias a esto el diseño se vuelve más sencillo y rápido.

A continuación, se presenta el diseño para el usuario Administrador Técnico. En la [Figura](#page-53-0)  [2.12](#page-53-0) se tiene la pantalla diseñada, la cual contiene rótulos con letras. En la [Tabla 2.7](#page-52-0) se tiene la explicación de los rótulos relacionados al requerimiento que cumplen.

| <b>Figura</b> | <b>Rótulo</b> | <b>Descripción</b>                      | Requerimiento asociado |
|---------------|---------------|-----------------------------------------|------------------------|
|               | A             | Al dar clic sobre este botón el usuario | Rg1, Rg2               |
|               |               | se dirige a la pantalla de su perfil.   |                        |
|               |               | El usuario puede visualizar la          |                        |
|               |               | información de los usuarios del rol     |                        |
|               | B             | "Administrador" distribuidos en una     | Rq3                    |
|               |               | tabla. Así puede ver información para   |                        |
| Figura 2.12   |               | los usuarios de todos los roles.        |                        |
|               | C             | Botón que permite al usuario crear un   |                        |
|               |               | nuevo usuario con el rol                | Rq3                    |
|               |               | "Administrador".                        |                        |
|               | D             | Botón que permite la edición del        |                        |
|               |               | usuario que se encuentra en la fila     | Rq3                    |
|               |               | seleccionada.                           |                        |

<span id="page-52-0"></span>**Tabla 2.7.** Descripción del diseño de la interfaz gráfica para rol Administrador Técnico.

| <i>EXP+</i>                           |                                                          | ర్లి                                    |
|---------------------------------------|----------------------------------------------------------|-----------------------------------------|
|                                       | <b>LISTA DE ADMINISTRADORES</b><br>Ingrese usuario       | C<br>や                                  |
|                                       | <b>Apellidos</b><br>#<br><b>Nombres</b>                  | Editar<br>Correo                        |
| Juan Delgado<br>Administrador Técnico | Nombre1 Nombre2<br>Apellido1 Apellido2                   | D<br>nombre1.apellido1@epn.edu.ec<br>D, |
| Menú                                  | Nombre1 Nombre2<br>Apellido1 Apellido2<br>$\overline{2}$ | nombre1.apellido1@epn.edu.ec<br>I٦.     |
| А<br>Perfil<br>д                      | Nombre1 Nombre2<br>Apellido1 Apellido2<br>$\overline{3}$ | nombre1.apellido1@epn.edu.ec<br>D.      |
| <b>Usuarios</b>                       | Nombre1 Nombre2<br>Apellido1 Apellido2<br>4              | nombre1.apellido1@epn.edu.ec<br>D.      |
| B<br>¢,<br>Administrador              | Nombre1 Nombre2<br>Apellido1 Apellido2<br>$\sqrt{5}$     | nombre1.apellido1@epn.edu.ec<br>D.      |
| 乆<br>Administrador Técnico            | Nombre1 Nombre2<br>Apellido1 Apellido2<br>6              | nombre1.apellido1@epn.edu.ec<br>D,      |
| Empresa<br>Estudiante<br>м            | Nombre1 Nombre2<br>Apellido1 Apellido2<br>7              | nombre1.apellido1@epn.edu.ec<br>D.      |
| <b>Tutores</b><br>⊙                   | Nombre1 Nombre2<br>Apellido1 Apellido2<br>$\mathbf{a}$   | n,<br>nombre1.apellido1@epn.edu.ec      |
|                                       | Nombre1 Nombre2<br>Apellido1 Apellido2<br>$\Omega$       | nombre1.apellido1@epn.edu.ec<br>D       |
|                                       |                                                          |                                         |

@ Todos los derechos reservados

**Figura 2.12.** Diseño de la interfaz de usuario para rol Administrador Técnico.

<span id="page-53-0"></span>En la [Tabla 2.8](#page-54-0) se tiene la descripción del diseño de la interfaz gráfica para el rol Administrador y desde l[a Figura 2.13](#page-53-1) hasta la [Figura 2.15](#page-55-0) se tienen las pantallas diseñadas.

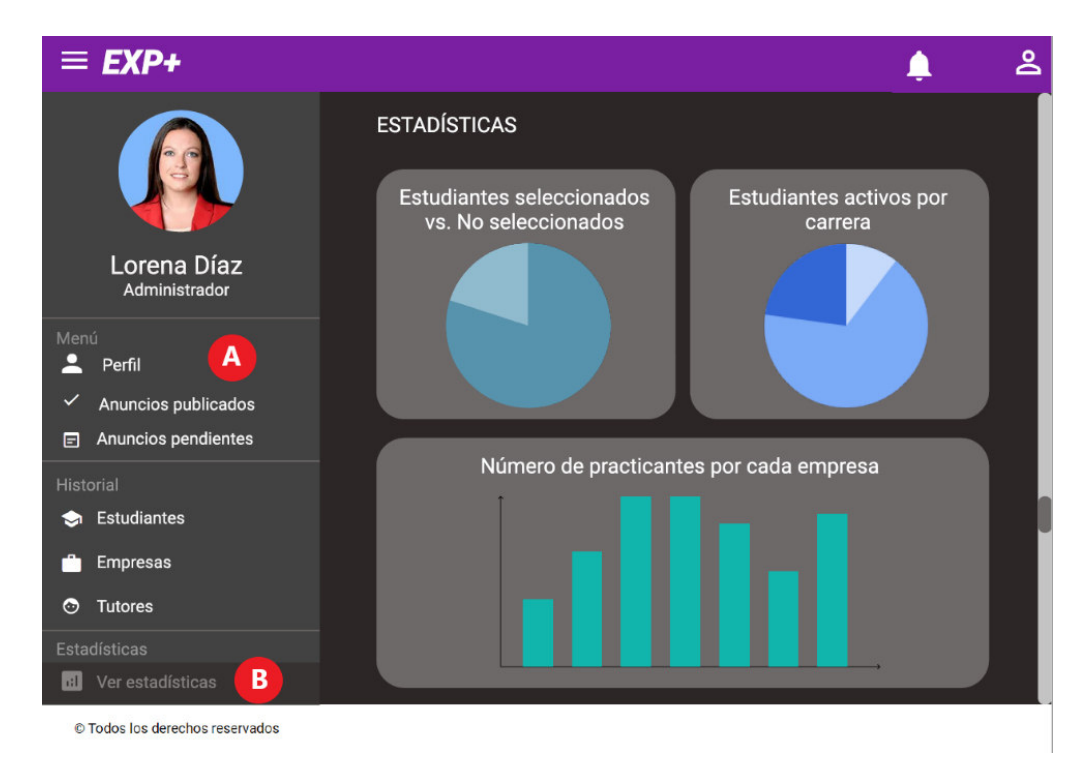

<span id="page-53-1"></span>**Figura 2.13.** Diseño de la interfaz de usuario para rol Administrador – Estadísticas.

<span id="page-54-0"></span>

| <b>Figura</b> | Rótulo | <b>Descripción</b>                      | Requerimiento asociado |  |
|---------------|--------|-----------------------------------------|------------------------|--|
|               | A      | Al dar clic sobre este botón el usuario | Rq1, Rq2               |  |
|               |        | se dirige a la pantalla de su perfil.   |                        |  |
| Figura 2.13   |        | El Administrador verá estadísticas de   |                        |  |
|               | B      | datos asociados a prácticas             | Rq12                   |  |
|               |        | preprofesionales de la FIEE.            |                        |  |
|               |        | En esta sección el Administrador verá   |                        |  |
|               | C      | anuncios creados por las empresas       | Rq <sub>6</sub>        |  |
|               |        | que están pendientes por aprobar.       |                        |  |
| Figura 2.14   | D      | Al dar clic sobre este botón el         | Rq <sub>6</sub>        |  |
|               |        | Administrador aprueba el anuncio.       |                        |  |
|               | E      | En esta sección el Administrador        |                        |  |
|               |        | tendrá información de Estudiantes,      | Rq9, Rq10, Rq11        |  |
|               |        | Empresas y Tutores.                     |                        |  |
|               | F      | En esta sección el Administrador verá   |                        |  |
|               |        | el detalle de los anuncios que se       | Rq20                   |  |
|               |        | encuentran activos.                     |                        |  |
|               | G      | El Administrador tiene acceso a la      |                        |  |
|               |        | información de estudiantes que han      | Rq7, Rq9               |  |
|               |        | aplicado al anuncio y que se            |                        |  |
| Figura 2.15   |        | encuentran preseleccionados             |                        |  |
|               |        | El Administrador tendrá la información  |                        |  |
|               | Η      | del estudiante que ha aplicado al       | Rq7, Rq9               |  |
|               |        | anuncio. Esta información sirve de      |                        |  |
|               |        | ayuda para la selección.                |                        |  |
|               | I      | El administrador preselecciona un       |                        |  |
|               |        | estudiante para la práctica             | Rq7                    |  |
|               |        | preprofesional.                         |                        |  |

**Tabla 2.8.** Descripción del diseño de la interfaz gráfica para rol Administrador.

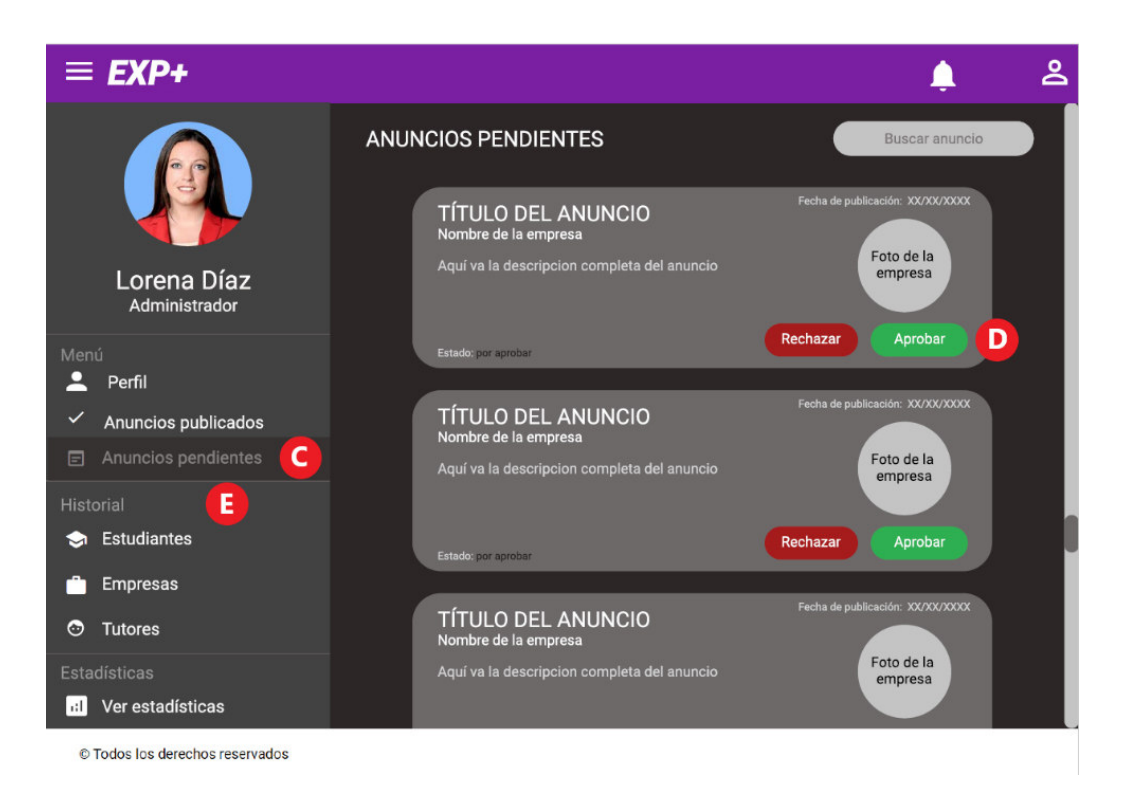

### <span id="page-55-1"></span>**Figura 2.14.** Diseño de la interfaz de usuario para rol Administrador – Anuncios Pendientes.

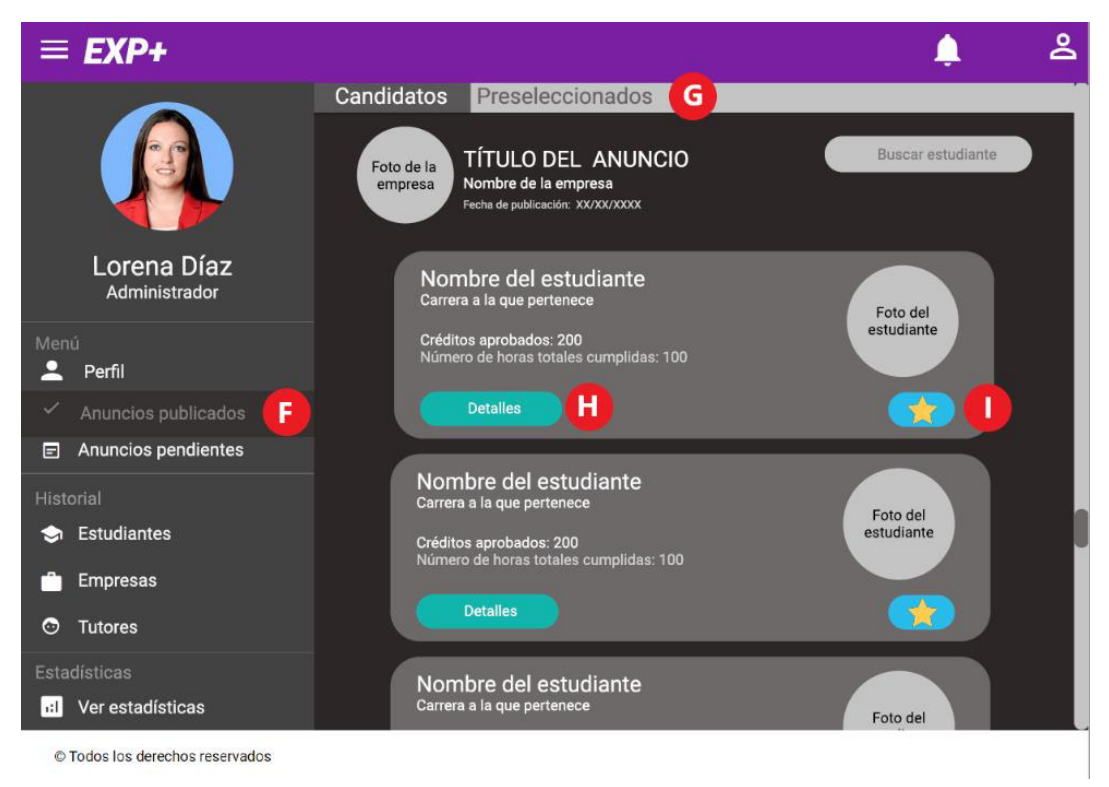

<span id="page-55-0"></span>**Figura 2.15.** Diseño de la interfaz de usuario para rol Administrador – Detalles de anuncio.

En la [Tabla 2.9](#page-56-0) se tiene la descripción del diseño de la interfaz gráfica para el rol Supervisor Empresa y desde la [Figura 2.16](#page-56-1) hasta la [Figura 2.17](#page-57-0) se tienen las pantallas diseñadas.

| <b>Figura</b> | <b>Rótulo</b> | <b>Descripción</b>                      | Requerimiento asociado |  |
|---------------|---------------|-----------------------------------------|------------------------|--|
|               | A             | Al dar clic sobre este botón el usuario | Rg1, Rg2               |  |
|               |               | se dirige a la pantalla de su perfil.   |                        |  |
| Figura 2.16   | B             | El Supervisor Empresa puede ver los     | Rq20                   |  |
|               |               | anuncios activos.                       |                        |  |
|               | C             | En esta pantalla se tiene el formulario | Rq <sub>5</sub>        |  |
|               |               | de creación de un nuevo anuncio.        |                        |  |
|               | D             | El Supervisor Empresa tiene el detalle  |                        |  |
| Figura 2.17   |               | de las prácticas preprofesionales       | Rq11                   |  |
|               |               | activas.                                |                        |  |
|               |               | En el detalle de prácticas              |                        |  |
|               | Е             | preprofesionales el Supervisor          | Rq16                   |  |
|               |               | Empresa tendrá acceso a los             |                        |  |
|               |               | informes.                               |                        |  |

<span id="page-56-0"></span>**Tabla 2.9.** Descripción del diseño de la interfaz gráfica para rol Supervisor Empresa.

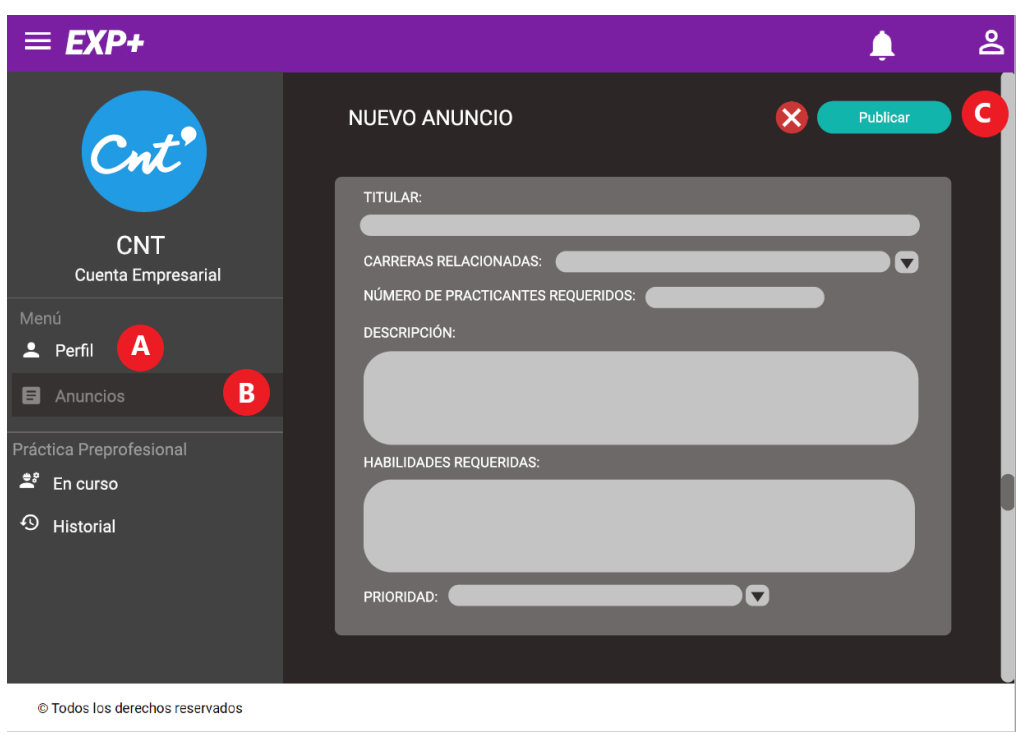

<span id="page-56-1"></span>**Figura 2.16.** Diseño de la interfaz de usuario para rol Supervisor Empresa – Creación de anuncio.

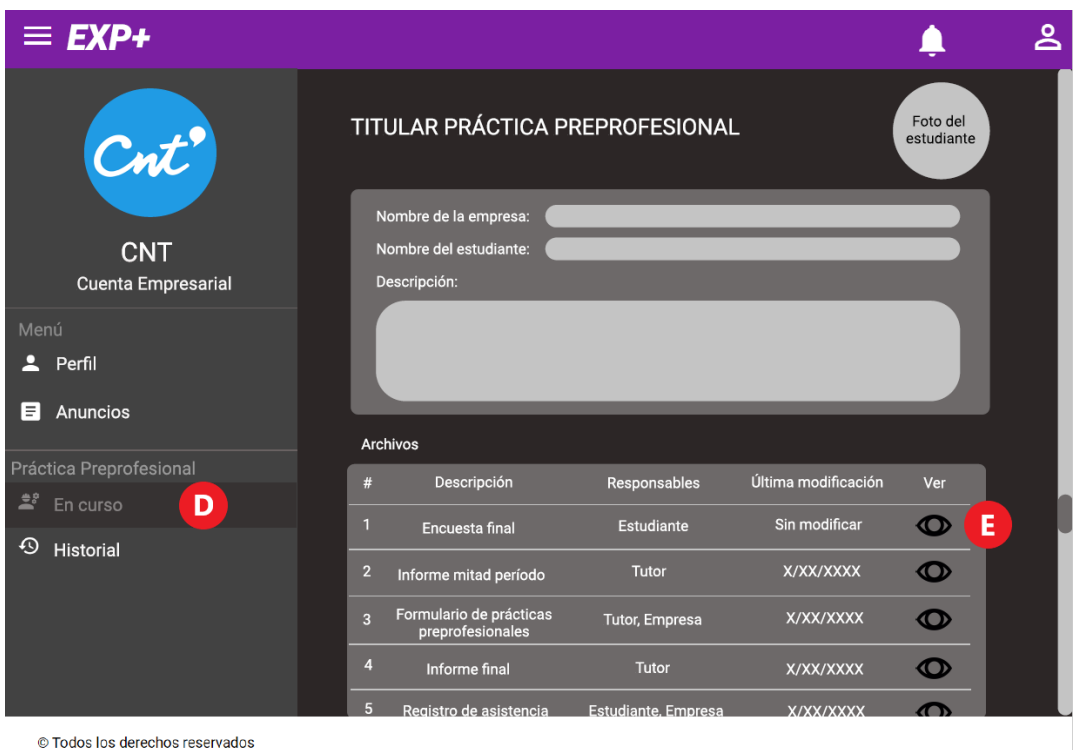

<span id="page-57-0"></span>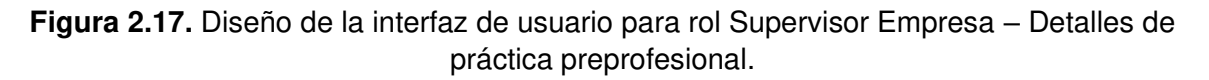

En la [Tabla 2.10](#page-57-1) se tiene la descripción del diseño de la interfaz gráfica para el rol Supervisor Empresa; en l[a Figura 2.18](#page-58-0) y en la [Figura 2.19](#page-58-1) se tienen las pantallas diseñadas.

<span id="page-57-1"></span>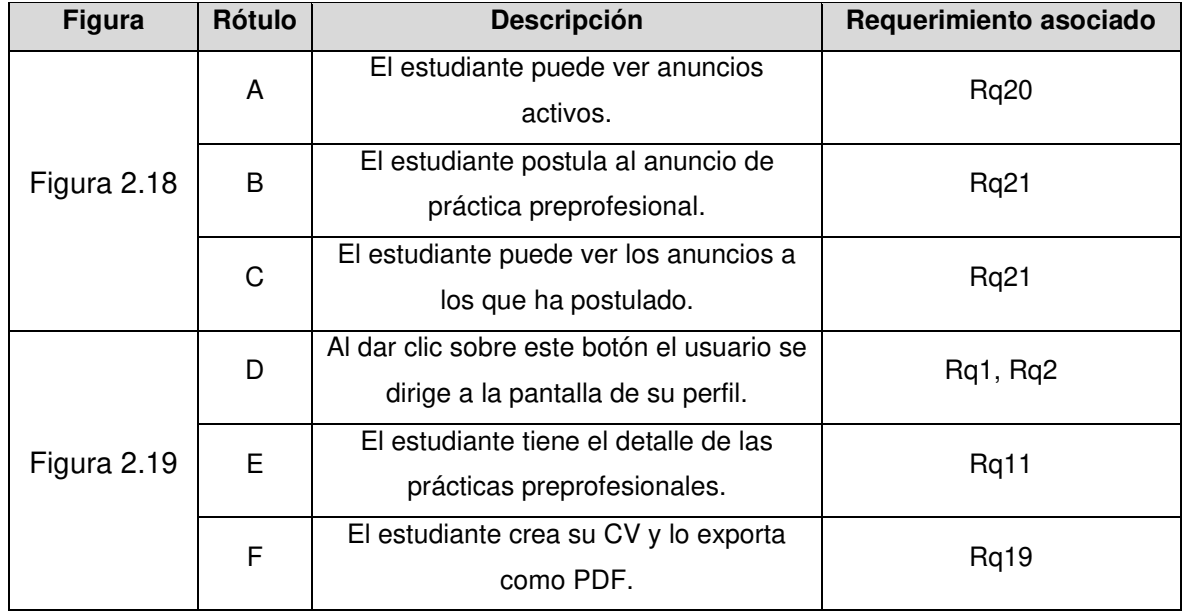

**Tabla 2.10.** Descripción del diseño de la interfaz gráfica para rol Estudiante.

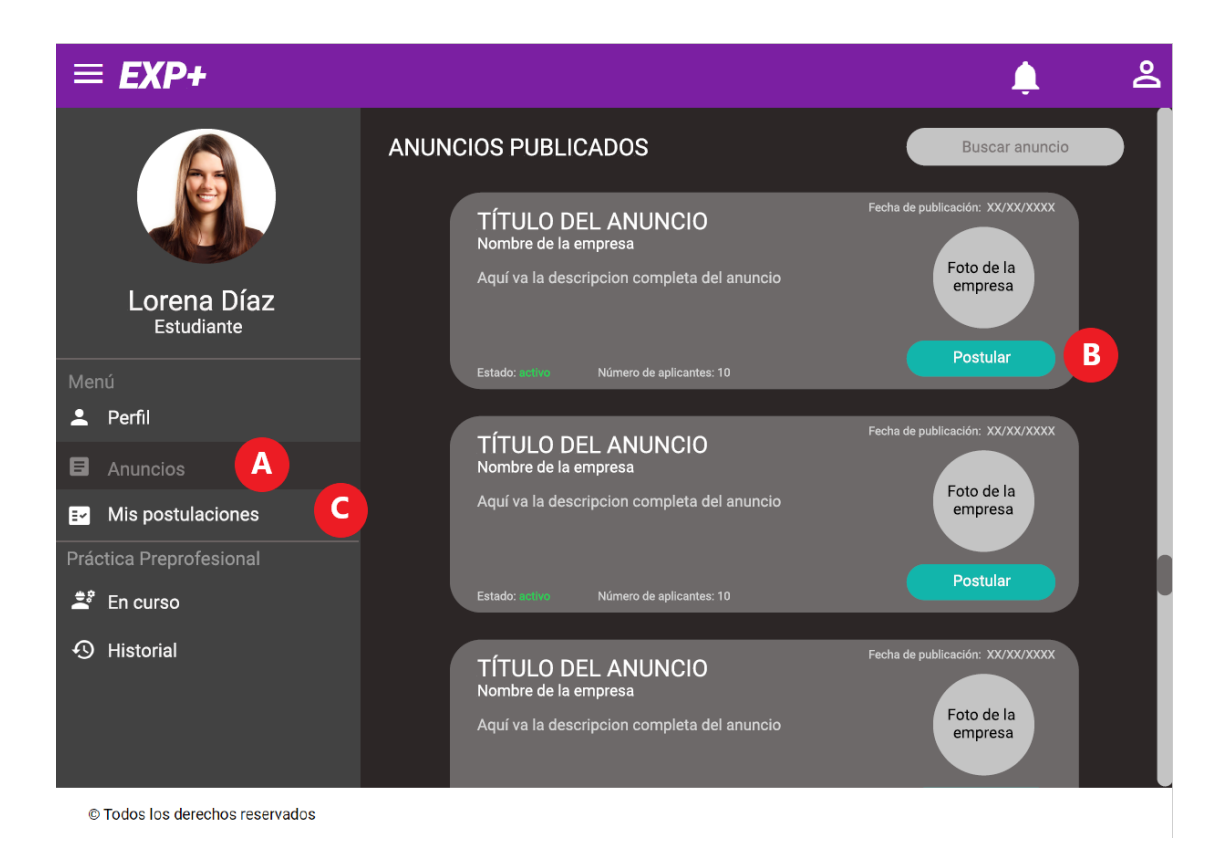

<span id="page-58-0"></span>**Figura 2.18.** Diseño de la interfaz de usuario para rol Estudiante – Anuncios publicados.

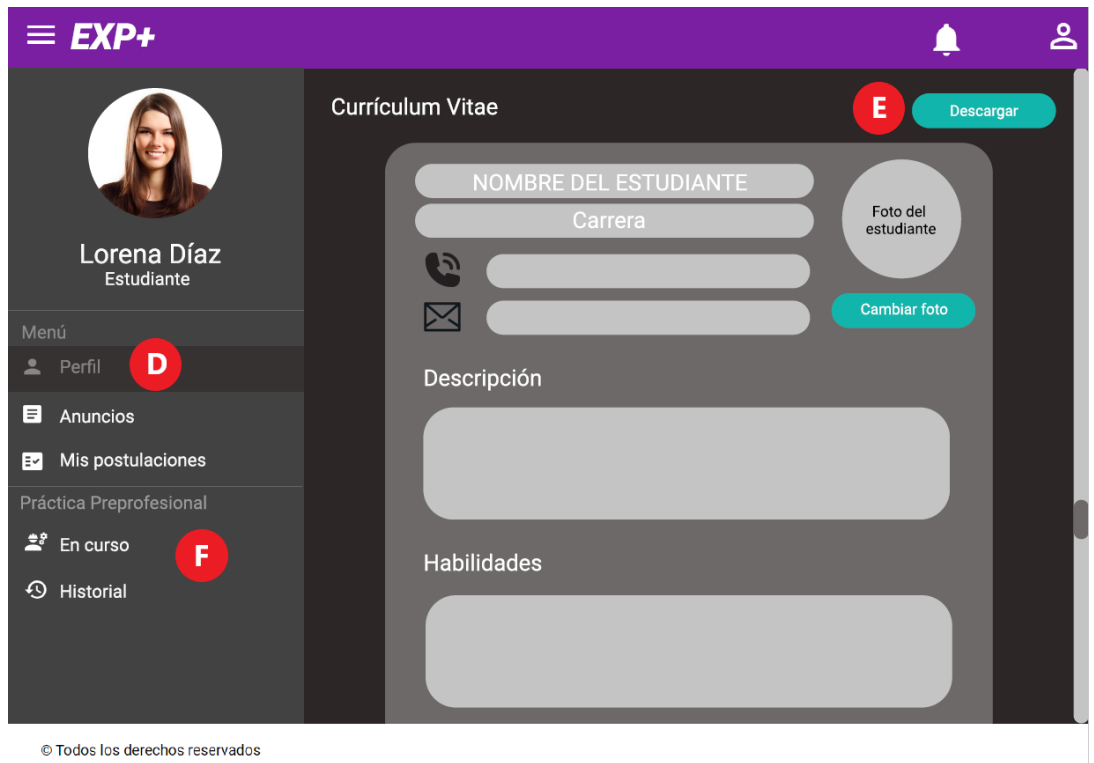

<span id="page-58-1"></span>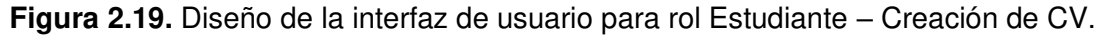

En la [Tabla 2.11](#page-59-0) se tiene la descripción del diseño de la interfaz gráfica para el rol Supervisor Empresa; en l[a Figura 2.20](#page-59-1) y en la [Figura 2.21](#page-60-0) se tienen las pantallas diseñadas.

<span id="page-59-0"></span>

| Imagen      | Rótulo | <b>Descripción</b>                                                                              | Requerimiento asociado |
|-------------|--------|-------------------------------------------------------------------------------------------------|------------------------|
| Figura 2.20 | A      | Al dar clic sobre este botón el usuario se<br>dirige a la pantalla de su perfil.                | Rg1, Rg2               |
|             | B      | El Tutor tiene acceso al historial de<br>prácticas preprofesionales al que ha<br>sido asignado. | Rq11                   |
|             | C      | En el detalle de prácticas<br>preprofesionales el Tutor tiene acceso a<br>los informes.         | Rq16                   |
| Figura 2.21 | D      | Formulario para llenar la información de<br>un informe de práctica preprofesional.              | Rq16                   |
|             | E      | El Tutor puede descargar el informe.                                                            | Rq16                   |

**Tabla 2.11.** Descripción del diseño de la interfaz gráfica para rol Tutor.

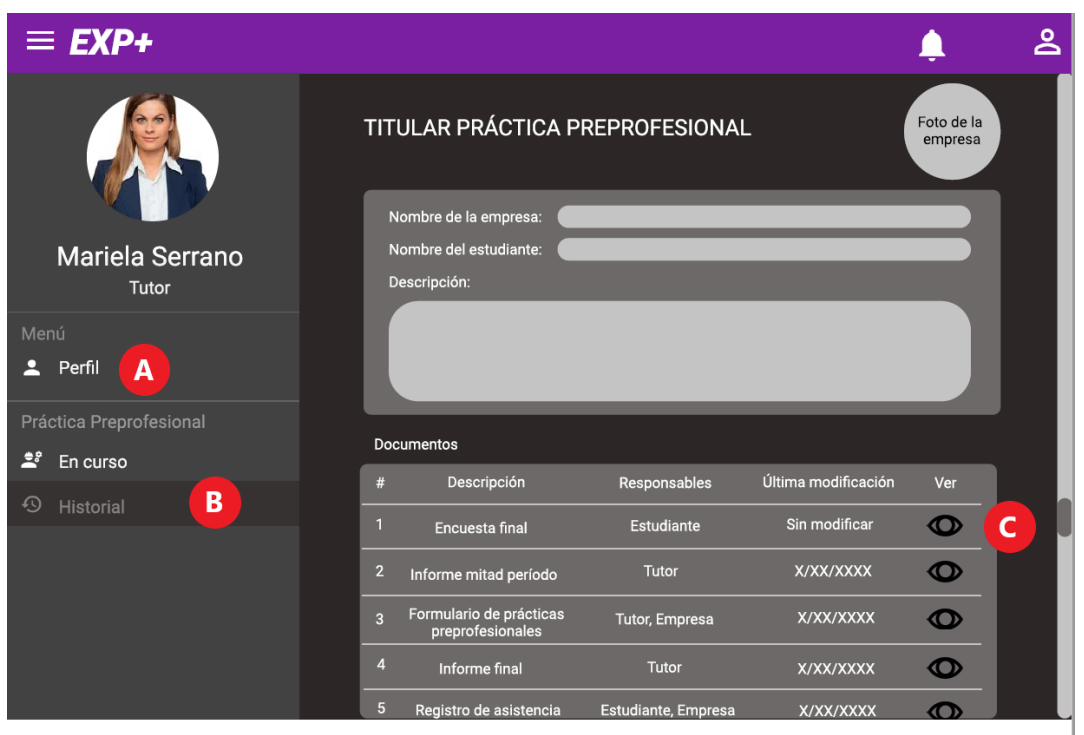

© Todos los derechos reservados

<span id="page-59-1"></span>**Figura 2.20.** Diseño de la interfaz de usuario para rol Tutor – Detalles de práctica preprofesional.

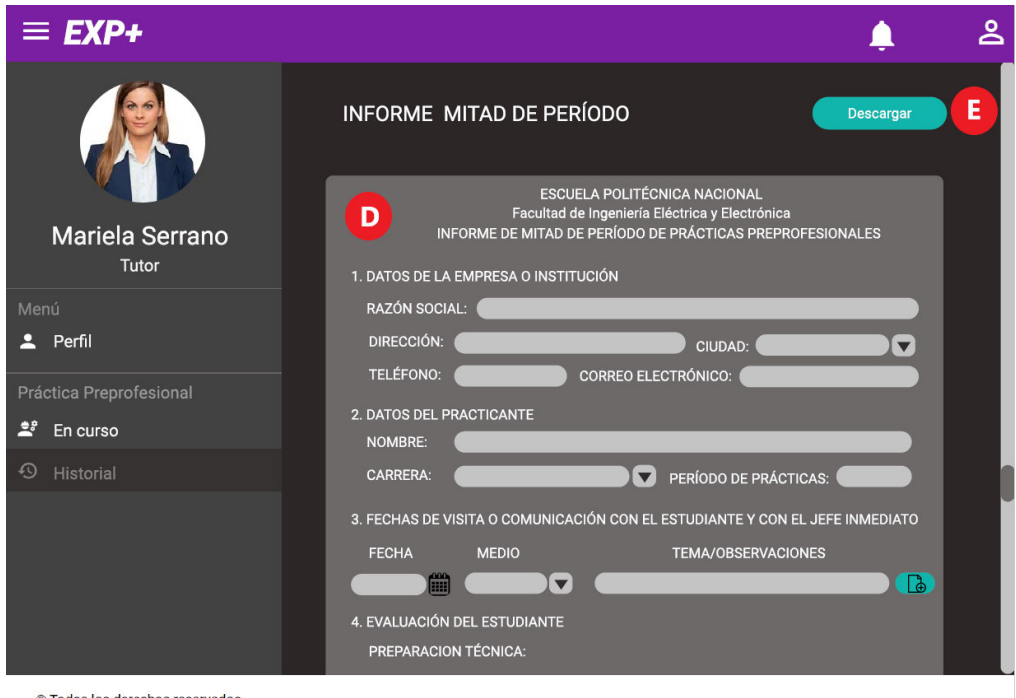

@ Todos los derechos reservados

<span id="page-60-0"></span>**Figura 2.21.** Diseño de la interfaz de usuario para rol Tutor – Formulario de informe.

## **2.2.5 DIAGRAMAS DE NAVEGACIÓN**

En esta sección se presenta los diagramas de navegación de los cinco roles de usuario. Todos los roles tienen un Menú lateral el cual es la principal herramienta para la navegación a través de EXPAPP.

En el diagrama de navegación, cada flecha representa el cambio de una pantalla a otra, en el inicio o mitad de las flechas se identifica el botón o elemento del menú que debe ser presionado para el cambio. En la [Figura 2.22](#page-60-1) se presenta la simbología de los diagramas de navegación; y, desde la [Figura 2.25](#page-62-0) hasta la [Figura 2.27](#page-64-0) se presentan los diagramas de navegación.

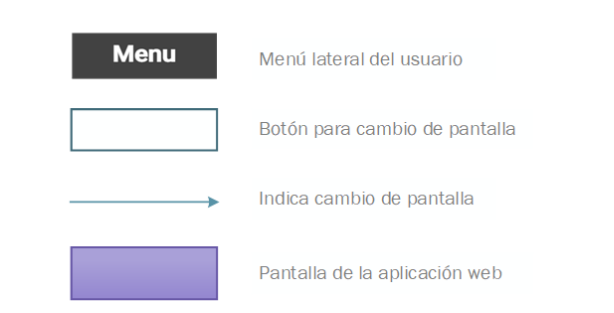

### SIMBOLOGÍA DIAGRAMA DE NAVEGACIÓN

<span id="page-60-1"></span>**Figura 2.22.** Simbología de los diagramas de navegación.

#### **DIAGRAMA DE NAVEGACIÓN - TUTOR**

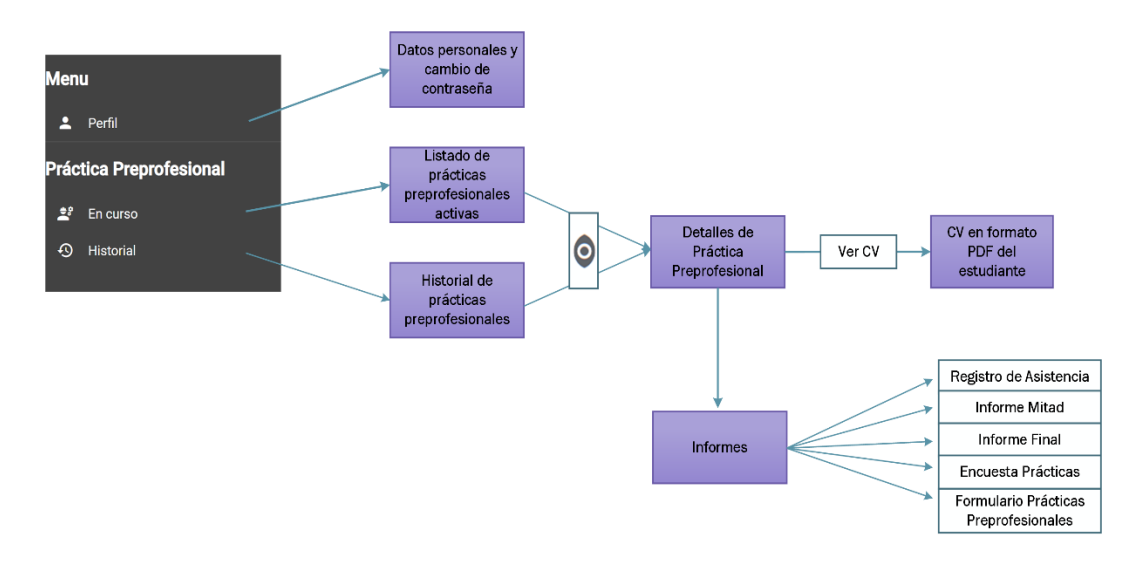

**Figura 2.23.** Diagrama de navegación del Tutor.

DIAGRAMA DE NAVEGACIÓN - ADMINISTRADOR

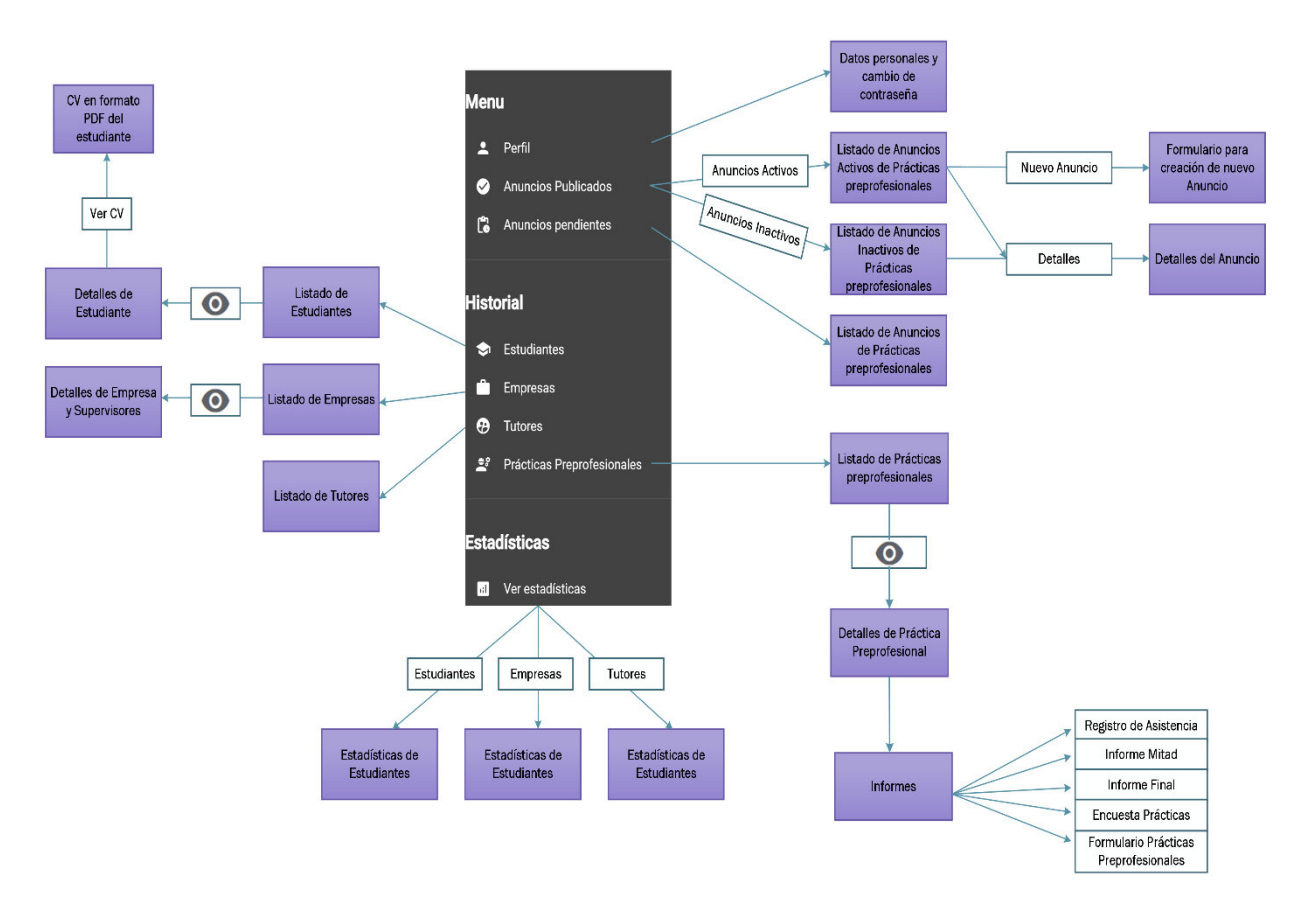

**Figura 2.24.** Diagrama de navegación del Administrador.

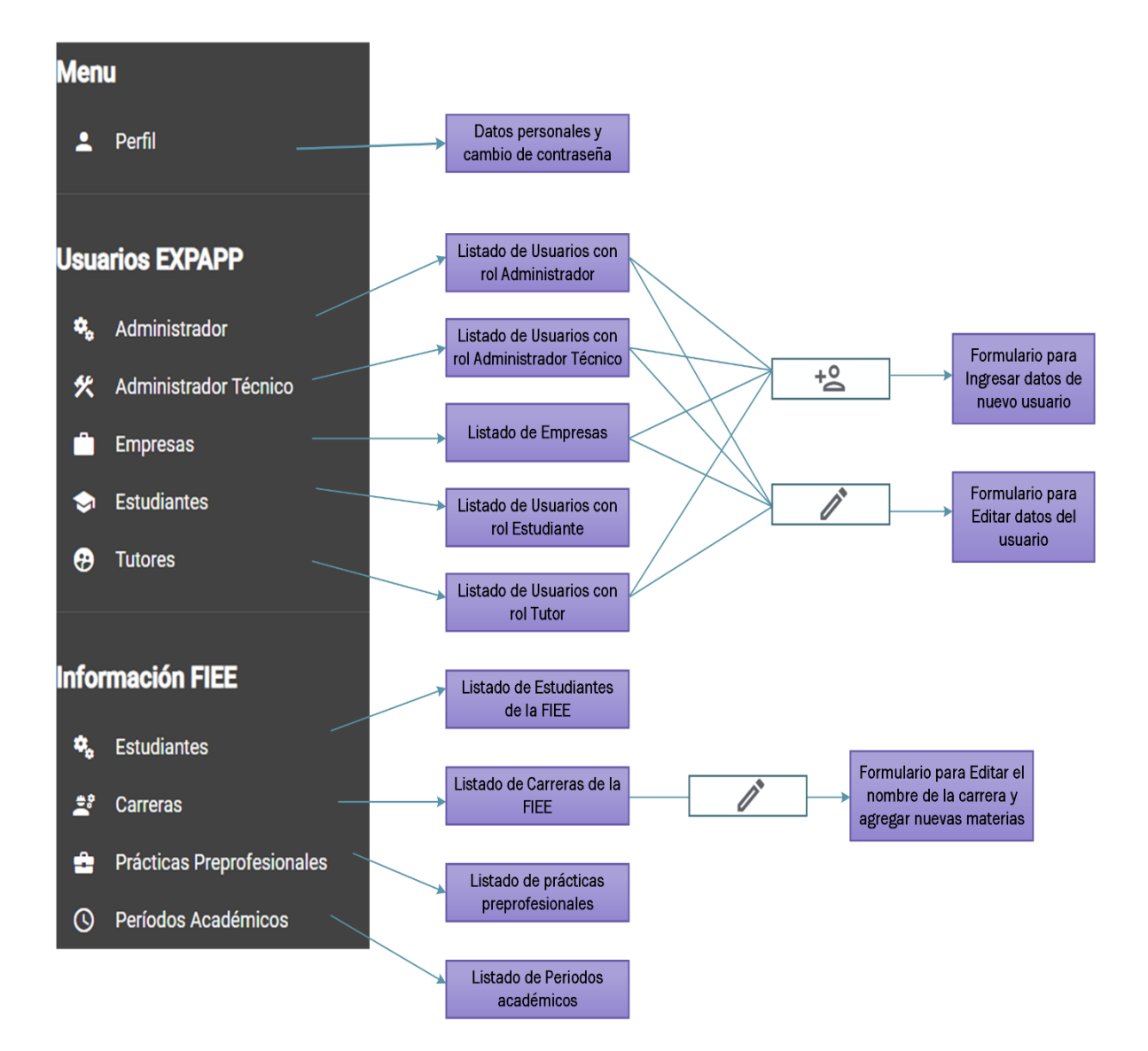

## DIAGRAMA DE NAVEGACIÓN - ADMINISTRADOR TÉCNICO

<span id="page-62-0"></span>**Figura 2.25.** Diagrama de navegación del Administrador Técnico.

## **DIAGRAMA DE NAVEGACIÓN - ESTUDIANTE**

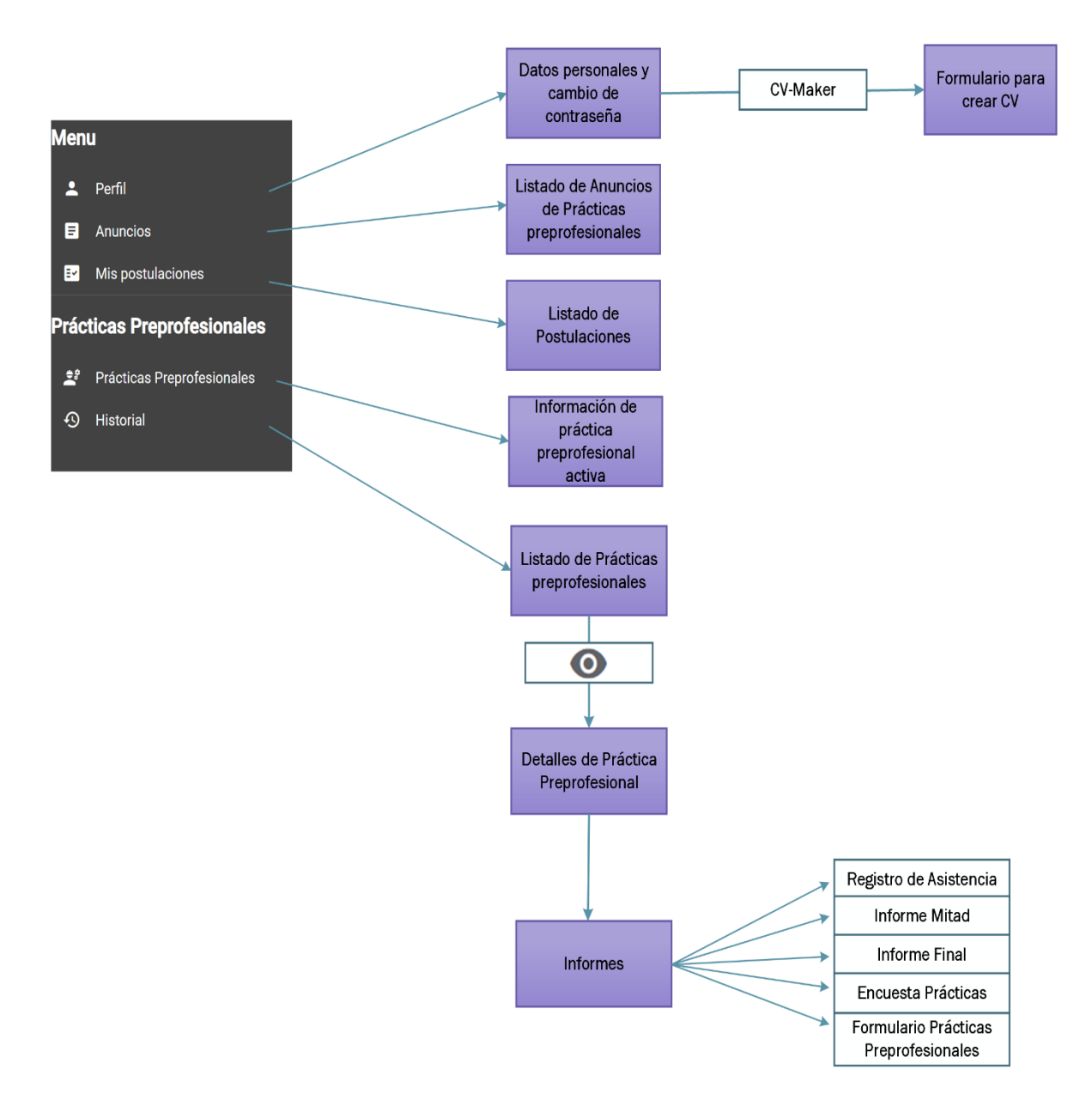

**Figura 2.26.** Diagrama de navegación del Estudiante.

#### DIAGRAMA DE NAVEGACIÓN - SUPERVISOREMPRESA

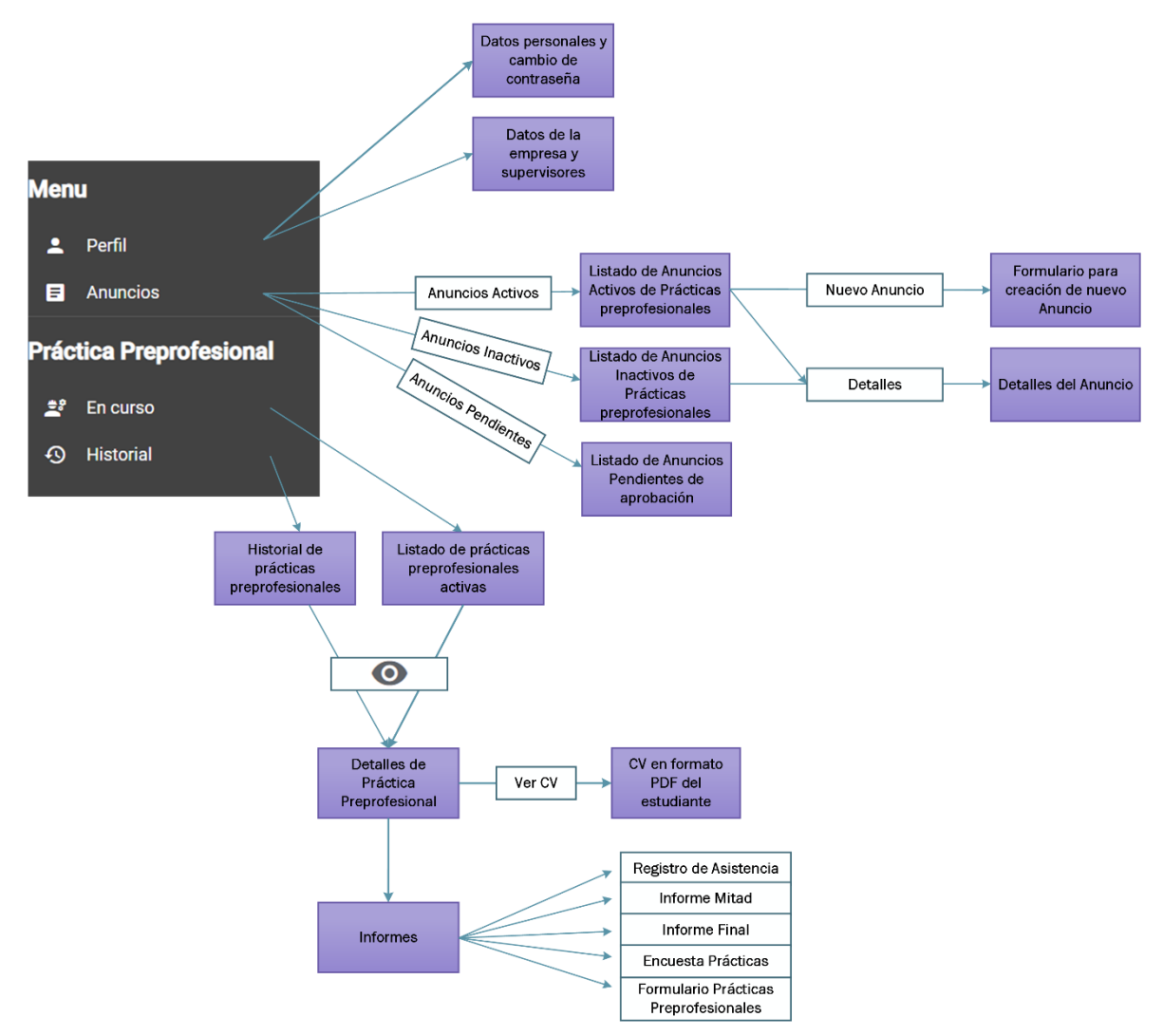

**Figura 2.27.** Diagrama de navegación del Supervisor Empresa.

## <span id="page-64-0"></span>**2.3 IMPLEMENTACIÓN DEL PROTOTIPO**

En este apartado se tienen tres secciones. En la primera sección se presenta las instalaciones necesarias para preparar el ambiente de desarrollo y la creación del proyecto. En la segunda sección se describe el desarrollo del frontend de la aplicación web y en la tercera sección el desarrollo del backend.

## **2.3.1 CREACIÓN DEL PROYECTO**

El primer paso para empezar con el desarrollo del prototipo es la creación del proyecto en Firebase, para lo cual se requiere tener una cuenta de Google. Los pasos para la creación del proyecto se describen en el [ANEXO A.](#page-127-0)

Para el desarrollo de la aplicación se tendrán dos ambientes (frontend y backend), los cuales se levantarán en una máquina con las siguientes características: Sistema Operativo Windows 10, Almacenamiento SSD 120GB, memoria RAM de 16GB.

En la[s Tabla 2.12](#page-65-0) [y Tabla 2.13](#page-66-0) se muestran los pasos e instalaciones necesarias para crear el proyecto del frontend y del backend respectivamente.

<span id="page-65-0"></span>

| Orden            | <b>Proceso</b>                         | Aplicación              | Versión       |
|------------------|----------------------------------------|-------------------------|---------------|
|                  | Ingresar a la página oficial y         |                         |               |
| 1                | descargar el instalador de la última   | Node.js                 | 14.16.1       |
|                  | versión estable.                       |                         |               |
|                  | En el Command Prompt de Windows        |                         |               |
| $\overline{2}$   | se ejecuta el siguiente comando:       | Angular CLI             | 9.0.5         |
|                  | npm install -g @angular/cli            |                         |               |
|                  | En el Command Prompt de Windows        |                         |               |
|                  | se cambia de ruta hacia donde se       | Creación del proyecto   |               |
| 3                | quiere crear el proyecto se ejecuta el | para el frontend con    | No aplica     |
|                  | siguiente comando:                     | Angular                 |               |
|                  | ng new nombre_del_proyecto             |                         |               |
|                  | A partir de este paso en el Command    |                         |               |
|                  | Prompt de Windows se ejecuta el        |                         |               |
| 4                | comando en la ruta en donde se creó    | Angular Flex-Layout     | 9.0.0-beta.31 |
|                  | el proyecto:                           |                         |               |
|                  | npm install @angular/flex-layout       |                         |               |
| 6                | ng add @angular/material               | <b>Angular Material</b> | 9.2.4         |
| $\overline{7}$   | ng add @angular/fire                   | AngularFire             | 6.0.2         |
| 8                | npm install --save ng2-charts          | ng2-charts              | 2.4.2         |
|                  | npm install --save chart.js            |                         |               |
| $\boldsymbol{9}$ | npm install pdfmake                    | pdfmake                 | 0.1.70        |
| 10               | npm install sweetalert2                | sweetalert2             | 10.8.1        |
| 11               | ng generate module                     | Creación de módulos     | No aplica     |
|                  | nombre_del_módulo                      |                         |               |
| 12               | ng generate service                    | Creación de servicios   | No aplica     |
|                  | nombre_del_servicio                    |                         |               |
| 13               | ng generate component                  | Creación de             | No aplica     |
|                  | nombre_del_componente                  | componentes             |               |

**Tabla 2.12.** Pasos para el levantamiento del frontend.

<span id="page-66-0"></span>

| <b>Orden</b> | <b>Instalación</b>                                                                                                    | <b>Descripción</b>        | <b>Versión</b> |  |
|--------------|----------------------------------------------------------------------------------------------------|---------------------------|----------------|--|
| 1            | En el Command Prompt de Windows                                                                                                    |                           |                |  |
|              | se ejecuta el siguiente comando:                                                                                                    | Firebase                  | 3.11.0         |  |
|              | npm install -g firebase-tools                                                                                                    |                           |                |  |
|              | En el Command Prompt de Windows                                                                                                    |                           |                |  |
| 2            | se ejecuta el siguiente comando:                                                                                                    | <b>Firebase Functions</b> | 9.2.0          |  |
|              | npm install firebase-functions@latest                                                                                                    |                           |                |  |
|              | firebase-admin@latest --save                                                                                                    |                           |                |  |
| 3            | En el Command Prompt de Windows                                                                                                    | Iniciar sesión en         | No aplica      |  |
|              | se ejecuta el siguiente comando:                                                                                                    | Firebase                  |                |  |
|              | firebase login                                                                                                    |                           |                |  |
|              | En el Command Prompt de Windows                                                                                                    |                           |                |  |
|              | se cambia de ruta hacia la carpeta en<br>Creación del proyecto<br>donde se quiere crear el proyecto se<br>de Functions para el<br>backend<br>ejecuta el siguiente comando: |                           |                |  |
| 4            |                                                                                                    |                           | No aplica      |  |
|              |                                                                                                    |                           |                |  |
|              | firebase init functions                                                                                                    |                           |                |  |
| 5            | En el Command Prompt de Windows                                                                                                    |                           |                |  |
|              | se ejecuta el comando en la ruta en                                                                                                    | NodeMailer                | 6.4.16         |  |
|              | donde se creó el proyecto:                                                                                                    |                           |                |  |
|              | npm install nodemailer                                                                                                    |                           |                |  |

**Tabla 2.13.** Pasos para el levantamiento del backend.

## **2.3.2 IMPLEMENTACIÓN BACKEND**

En esta sección se presenta el desarrollo del backend de EXPAPP. En la primera sección, [2.3.2.1,](#page-66-1) se describe la estructura del proyecto y las configuraciones necesarias para inicializar la aplicación. En la segunda sección, [2.3.2.2,](#page-68-0) se describen las funciones implementadas y su despliegue en Firebase. El código del backend se encuentra en el [ANEXO B.](#page-127-1)

### <span id="page-66-1"></span>**2.3.2.1 Componentes del backend**

En base al diagrama de arquitectura de la aplicación que se encuentra en la [Figura 2.8,](#page-48-0) definido en la sección [2.2.1,](#page-47-1) se ha definido que el backend de EXPAPP se desarrollará sobre Firebase. En la [Figura 2.28](#page-67-0) se muestran los componentes de Firebase que serán parte del backend de la aplicación: Authentication, Cloud Firestore, Cloud Storage y Functions. En la [Tabla 1.2](#page-30-0) se tiene la descripción de los productos de Firebase.

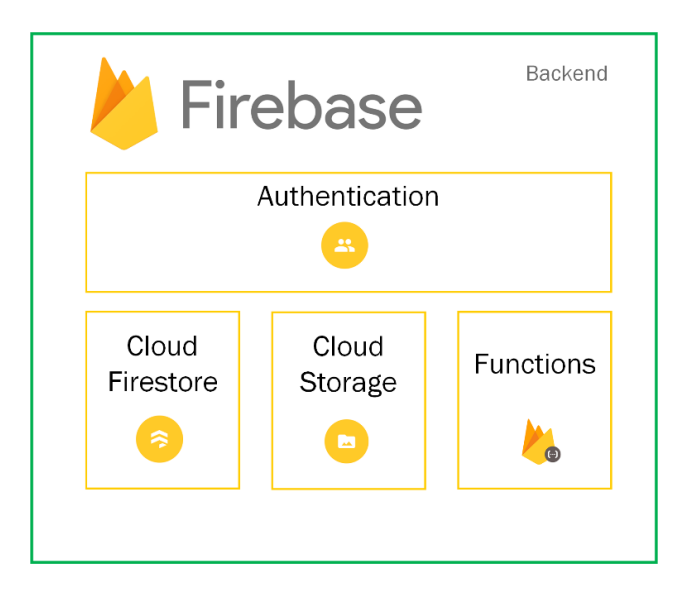

**Figura 2.28.** Componentes del backend.

<span id="page-67-0"></span>Para el uso de Authentication en primer lugar se debe realizar la configuración del método de autenticación que se utilizará, para EXPAPP se utilizan credenciales (correo electrónico y contraseña) en la [Tabla 1.2](#page-30-0) se tiene la información de los métodos de autenticación disponibles. Para usar *Cloud Firestore y Cloud Storage* se configura las reglas de acceso, que permiten acceder desde el *frontend* a la base de datos y a los archivos almacenados. Estas configuraciones se las realizan mediante el navegador web en la aplicación creada en Firebase. En la página oficial de Firebase se tiene la documentación para el uso de sus productos [42].

EXPAPP tiene ciertos requerimientos que necesitan una configuración personalizada, como el envío de correos electrónicos y recordatorios. Para crear esta funcionalidad adicional que Firebase no tiene disponible, se utiliza Firebase Functions.

Firebase Functions requiere la creación de un proyecto, como se indicó en la [Tabla 2.13.](#page-66-0) Al crear el proyecto JavaScript se genera una estructura de carpetas [\(Figura 2.29\)](#page-68-1). La lógica del backend estará en el archivo index.js.

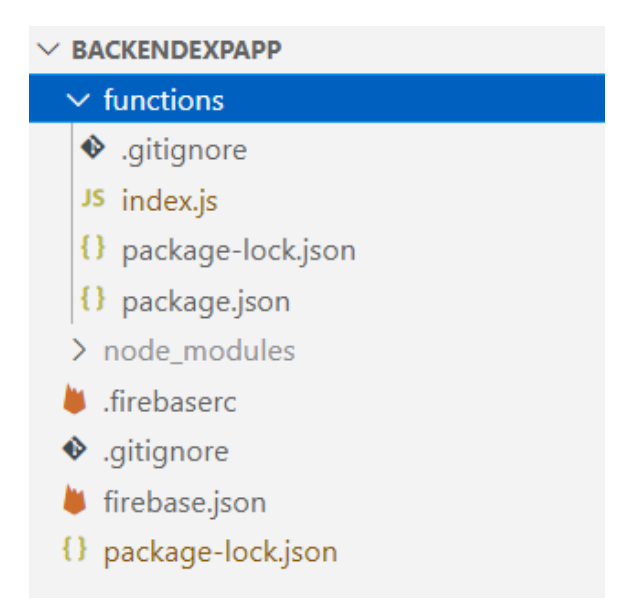

**Figura 2.29.** Estructura del backend de EXPAPP.

<span id="page-68-1"></span>Para hacer uso de Firebase se requiere importar los siguientes módulos: Cloud Functions para exportar las funciones creadas a Firebase, Firebase Admin para acceder a otros productos de Firebase y NodeMailer para el envío de correo electrónico, como se muestra en las líneas 1 a la 3 de[l Código 2.1.](#page-68-2) En la línea 5 se crea una instancia de Firebase Admin que permite realizar cambios en Cloud Storage y Authentication del proyecto de Firebase [43].

```
const functions = require("firebase-functions");
\mathbf{1}const admin = require("firebase-admin");
2^{\circ}const nodemailer = require("nodemailer");
3
4
    admin.initializeApp();
5
6
```
<span id="page-68-2"></span>**Código 2.1.** EXPAPP-BACKEND: Declaración de módulos necesarios en index.js.

## <span id="page-68-0"></span>**2.3.2.2 Funciones**

Para la creación de funciones se utiliza el método **functions.https.onCall** el cual crea funciones HTTPS que admite llamadas desde una aplicación, en otras palabras se crean endpoints, en este caso desde el frontend [44]. En l[a Tabla 2.14](#page-69-0) se muestran las funciones creadas y una descripción de lo que hacen.

<span id="page-69-0"></span>

| <b>Función</b>              | <b>Descripción</b>                                                    |
|-----------------------------|-----------------------------------------------------------------------|
|                             | Primero se verifica que el email enviado no exista dentro de          |
| exports.signUpUser          | Firebase Authentication, si es que no existe crea el nuevo usuario    |
|                             | con su email y contraseña.                                            |
|                             | Mediante el transportador, descrito en el Código 2.2, se envía un     |
| exports.sendEmailInvitation | correo electrónico predeterminado con una plantilla (Código 2.3).     |
|                             | En la sección 2.3.2.2.1 se detalla esta función.                      |
|                             | Mediante el transportador de correo electrónico se envía una          |
| exports.sendNotification    | notificación y también guarda la notificación en la base de datos en  |
|                             | una colección de notificaciones asociada a cada usuario.              |
|                             | Esta función recibe un email y trae los datos del usuario de          |
|                             | Firebase Authentication, en el caso de existir el usuario lo elimina  |
| exports.deleteUserAuth      | con la función de Firebase Admin deleteUser() la cual recibe como     |
|                             | parámetro el Id del Usuario. En el caso de que no exista el usuario   |
|                             | se retorna un mensaje de error.                                       |
|                             | Esta función es programada, es decir, una vez configurada se          |
|                             | ejecuta cada cierto tiempo según se especifique. Se tiene una         |
|                             | colección llamada Tasks, en la cual se almacenan notificaciones       |
|                             | pendientes por enviar, esto se utiliza para el envío de recordatorios |
| exports.tasks               | a los usuarios.                                                       |
|                             | Esta función revisa cada minuto el estado de los documentos           |
|                             | existentes en la colección Tasks, si encuentra tareas pendientes      |
|                             | las ejecuta y cambia su estado para indicar que se han completado.    |
|                             | En la sección 2.3.2.2.2 se detalla esta función.                      |

**Tabla 2.14.** Funciones implementadas en el backend.

Para subir las funciones a Firebase Functions se requiere ejecutar el comando en el Command Prompt de Windows ubicado en la carpeta del proyecto:

### **firebase deploy --only functions**

### <span id="page-69-1"></span>2.3.2.2.1 Función exports.sendEmailInvitation

El envío de correo electrónico se lo realiza con NodeMailer, que es un módulo de Node.js para envío de correo de manera sencilla con el protocolo SMTP [45]. Una vez instalado se debe crear el transportador que es el objeto que envía el correo electrónico [46]. La configuración necesaria para el transportador está en el [Código 2.2,](#page-70-0) y se requiere las credenciales de la cuenta de Gmail utilizada (líneas 34 y 35).

```
29
     const mailTransport = nodemailer.createTransport({
30
         host: "smtp.gmail.com",
         port: 465,
31
32secure: true,
33
         auth: \{user: "",
34pass: "",
35\} ,
36
37
     \});
```
<span id="page-70-0"></span>**Código 2.2.** EXPAPP-BACKEND: Configuración del transportador de correo electrónico.

El siguiente paso es definir la plantilla del correo electrónico que se enviará como se observa en [Código 2.3.](#page-70-1) Esta plantilla se usa en la función sendEmaillnvitation del Código [2.4.](#page-70-2)

```
39
     const configureEmail = (email, password, name, role) => ({
40from: `${APP_NAME} <noreply@expapp>`,
41
         to: email,
42
         subject: `Se ha creado tu cuenta en ${APP_NAME}!`,
         text: `Saludos ${ name || ""},
43
44
45
         Te damos la bienvenida a ${APP_NAME}!
46
47
         Tu usuario tiene el rol de: ${role} y tus credenciales son:
48
49
         Email: ${email}
58
         Contraseña: ${password}
5152Ingresa mediante el siguiente link: https://prototipoexp.web.app/iniciar-sesion.
53
54Por seguridad cambia tu contraseña cuando inicies sesión!
55
56
         Saludos,
57
         EXPAPP Team',
58
     \left| \cdot \right\rangle
```
<span id="page-70-1"></span>**Código 2.3.** EXPAPP-BACKEND: Configuración de la plantilla del correo electrónico que se enviará cuando se crea la cuenta de un usuario.

Finalmente, se crea la función que se cargará a Firebase Functions. La cual utiliza el transportador y envía la plantilla configurada con los datos del usuario que se reciben desde el frontend como se muestra en el [Código 2.4.](#page-70-2)

```
60
     exports.sendEmailInvitation = functions.https.onCall(
         async({ email, password, name, role }) => {
61
             await mailTransport.sendMail(configureEmail(email, password, name, role));
62
63return { msg: "Correo enviado con éxito" }
64
         \});
```
<span id="page-70-2"></span>**Código 2.4.** EXPAPP-BACKEND: Función para enviar correo electrónico a un usuario.

## <span id="page-71-0"></span>2.3.2.2.2 Función exports.tasks

Una función programada es una acción que se va a realizar periódicamente, en Firebase la configuración de estas funciones se la realiza con un Activador Pub/Sub. En esta sección se explica la configuración de una función programada para el envío de recordatorios mediante notificación y correo electrónico [47].

Para la configuración de recordatorios desde el frontend se guardan documentos contienen la información de tareas por realizar en una colección de Firestore llamada Tasks. En el backend se crea una clase que contiene los atributos de la tarea. En la [Tabla 2.15](#page-71-1) se tiene los atributos que pertenecen a la clase Task creada en el [Código 2.5.](#page-71-2)

<span id="page-71-1"></span>

| <b>Atributo</b> | Tipo        | <b>Descripción</b>                                                                                                    |  |
|-----------------|-------------|----------------------------------------------------------------------------------------------------|--|
| options         | <b>JSON</b> | Este campo tiene como atributos:<br>body: descripción de la acción que se le pide realizar en el<br>recordatorio que debe realizar el usuario.<br>role: rol del usuario al que se le va a enviar el recordatorio.<br>٠<br>route: ruta a la que se le redirige al usuario para ver la acción<br>$\bullet$<br>que se le pide realizar en el recordatorio.<br><i>title</i> : asunto del recordatorio.<br>٠<br>uid: identificador del usuario al que se le enviará el<br>$\bullet$<br>recordatorio. |  |
| performAt       | dateTime    | Indica el momento en que debe activarse la función.                                                                                                    |  |
| status          | string      | Indica el estado de la tarea.<br>scheduled: si la tarea está programada y pendiente de<br>$\bullet$<br>realizar.<br>completed: indica si ya se ejecutó la tarea.<br>$\bullet$<br>error: si al ejecutar la acción se genera algún problema.                                                                                                    |  |
| worker          | string      | Es una función que se llama cuando se dispara el evento. En el<br>Código 2.6 se tiene la definición del worker para el envío de<br>recordatorios.                                                                                                    |  |

**Tabla 2.15.** Descripción de los atributos de la clase Task.

```
183 \vee class Task {
184 \veeconstructor(options, performAt, status, worker) {
             this.options = options;
185
186
              this.performAt = performAt;
187
              this.status = status;
188
              this.worker = worker;
189
           \mathcal{F}190 \veetoString() {
191
           return this.worker;
192
           \mathcal{F}193
       P,
```
<span id="page-71-2"></span>**Código 2.5.** EXPAPP-BACKEND: Clase Task.
En e[l Código 2.6](#page-72-0) se muestra el proceso que realiza el worker sendRecordatory. Los workers son funciones asíncronas que definen tareas por realizar cuando la función se active, en este caso solo hay uno, que corresponde al envío de recordatorios. En el worker sendRecordatory primero se consulta de Firestore el usuario al que se le va a enviar el recordatorio (línea 167) y se verifica que exista (línea 169). Si el usuario existe se envía un correo electrónico (líneas 171 - 173) y se guarda la notificación (línea 174). Si no existe el usuario devuelve un mensaje de error (línea 177).

```
165
       const workers = \{166
           sendRecordatory: async() => {
167
               await db.collection(optionsAux.role).doc(optionsAux.uid).get()
168
                    .then((doc) => {
169
                        if (doc.exists) {
170
                            const { uid, name, email, role } = doc.data();
                            mailTransport.sendMail(configureNotification(email, name,
171172optionsAux.title,
173optionsAux.body, optionsAux.route));
\begin{array}{c} 174 \\ 175 \end{array}saveNotification(uid, role, optionsAux.title, optionsAux.body, optionsAux.route);
                       \rightarrow176
                    \}).catch((error) => {
177
                       console.log("Error getting user:", error);
178
                    );
179
           \mathcal{F}180
       \};
```
#### **Código 2.6.** EXPAPP-BACKEND: Definición de workers.

<span id="page-72-0"></span>En el [Código 2.7](#page-73-0) se tiene la implementación de la función que se ejecutará cada cierto tiempo definido por **pubsub***.schedule('minutos hora día***Mes mes díaSemana***')*, si en lugar de un valor se coloca un "\*" esto significa que ese campo toma cualquier valor. En la línea 139 se observa que se ha configurado con el valor ('\* \* \* \* \*'), lo que significa que se ejecuta cada minuto.

En la línea 141 del [Código 2.7](#page-73-0) se guarda la fecha actual en una variable y se consulta los documentos de la colección de Tasks de Firestore que cumplan con dos condiciones (líneas 143 - 147). La primera condición es que el campo performAt sea menor o igual a la fecha actual con el fin de no traer tareas que deben ejecutarse en el futuro; y la segunda condición es que su estado sea "scheduled" para desde la base de datos se devuelva únicamente los registros que no hayan sido ejecutados.

En el [Código 2.7](#page-73-0) en la línea 146 se utiliza la función taskConverter, que se encuentra en el [Código 2.8,](#page-73-1) la cual mapea los registros obtenidos de Firestore con la clase Task. En la línea 149 se define un array en donde se guardarán las tareas pendientes como promesas. Una promesa es un objeto que indica el término de la ejecución de una función asíncrona [48].

En la línea 151 del [Código 2.7](#page-73-0) se recorre el arreglo que tiene las tareas por realizar; y se guarda el worker y las opciones de la tarea en variables (línea 148). A continuación, se define una constante llamada job que contiene la promesa del worker especificado, se define que si la promesa se resuelve exitosamente se cambia el estado del documento de la tarea a "complete", y si se genera algún error el estado cambiará a "error". Finalmente, se agrega el job al array jobs (línea 159) y una vez que se haya recorrido todo el array de Tareas se retorna de la función el resultado de las promesas guardadas en jobs (línea 162).

```
exports.tasks = functions.runWith({ memory: '2GB' }).pubsub.schedule('* * * * *')
139
140
            .onRun(async(context) => {
141const now = db. Timestamp.now();
142143
            var tasks = await db.collection('Tasks')
144
                .where('performAt', '\leq', now)
                .where('status', '==', 'scheduled')
145
146
                .withConverter(taskConverter)
147
                .get();
148
149
            const jobs = [];
\begin{array}{c}\n149 \\
150 \\
\hline\n\end{array}151
            tasks.forEach(snapshot => {
                const { worker, options } = snapshot.data();
152
                optionsAux = options;153
154
\begin{array}{c} 155 \\ 155 \\ 156 \end{array}const job = workers[worker]()
                     .then(() => snapshot.ref.update({ status: 'complete' }))
156
157
                     .catch((err) => snapshot.ref.update({ status: 'error' }));
158
159
                jobs.push(job);
160
            \}:
161
162
            return await Promise.all(jobs);
163
       \});
```
**Código 2.7.** EXPAPP-BACKEND: Función tasks implementada.

```
132
      var taskConverter = \{133
           fromFirestore: function(snapshot, options) {
134
              const data = snapshot.data(options);
135
               return new Task(data.options, data.performAt, data.status, data.worker);
136
           \mathbf{r}137
      \};
```
**Código 2.8.** EXPAPP-BACKEND: Método taskConverter.

## <span id="page-73-1"></span>**2.3.3 IMPLEMENTACIÓN FRONTEND**

En esta sección se describe el proceso de desarrollo del frontend de EXPAPP. Se detallan los componentes implementados y uso de librerías para el desarrollo web; y el código de los módulos, servicios y componentes más significativos en la aplicación. El código completo de la aplicación se encuentra en el [ANEXO C.](#page-127-0)

## **2.3.3.1 Componentes**

En esta sección se presentan todos los componentes creados durante la implementación de la aplicación web. En base a la [Figura 2.9](#page-49-0) (Diseño de los módulos de la aplicación web) se creó un conjunto de componentes propios de cada rol de usuario [\(Tabla 2.18](#page-75-0) - [Tabla](#page-78-0)  [2.22\)](#page-78-0) y también componentes que son compartidos [\(Tabla 2.16](#page-74-0) y [Tabla 2.17\)](#page-74-1).

<span id="page-74-0"></span>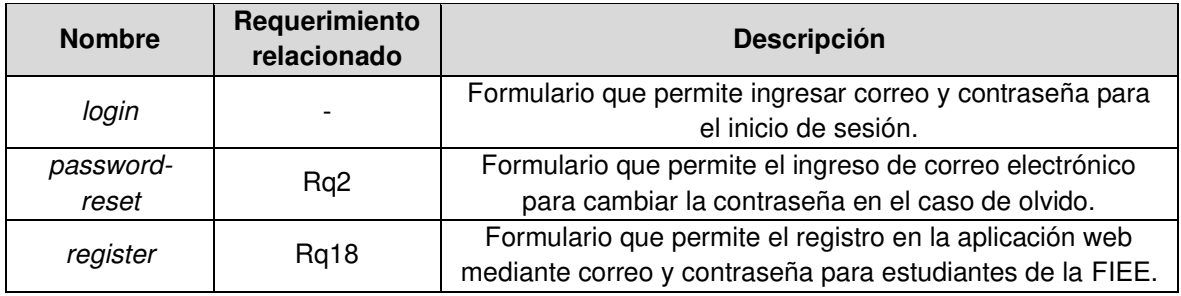

**Tabla 2.16.** Componentes para la autenticación de usuarios en la aplicación web.

#### <span id="page-74-1"></span>**Tabla 2.17.** Componentes en común para todos los usuarios de la aplicación web.

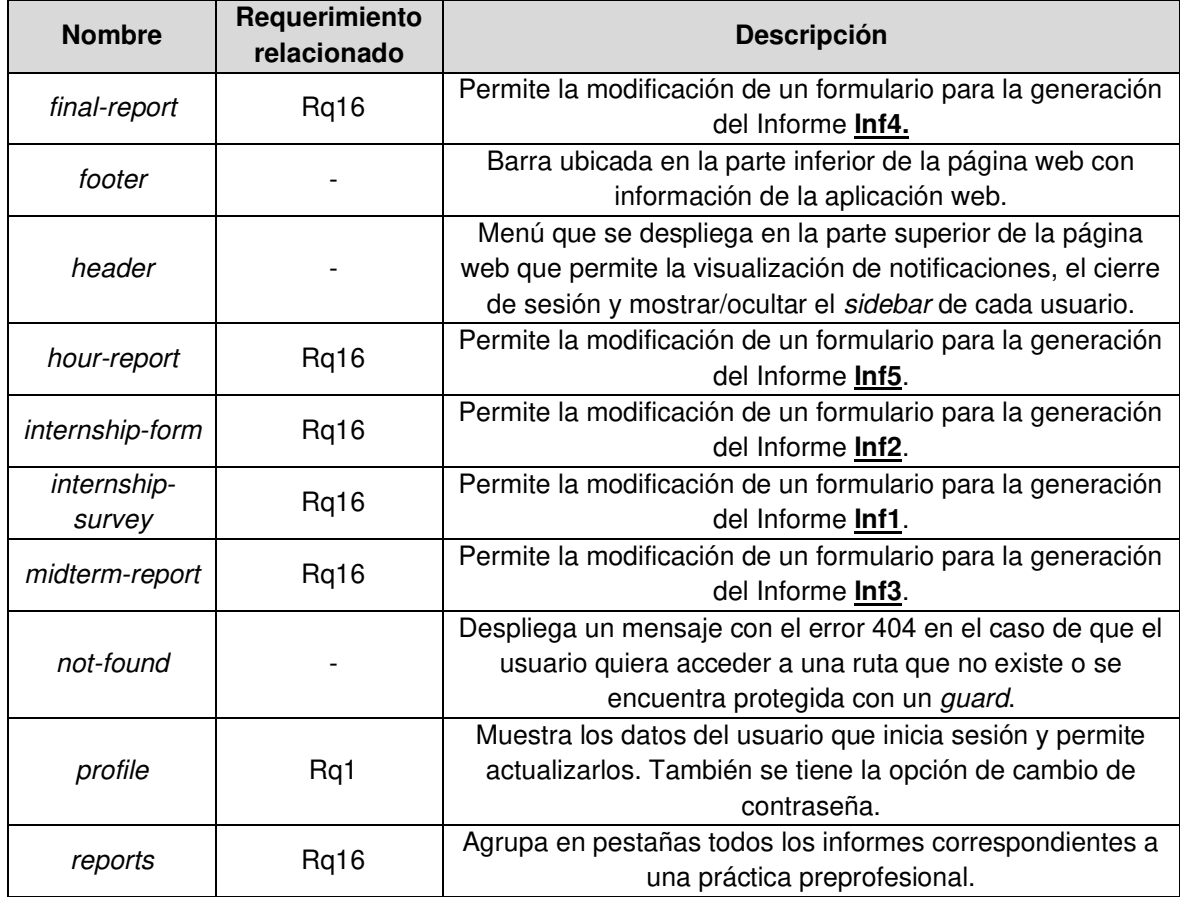

<span id="page-75-0"></span>

| <b>Nombre</b>      | Requerimiento<br>relacionado | <b>Descripción</b>                                       |
|--------------------|------------------------------|----------------------------------------------------------|
| career-details     | Rq4                          | Se tiene un formulario para cambiar el nombre de una     |
|                    |                              | carrera y agregar nuevas materias.                       |
| careers            | Rq4                          | Se tiene una lista con el resumen de las carreras que    |
|                    |                              | pertenecen a la FIEE.                                    |
|                    |                              | Consiste en un formulario para la creación de una        |
| new-company        | Rq3                          | nueva empresa y un usuario de tipo supervisor            |
|                    |                              | empresa.                                                 |
|                    |                              | Formulario con datos básicos para la creación de         |
| new-user           | Rq3                          | usuarios de tipo Administrador, Administrador Técnico,   |
|                    |                              | Estudiante y Tutor.                                      |
| Sidebar-tech-admin |                              | Menú lateral que permite al administrador técnico la     |
|                    |                              | navegación por la página web.                            |
|                    | Rq4                          | Es una lista de estudiantes de la FIEE, para cargar      |
| students-fiee      |                              | nuevos estudiantes o modificar alguno se requiere        |
|                    |                              | importar un documento en Excel de tipo CSV.              |
|                    | Rq4                          | Contiene un formulario en el cual se carga la            |
| update-company     |                              | información de una empresa y puede ser modificada.       |
|                    |                              | También se tiene la opción de agregar nuevos             |
|                    |                              | supervisores y actualizar los que ya están registrados.  |
|                    |                              | Contiene un formulario en el cual se carga la            |
| update-user        | Rq4                          | información de un usuario y puede ser modificada.        |
| view-company       | Rq4                          | Permite ver la lista de empresas activas o inactivas.    |
|                    | Rq4                          | Permite ver la lista de todas prácticas preprofesionales |
| view-internship    |                              | estén activas o no.                                      |
|                    | Rq4                          | Permite ver una lista de usuarios activos o inactivos    |
| view-user          |                              | según el rol seleccionado.                               |

**Tabla 2.18.** Componentes para usuario Administrador técnico.

**Tabla 2.19.** Componentes para usuario Tutor.

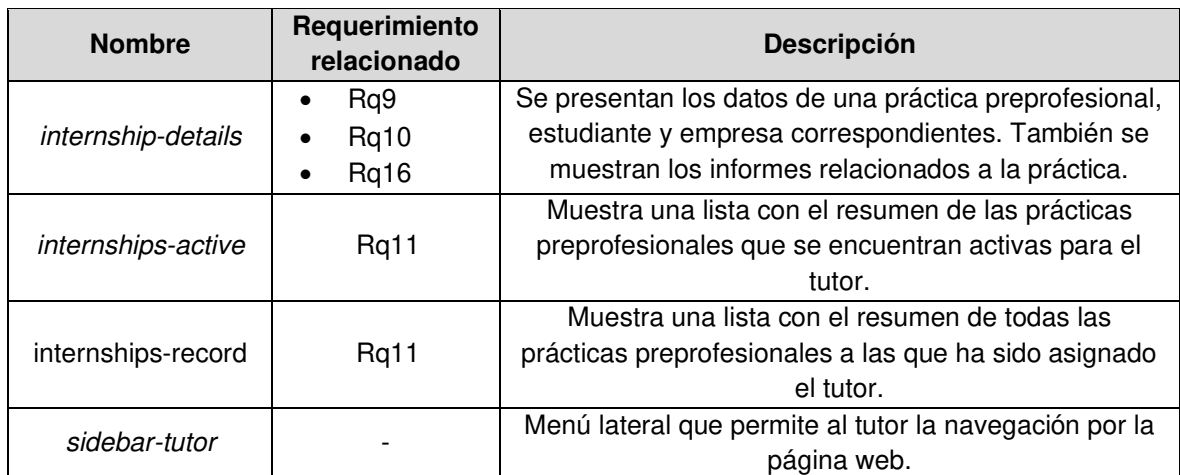

| <b>Nombre</b>                 | Requerimiento<br>relacionado  | <b>Descripción</b>                                                                                                    |
|-------------------------------|-------------------------------|----------------------------------------------------------------------------------------------------|
| announcement-<br>details      | Rq <sub>6</sub><br>Rq7<br>Rq8 | Se presentan los datos de un anuncio, y el<br>administrador podrá ver los estudiantes que han<br>aplicado al puesto, preseleccionarlos y finalmente<br>seleccionar uno o varios según el número de vacantes.                                   |
| announcements                 |                               | Presenta una lista de anuncios de prácticas<br>preprofesionales de todas las empresas. Se tiene<br>anuncios activos o inactivos.                                                                                                    |
| announcements-<br>no-aprroved | Rq <sub>6</sub>               | Presenta una lista de anuncios de prácticas<br>preprofesionales creados por las empresas y se<br>encuentran pendientes de aprobar para su publicación.                                                                                         |
| company                       | Rq10                          | Permite ver la lista de empresas activas o inactivas.                                                                                                    |
| company-details               | Rq10                          | Se presenta información de la empresa y sus<br>supervisores.                                                                                                    |
| internship                    | Rq11                          | Permite ver la lista de todas prácticas preprofesionales.                                                                                                    |
| internship-details            | Rq11                          | Se presentan los datos de una práctica preprofesional,<br>estudiante y empresa correspondientes. Se le permite<br>al administrador modificar datos como el tutor y<br>periodo. También se muestran los informes<br>relacionados a la práctica. |
| new-announcement              | Rq5                           | Este componente tiene un formulario que solicita datos<br>para la creación de un nuevo anuncio.                                                                                                    |
| sidebar-admin                 |                               | Menú lateral que permite al administrador la<br>navegación por la página web.                                                                                                    |
| statistics                    | Rq12                          | Este componente agrupa por pestañas las estadísticas<br>de empresa, estudiante y tutor.                                                                                                    |
| statistics-company            | Rq12                          | Se tiene gráficas para el análisis de datos relacionados<br>a las empresas.                                                                                                    |
| statistics-student            | Rq12                          | Se tiene gráficas para el análisis de datos relacionados<br>a los estudiantes                                                                                                    |
| statistics-tutor              | Rq12                          | Se tiene gráficas para el análisis de datos relacionados<br>a los tutores.                                                                                                    |
| student                       | Rq9                           | Una lista que tiene información de los estudiantes que<br>se encuentran registrados en la página web.                                                                                                    |
| student-details               | Rq9                           | Se muestra un resumen de los datos del estudiante. Se<br>puede acceder a su CV.                                                                                                    |
| tutor                         | Rq8                           | Es una lista de los tutores que tienen cuenta activa en<br>la aplicación web y se muestra cuántas prácticas<br>preprofesionales tienen activas.                                                                                                |

**Tabla 2.20.** Componentes para Administrador.

| <b>Nombre</b>      | Requerimiento<br>relacionado | <b>Descripción</b>                                        |
|--------------------|------------------------------|-----------------------------------------------------------|
| announcement-      |                              | Se tiene los detalles del anuncio, si el anuncio está     |
| details            | Rq9<br>Rq16                  | activo hay un botón que permite desactivarlo o si esta    |
|                    |                              | desactivo se puede volver a publicar.                     |
|                    |                              | Presenta una lista de anuncios de prácticas               |
| announcements      |                              | preprofesionales de la empresa. Se tiene anuncios         |
|                    |                              | activos o inactivos.                                      |
|                    |                              | Cuando se empieza una práctica preprofesional, el         |
|                    |                              | administrador selecciona un estudiante que debe ser       |
| confirm-internship | Rq13                         | aceptado o rechazado por la empresa. Si es aceptado,      |
|                    |                              | en este componente se le permite a la empresa asignar     |
|                    |                              | un supervisor, fecha de inicio y fecha de fin.            |
|                    | Rq11                         | Se presentan los datos de una práctica preprofesional,    |
|                    | Rq15                         | estudiante y empresa correspondientes. Se le permite      |
| internship-details | Rq16                         | Modificar a la empresa la fecha de inicio y fin de la     |
|                    |                              | práctica. También se muestran los informes                |
|                    | Rq17                         | relacionados a la práctica y puede dar fin a la práctica. |
|                    |                              | Muestra una lista con el resumen de las prácticas         |
| internships-active | Rq11                         | preprofesionales que se encuentran activas para el        |
|                    |                              | supervisor de la empresa que inició sesión.               |
|                    |                              | Muestra una lista con el resumen de todas las prácticas   |
| internships-record | Rq11                         | preprofesionales a las que ha sido asignado el para el    |
|                    |                              | supervisor de la empresa que inició sesión.               |
| new-announcement   | Rq5                          | Este componente tiene un formulario que solicita datos    |
|                    |                              | para la creación de un nuevo anuncio.                     |
|                    | Rq1                          | El supervisor de la empresa tendrá sus datos que          |
| profile            | Rq <sub>2</sub>              | puede actualizarlos, los datos de la empresa o de otros   |
|                    | Rq14                         | supervisores. También se le permite agregar nuevos        |
|                    |                              | supervisores.                                             |
| sidebar-company    |                              | Menú lateral que permite al supervisor de la empresa la   |
|                    |                              | navegación por la página web.                             |
| student-details    | Rq9                          | Se muestra un resumen de los datos del estudiante. Se     |
|                    |                              | puede acceder a su CV.                                    |

**Tabla 2.21.** Componentes para Empresa.

<span id="page-78-0"></span>

| <b>Nombre</b>      | Requerimiento<br>relacionado | <b>Descripción</b>                                     |
|--------------------|------------------------------|--------------------------------------------------------|
|                    |                              | Presenta una lista de anuncios de prácticas            |
| announcements      | Rq20                         | preprofesionales de la carrera del estudiante y se     |
|                    |                              | puede aplicar al puesto.                               |
|                    |                              | Es un formulario que le permite al estudiante ingresar |
| cv-builder         | Rq19                         | datos para la creación de su CV. El estudiante puede   |
|                    |                              | exportar su CV como PDF.                               |
|                    |                              | Se presentan los datos de una práctica preprofesional, |
| internship-details | Rq16                         | estudiante y empresa correspondientes. También se      |
|                    |                              | muestran los informes relacionados a la práctica.      |
|                    |                              | Muestra una lista con el resumen de todas las          |
| internships-record | Rq11                         | prácticas preprofesionales que ha realizado el         |
|                    |                              | estudiante.                                            |
|                    |                              | Presenta una lista de anuncios de prácticas            |
| my-applications    | Rq21                         | preprofesionales a los que ha aplicado el estudiante,  |
|                    |                              | se le permite quitar la postulación.                   |
| sidebar-student    |                              | Menú lateral que permite al estudiante la navegación   |
|                    |                              | por la página web.                                     |
|                    |                              | Se presenta los datos personales del estudiante, pero  |
| student-profile    | Rq <sub>2</sub>              | no puede modificarlos. También se tiene un apartado    |
|                    |                              | de actualización de la contraseña.                     |

**Tabla 2.22.** Componentes para estudiante.

## **2.3.3.2 AppRoutingModules y RoleGuard**

En el diseño de la aplicación web se especificó que cada rol de usuario tendrá su módulo de rutas (**Figura 2.9.** [Diseño de los módulos de la aplicación web.\)](#page-49-0). En el archivo app.routing.module se definen las rutas principales y en los archivos routing.module de cada usuario se tendrá las rutas hijas.

En el [Código 2.9](#page-79-0) se tiene la definición de rutas principales de la aplicación web. En las líneas 13 - 28 se definen rutas para componentes compartidos, la definición de estas rutas consiste en definir el nombre (*path*) y el componente al que va a dirigirse. En las líneas 28 - 33 se tiene la definición de la ruta padre para el rol Administrador. Se define el nombre de la ruta principal, y con la etiqueta loadChildren se especifica de qué módulo se extraerán las rutas hijas.

Para mantener las rutas de cada rol protegidas, con la etiqueta canActivate se define el guard que llevará este control y en la etiqueta data se especifica el rol que se requiere verificar en el *guard*. Con esto se controla que el acceso a las rutas hijas, definidas en AdministratorModule, debe ser por un usuario haya iniciado sesión y tenga el rol Administrador.

En las líneas 34 a la 57 del [Código 2.9](#page-79-0) se tiene la definición de rutas para el resto de los roles de usuario, la cual es igual que para el usuario Administrador.

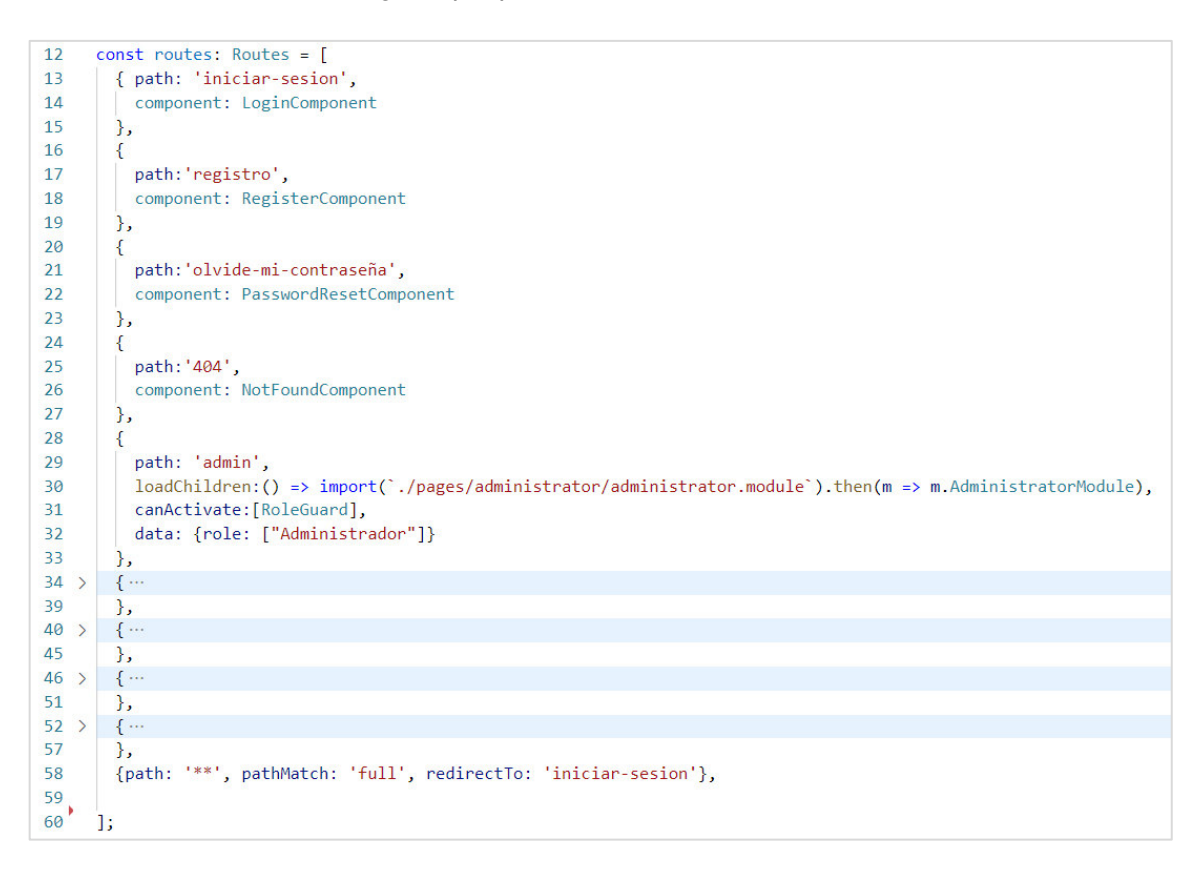

**Código 2.9.** EXPAPP-FRONTEND: Declaración de rutas en AppRoutingModule.

<span id="page-79-0"></span>En el [Código 2.10](#page-80-0) se tiene la lógica del guard creado para la protección de rutas. Cuando un usuario navegue por la aplicación web se realizará el siguiente proceso para todas las rutas. Se extraen los datos del usuario que haya iniciado sesión del localStorage (línea 15) y se verifica que existan datos en la variable currentUser (línea 17), en el caso de que su valor sea null o undefined, quiere decir que no se ha iniciado sesión y se le redirige a la pantalla de inicio de sesión.

En el caso de que la variable *currentUser* tenga datos, significa que el usuario tiene una sesión activa y se procede a verificar que el rol del usuario sea igual al rol que protege la ruta que llega en la variable data (línea 18). Si es que son iguales la función tienen un valor de retorno igual a true, lo cual permite el acceso a la ruta. Caso contrario devuelve se redirige a una ruta predeterminada y se retorna false.

La ruta predeterminada en el caso de que el usuario no tenga acceso a una ruta es la del componente 404 que muestra al usuario un mensaje de que no se encontró la ruta.

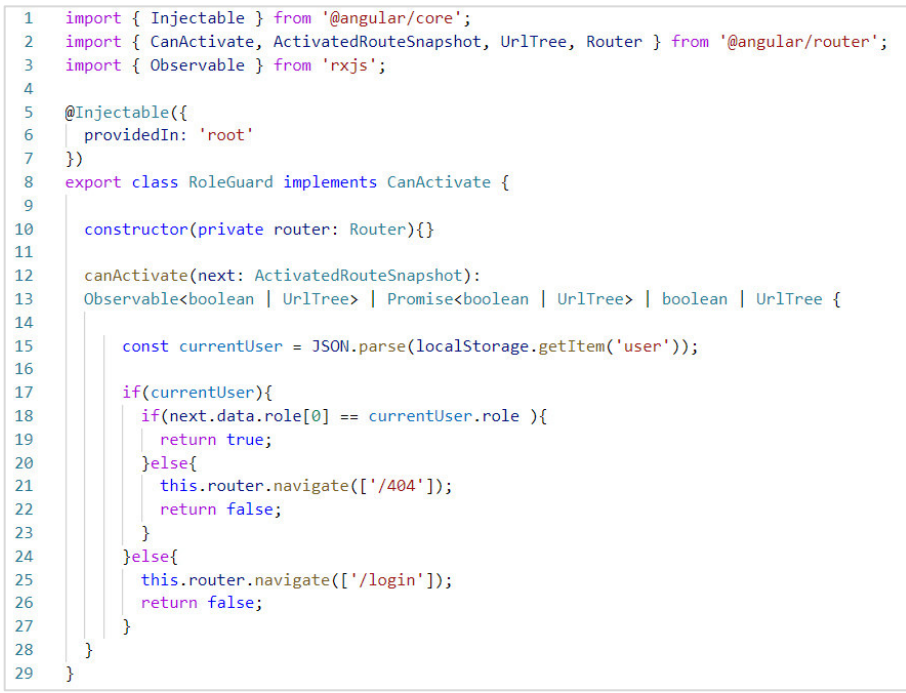

**Código 2.10.** EXPAPP-FRONTEND: Configuración de RoleGuard.

<span id="page-80-0"></span>En el [Código 2.11](#page-80-1) se tiene un ejemplo de cómo se ven los archivos routing.module para cada uno de los usuarios. Se va definiendo el path de cada una de las rutas y su respectivo componente. La ruta padre corresponde a TutorComponent desde el cual se redirige a otro componente según la ruta especificada.

| 1              | import { Routes, RouterModule } from '@angular/router';                                                    |
|----------------|----------------------------------------------------------------------------------------------------|
| $\overline{2}$ | import { NgModule } from '@angular/core';                                                                  |
| 3              | import { TutorComponent } from './tutor.component';                                                        |
| 4              | import { ProfileComponent } from 'src/app/Shared/profile/profile.component';                               |
| 5.             | import { InternshipsActiveComponent } from './components/internships-active/internships-active.component'; |
| 6              | import { InternshipsRecordComponent } from './components/internships-record/internships-record.component'; |
| $\overline{7}$ | import { InternshipDetailsComponent } from './components/internship-details/internship-details.component'; |
| 8              |                                                                                                    |
| 9              |                                                                                                    |
| 10             | $const$ TUTOR ROUTES: Routes = $\lceil$                                                                    |
| 11             |                                                                                                    |
| 12             | path: "', component: TutorComponent, children: [                                                           |
| $ 13\rangle$   | {path: 'perfil', component: ProfileComponent},                                                             |
| 14             | {path: 'practicas-activas', component: InternshipsActiveComponent},                                        |
| 15             | {path: 'historial-practicas', component: InternshipsRecordComponent},                                      |
| <b>16</b>      | {path: 'practica-detalles/:id/:opcion', component: InternshipDetailsComponent},                            |
| 17             | {path:"", redirectTo:"perfil", pathMatch:"full"}                                                           |
| 18             |                                                                                                    |
| 19             | },                                                                                                    |
| 20             | Б                                                                                                    |
| 21             |                                                                                                    |
| 22             | @NgModule ({                                                                                               |
| 23             | imports: [RouterModule.forChild(TUTOR_ROUTES)],                                                            |
| 24             | exports: [RouterModule]                                                                                    |
| 25             | $\mathcal{Y}$                                                                                              |
| 26             | export class TutorRoutingModule { }                                                                        |

<span id="page-80-1"></span>**Código 2.11.** EXPAPP-FRONTEND: Declaración de rutas hijas para el usuario tutor.

#### **2.3.3.3 Uso de librerías**

Una librería es un archivo o conjunto de archivos que se utilizan durante el desarrollo de una aplicación web para añadir funcionalidad adicional en menor tiempo. En esta sección se describe la implementación y uso de todas las librerías utilizadas en EXPAPP.

#### 2.3.3.3.1 Angular Material

Para usar los elementos de Angular Material se realiza la instalación, como se indicó en la creación del proyecto, y es necesario importar uno a uno al módulo que contiene el componente en donde se requiere usar. Esto puede presentar un problema debido a que vuelve un proceso repetitivo y los módulos se vuelven muy extensos al tener que importar en cada uno los elementos necesarios.

Para que el uso de Angular Material sea más sencillo y para tener un orden en los módulos del proyecto se creó uno que contiene todos los componentes de esta librería. Este módulo se importará en otros módulos en los cuales se requiera utilizar Angular Material.

El módulo creado se llama angular-material.module.ts y al inicio del archivo se importan los módulos de los componentes de Angular Material; en el [Código 2.12](#page-81-0) se muestra un ejemplo de cómo se importan.

| 25 |                                                                                |
|----|--------------------------------------------------------------------------------|
| 26 | // Buttons & Indicators                                                        |
| 27 | import { MatButtonModule } from '@angular/material/button';                    |
| 28 | import { MatButtonToggleModule } from '@angular/material/button-toggle';       |
| 29 | import { MatBadgeModule } from '@angular/material/badge';                      |
| 30 | import { MatChipsModule } from '@angular/material/chips';                      |
| 31 | import { MatIconModule } from '@angular/material/icon';                        |
| 32 | import { MatProgressSpinnerModule } from '@angular/material/progress-spinner'; |
| 33 | import { MatProgressBarModule } from '@angular/material/progress-bar';         |
| 34 |                                                                                |

<span id="page-81-0"></span>**Código 2.12.** EXPAPP-FRONTEND: Ejemplo de cómo importar componentes de Angular Material en un módulo de Angular.

Una vez que se importaron todos los componentes de Angular Material, se agrupan en un arreglo de tipo any como se muestra en el [Código 2.13.](#page-82-0) Esta es una de las ventajas de Angular, TypeScript permite guardar datos en variables sin especificar el tipo de dato al que pertenecen.

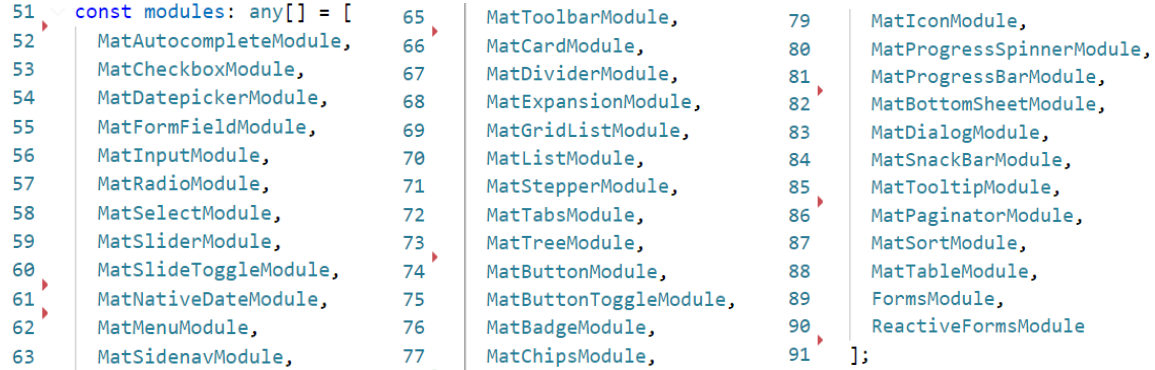

<span id="page-82-0"></span>**Código 2.13.** EXPAPP-FRONTEND: Arreglo que contiene los elementos que se importan desde Angular Material.

A continuación, se definen los imports [\(Código 2.14\)](#page-82-1), que permiten traer componentes de otros módulos, en este caso de Angular Material, y los exports que permiten usarlos desde otros módulos de la aplicación.

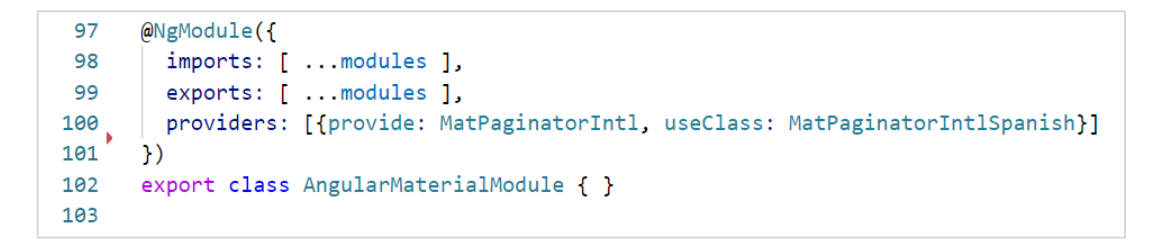

<span id="page-82-1"></span>**Código 2.14.** EXPAPP-FRONTEND: Definición de imports, exports y providers de AngularMaterialModule (líneas 98-100).

En el [Código 2.14](#page-82-1) también se puede observar que existe la sección de *providers* (línea 100). Angular Material está en inglés por defecto y para cambiar los rótulos y colocarlos en español se creó una clase para personalizar el paginado de tablas de Angular Material.

En el [Código 2.15](#page-83-0) se tiene la clase creada tiene el nombre de *MatPaginatorIntlSpanish* que hereda de *MatPaginatorIntl*, que es una clase que Angular Material provee con ciertos atributos para personalizar la paginación de tablas, como itemsPerLabel, nextPageLabel y previousPageLabel, los cuales están definidos en las líneas 6-8.

En la línea 10 del [Código 2.15](#page-83-0) se tiene la función getRangeLabel la cual define la etiqueta para el rango de elementos dentro de la página actual de la tabla y la longitud de toda la lista.

```
import { Injectable } from '@angular/core';
 1\overline{2}import { MatPaginatorIntl } from '@angular/material/paginator';
 \overline{\mathbf{3}}\overline{4}@Injectable()
     export class MatPaginatorIntlSpanish extends MatPaginatorIntl {
 5<sup>7</sup>itemsPerPageLabel = 'Items por página';
 6
7<sup>7</sup>nextPageLabel = 'Siguiente página';
8
          previousPageLabel = 'Página anterior';
9
10
       getRangeLabel = function (page, pageSize, length) {
11if (length === \theta || pageSize === \theta) {
          return '0 de ' + length;
12<sub>2</sub>13<sup>7</sup>\mathcal{L}14length = Math.max(length, 0);15<sub>1</sub>\vert const startIndex = page * pageSize;
16
         const endIndex = startIndex < length ?
17
          Math.min(startIndex + pageSize, length) :
18
           startIndex + pageSize;
         return startIndex + 1 + ' - ' + endIndex + ' de ' + length;
19
20^{\circ}\mathcal{L}21\mathcal{F}
```
**Código 2.15.** EXPAPP-FRONTEND: Clase MatPainatorIntlSpanish.

<span id="page-83-0"></span>Para utilizar los elementos de Angular Material se importa el módulo creado. En el [Código](#page-83-1)  [2.16](#page-83-1) se muestra cómo se importa AngularMaterialModule en el AppModule, el cual es el módulo principal de cualquier aplicación de Angular. Una vez que se ha importado el módulo ya se puede hacer uso de los elementos de Angular en los componentes que se encuentren dentro del contexto de ese módulo.

<span id="page-83-1"></span>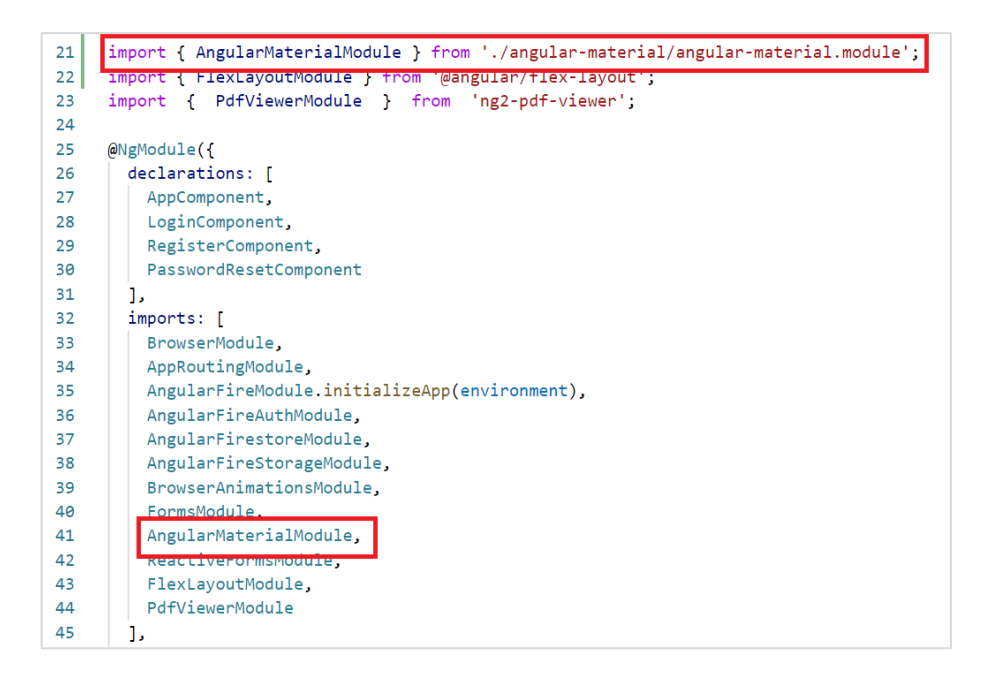

**Código 2.16.** EXPAPP-FRONTEND: Importación de AngularMaterialModule en AppModule.

El uso de los elementos de Angular Material facilita la creación de componentes, en la página oficial se tienen todos los elementos y la manera de usarlos en archivos HTML y SCSS. En el [Código 2.17](#page-84-0) se tiene un ejemplo de uso para un botón para el inicio de sesión extraído del archivo login.component.html.

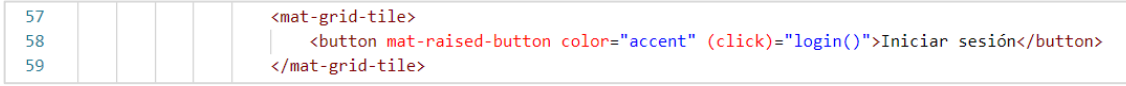

## <span id="page-84-0"></span>**Código 2.17.** EXPAPP-FRONTEND: Implementación de botón de Angular Material.

#### 2.3.3.3.2 AngularFlexLayout

Esta librería permite organizar los elementos de un archivo HTML en columnas y filas. Además, se puede definir la alineación del elemento (izquierda, centro o derecha) y cuánto espacio de la fila o columna va a utilizar. Para usar esta librería se requiere importar el módulo dentro del módulo que contiene el componente en dónde será consumida la librería. En las líneas 15 y 32 del [Código 2.18](#page-84-1) se muestra cómo se importa.

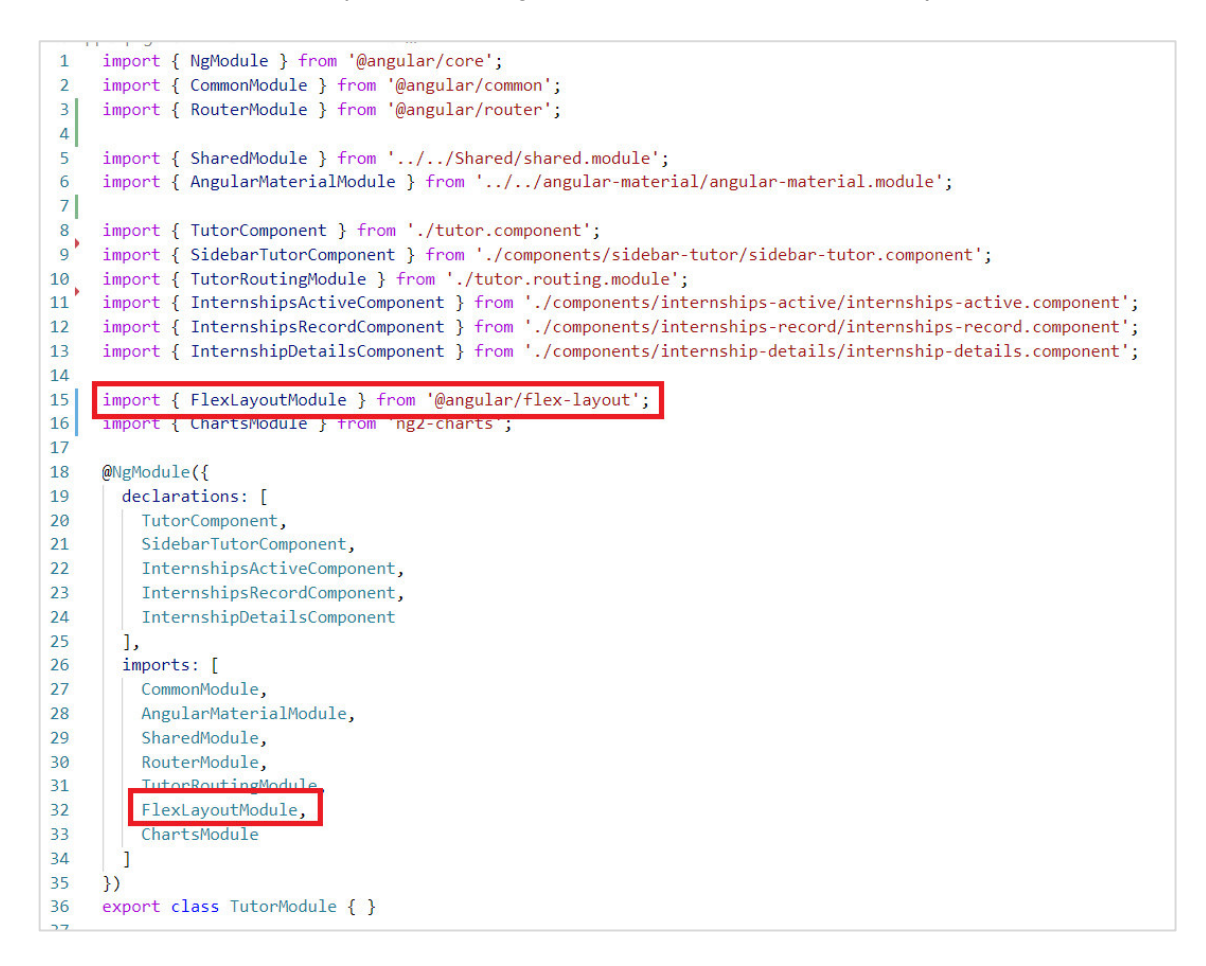

<span id="page-84-1"></span>**Código 2.18.** EXPAPP-FRONTEND: Ejemplo de importación de FlexLayoutModule en TutorModule (línea 15 y 32).

En el [Código 2.19](#page-85-0) se muestra un ejemplo de cómo utilizar FlexLayout. Se requiere usar un <div></div> que es un elemento de HTML, en el cual se especifica si se va a organizar los elementos en columna o fila, la alineación y el espaciado [49]. todos los elementos que se coloquen dentro del div configurado seguirán la alineación y orden especificados.

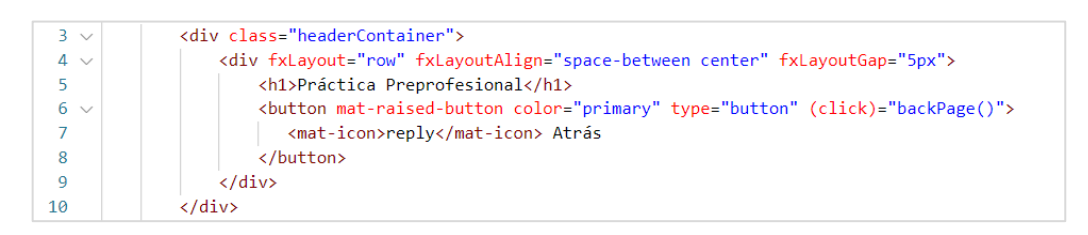

**Código 2.19.** EXPAPP-FRONTEND: Ejemplo de uso de FlexLayout (línea 4).

## <span id="page-85-0"></span>2.3.3.3.3 Ng2-charts

Esta librería permite integrar a la aplicación web gráficos para análisis de datos o estadísticas, pueden ser: lineal, barras, pastel, entre otros [50]. Ng2-charts se la utilizó para cumplir con el [Rq12](#page-46-0) y para poder usarla debe ser importada en el módulo que contiene el componente que tendrá las gráficas.

Para la implementación de las gráficas se requiere declarar variables que determinan características de la gráfica como el tipo, colores, leyendas, entre otras. También se debe guardar en una variable los datos que se van a mostrar. Estas variables deben estar en el archivo .ts que contiene la lógica del componente en donde se va a implementar las gráficas. En el [Código 2.20](#page-85-1) se tiene la configuración necesaria.

 $17$ public pieChartType: ChartType = 'pie'; 18 public ChartLegend = true;  $\frac{10}{19}$ public pieChartOptions: ChartOptions = { 20  $21$ responsive: true,  $22$  $leqend: f$ position: 'top',  $23$ labels: {  $24$  $25$ fontColor: 'black', fontSize: 20 26  $27$  $\mathcal{E}$ 28 },  $29$ plugins: { datalabels: { 30  $31$ formatter: (yalue, ctx) => { const label = ctx.chart.data.labels[ctx.dataIndex];  $32$  $33$ return label;  $34$  $\}$ , 35  $\}$ ,  $\overline{\phantom{a}}$ 36 37  $\mathcal{H}$  $\frac{38}{39}$ public pieChartLabelsStudent1: Label[] =  $[]$ ;  $40^{\bullet}$ public pieChartDataStudent1: number[] = [];

<span id="page-85-1"></span>**Código 2.20.** EXPAPP-FRONTEND: Declaración de variables para la configuración de Ng2-charts.

La variable *pieChartDataStudent1* tendrá los datos que se van a observar en la gráfica, y son traídos desde la base de datos mediante un servicio, esto se describe en la sección [2.3.3.4.](#page-92-0)

Cuando ya se haya personalizado las variables, se modifica el archivo .html del componente, en el [Código 2.21](#page-86-0) se tiene la configuración de la etiqueta <canvas>.

```
<div class="parent">
10<sub>0</sub><div class="title">
11<h1 style="color: black;">Estudiantes en Prácticas por Carrera</h1>
12<sub>1</sub>13\langle/div>
          <div style="display: block" class="child">
14
15<sup>1</sup><canvas baseChart [data]="pieChartDataStudent1"
               [labels]="pieChartLabelsStudent1"
16
17
               [chartType]="pieChartType"
               [options]="pieChartOptions"
1819
               [colors]="pieChartColors"
20[legend]="ChartLegend">
21
               </canvas>
22\langle/div>
23
          <br>
24
      \langle/div>
```
<span id="page-86-0"></span>**Código 2.21.** EXPAPP-FRONTEND: Código HTML requerido para la implementación de Ng2-charts.

#### 2.3.3.3.4 Pdfmake

Esta librería permite generar, descargar o imprimir archivos en formato PDF. Para su uso se requiere importarla en el módulo y en el componente en el cual se va a trabajar, como se muestra en el [Código 2.22.](#page-86-1)

```
import * as pdfMake from "pdfmake/build/pdfmake";
13<sup>7</sup>import * as pdfFonts from 'pdfmake/build/vfs_fonts';
14
     (<any>pdfMake).vfs = pdfFonts.pdfMake.vfs;
15
```
<span id="page-86-1"></span>**Código 2.22.** EXPAPP-FRONTEND: Importación de Pdfmake en el componente que se va a utilizar.

En la aplicación se requiere crear documentos en formato PDF para visualizarlos y/o exportarlos para los informes de prácticas preprofesionales y para el CV del estudiante. En el [Código 2.23](#page-87-0) se tiene dos funciones.

La primera función abre un archivo en PDF en otra ventana del navegador utilizando la sentencia *pdfmake.createPdf(documentDefinition).open()* y la segunda función descarga el archivo pdfmake.createPdf(documentDefinition).download(). El método getDocumentDefinition es llamado en ambas funciones (líneas 204 y 209) para generar la estructura del archivo que se abrirá o descargará.

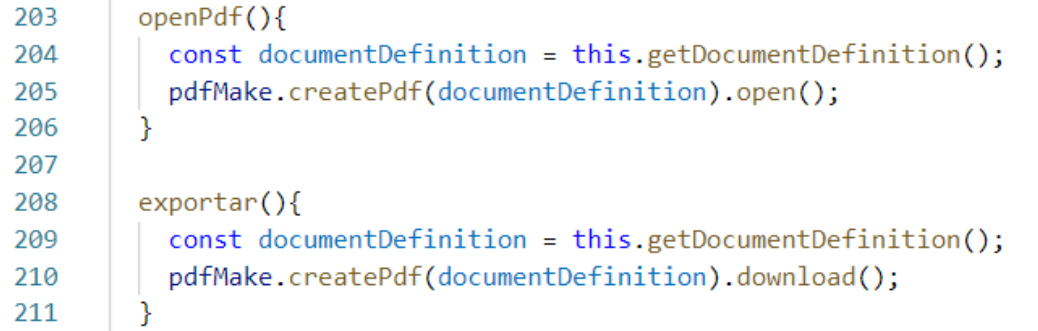

<span id="page-87-0"></span>**Código 2.23.** EXPAPP-FRONTEND: Método para abrir documento PDF en otra pestaña del navegador (línea 203-206) y método para descargar documento PDF (líneas 209- 211).

La función getDocumentDefinition devuelve el contenido del archivo. La librería brinda el formato en que se debe definir los elementos que deben colocarse dentro de un arreglo que tiene el nombre de content: [ ] . Los elementos son objetos de tipo JSON y están definidos dentro de llaves { }. Cada elemento corresponde a una fila del archivo y sus atributos pueden personalizar tipo de letra, estilo, ancho que ocupa, entre otros.

Dentro de cada columna se pueden definir columnas para organizar el contenido, también se puede insertar tablas e imágenes. En el [Código 2.24](#page-88-0) se tiene un ejemplo de cómo se definen elementos del encabezado del archivo correspondiente al Informe [Inf3.](#page-42-4)

En el [Código 2.25](#page-88-1) se muestran configuraciones adicionales del archivo. Después del contenido también se puede tener un objeto llamado info en donde se define información como nombre, autor y asunto del documento que se creará (líneas 405-409). Otro objeto que puede definirse es una biblioteca de estilos (líneas 410-433), en donde se tendrá estilos personalizados los cuales son utilizados en el *content* como se observa en las líneas 230, 235 y 240 del [Código 2.24.](#page-88-0)

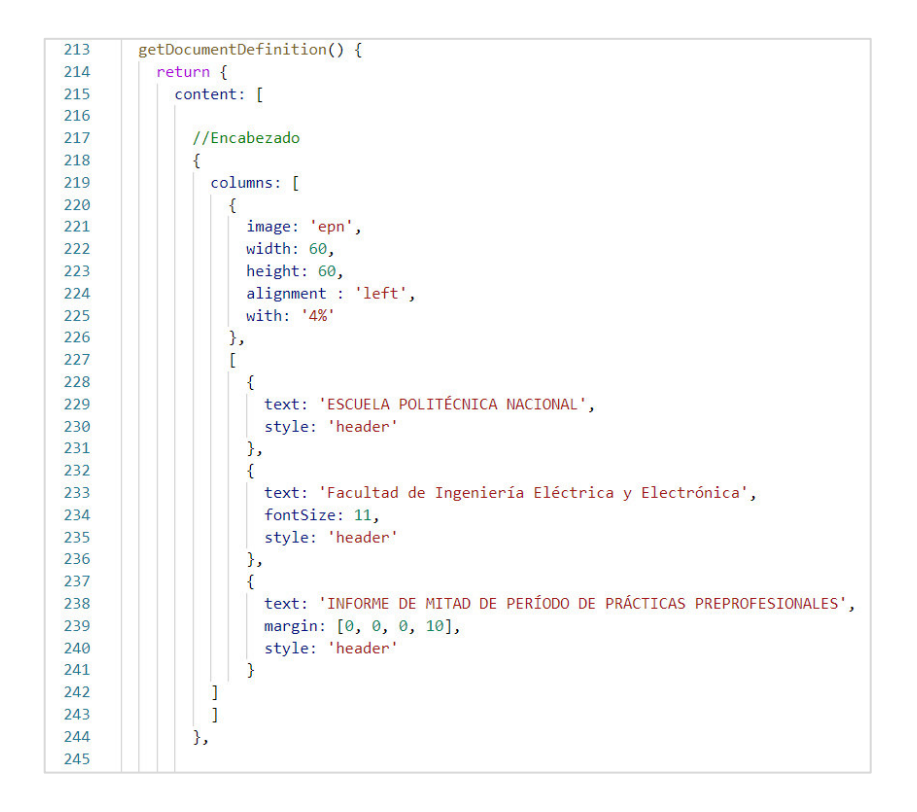

<span id="page-88-0"></span>**Código 2.24.** EXPAPP-FRONTEND: Función getDocumentDefinition.

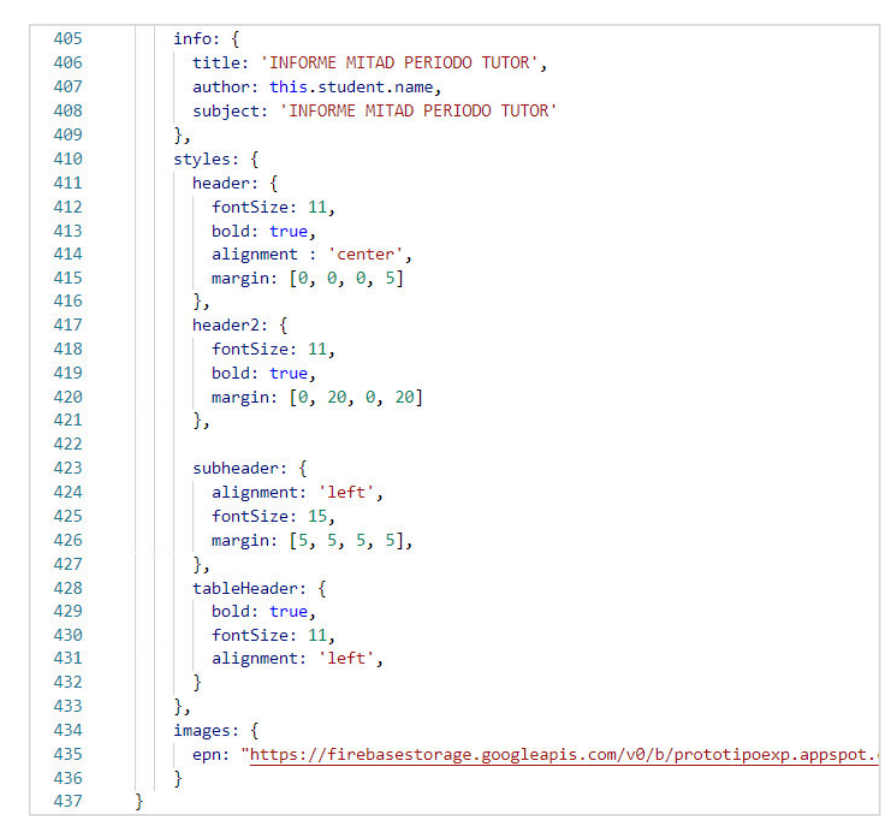

<span id="page-88-1"></span>**Código 2.25.** EXPAPP-FRONTEND: Continuación de la función getDocumentDefinition.

## 2.3.3.3.5 Sweetalert2

Esta es una librería que permite integrar de manera rápida cuadros emergentes de JavaScript [51]. Después de la instalación se requiere importar la función Swal en el componente en el cual se requiere utilizar como se muestra en la línea 6 del [Código 2.26.](#page-89-0)

|                  | import { Component} from '@angular/core';                            |  |  |
|------------------|----------------------------------------------------------------------|--|--|
| $\mathcal{P}$    | import { User } from '//models/users.interface';                     |  |  |
| 3                | import { Validators, FormGroup, FormBuilder } from '@angular/forms'; |  |  |
| 4                | import { AuthService } from '//services/auth.service';               |  |  |
|                  | import / Router 1 from '@enguler/router';                            |  |  |
| $\vert 6 \vert$  | import Swal from 'sweetalert2';                                      |  |  |
| ┰                |                                                                      |  |  |
| 8                | @Component({                                                         |  |  |
| 9                | selector: 'app-login',                                               |  |  |
| 10               | templateUrl: './login.component.html',                               |  |  |
| 11               | styleUrls: ['./login.component.scss']                                |  |  |
| 12               |                                                                      |  |  |
| $13 \rightarrow$ | export class LoginComponent $\{\cdots$                               |  |  |
|                  |                                                                      |  |  |

<span id="page-89-0"></span>**Código 2.26.** EXPAPP-FRONTEND: Importación de Swal en el componente LoginComponent.

Para desplegar un cuadro emergente únicamente se requiere llamar a la función Swal.fire() y dentro de ella enviar un objeto que contiene características como: icono, texto, título, dimensiones, entre otras. En el [Código 2.27](#page-89-1) se tiene la definición de las características del cuadro emergente en las líneas 62 a la 67 y en la línea 68 se utiliza la función showLoading(), la cual despliega el cuadro emergente definido más un ícono de carga como se observa en la [Figura 2.30.](#page-90-0)

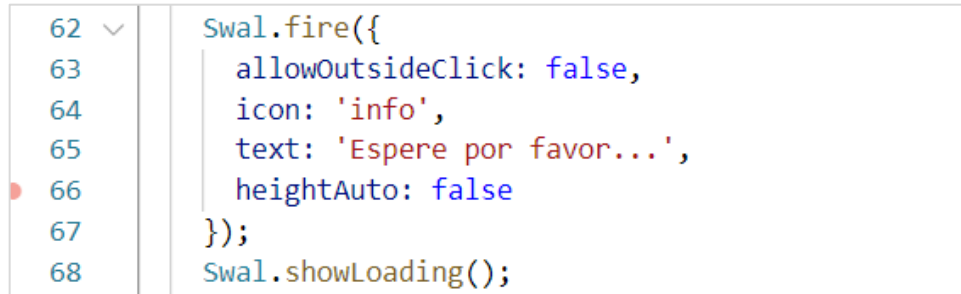

<span id="page-89-1"></span>**Código 2.27.** EXPAPP-FRONTEND: Ejemplo de uso de Swal para mostrar alertas.

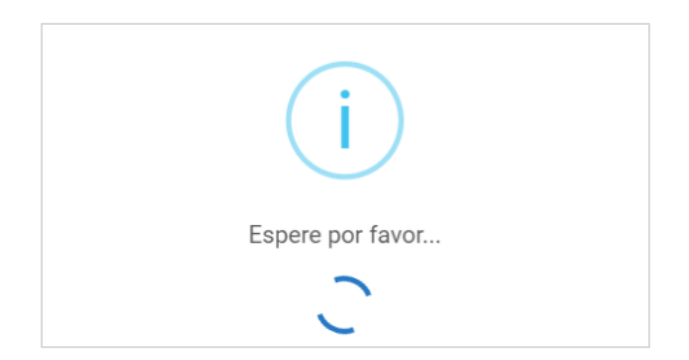

<span id="page-90-0"></span>**Figura 2.30.** EXPAPP-FRONTEND: Resultado de la alerta creada en el [Código 2.27.](#page-89-1) También se puede tener cuadros emergentes que requieren la acción del usuario, como por ejemplo el ingreso de texto o tener una respuesta mediante botones de confirmación o negación [\(Figura 2.31\)](#page-90-1). En e[l Código 2.28](#page-90-2) se tiene la configuración de un cuadro emergente más complejo, en el cual se requiere la confirmación del usuario. Si el usuario presiona el botón de confirmación se realizan ciertas acciones (línea 109) y si presiona el botón para cancelar se ejecutan otras.

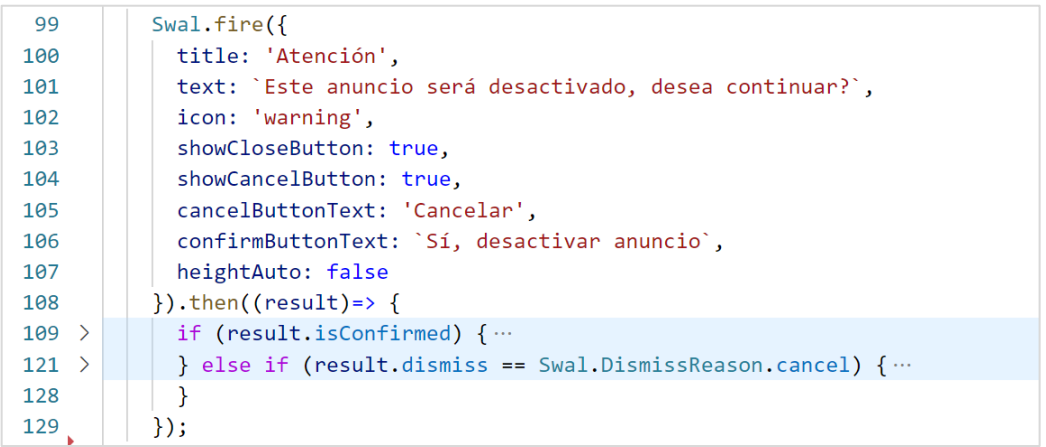

<span id="page-90-2"></span>**Código 2.28.** EXPAPP-FRONTEND: Uso de alerta de Swal con botón de confirmación.

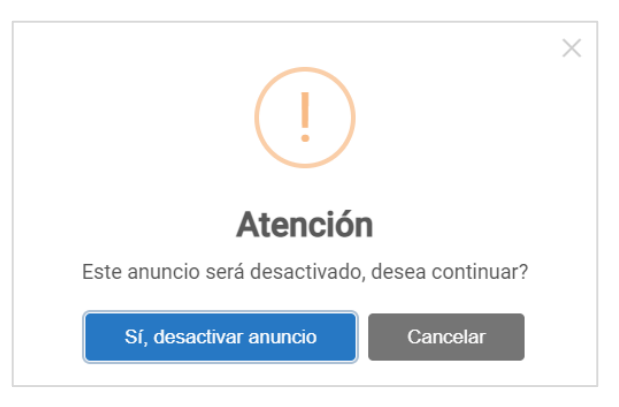

<span id="page-90-1"></span>**Figura 2.31.** EXPAPP-FRONTEND: Resultado de la alerta creada en el [Código 2.28.](#page-90-2)

#### 2.3.3.3.6 AngularFire

Al crear el proyecto mediante Angular CLI se crea la estructura del proyecto que incluye los archivos de configuración, entre ellos está el archivo environment.prod.ts. En este archivo se debe crear una constante de tipo JSON que tiene atributos para acceder a la aplicación de Firebase. En este paso se requiere la información de la aplicación de Firebase creada en el [ANEXO A](#page-127-1) y en el [Código 2.29](#page-91-0) se tiene cómo debe quedar la constante.

```
1 -export const environment = {
 2^{\circ}production: true,
\overline{3}apiKey: "AIzaSyBPG_gvEbhPndMoDcOIYOi4SV9L2bsRrdE",
\overline{4}authDomain: "prototipoexp.firebaseapp.com",
        databaseURL: "https://prototipoexp.firebaseio.com",
5<sup>1</sup>6
        projectId: "prototipoexp",
        storageBucket: "prototipoexp.appspot.com",
\overline{7}messagingSenderId: "37394215082",
8
9
      appId: "1:37394215082:web:02ec67cc977a2eca3020d3"
10
     \cdot
```
<span id="page-91-0"></span>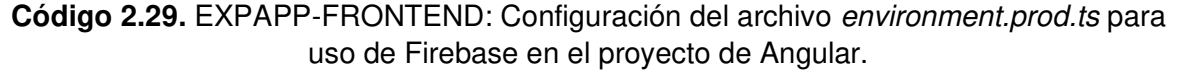

| import {AngularFireModule} from '@angular/fire';<br>20                  |
|-------------------------------------------------------------------------|
| import {AngularFireAuthModule} from '@angular/fire/auth';<br>21         |
| import {AngularFirestoreModule} from '@angular/fire/firestore';<br>22   |
| import { AngularFireStorageModule } from '@angular/fire/storage';<br>23 |
| Z4                                                                      |
| @NgModule({<br>25<br>$\checkmark$                                       |
| declarations: [<br>$26 \vee$                                            |
| AppComponent,<br>27                                                     |
| LoginComponent,<br>28                                                   |
| RegisterComponent,<br>29                                                |
| PasswordResetComponent<br>30                                            |
| 31<br>Ъ                                                                 |
| imports: [<br>$32 \vee$                                                 |
| BrowserModule,<br>33                                                    |
| Applicating lodgic,                                                     |
| AngularFireModule.initializeApp(environment),<br>35                     |
| AprulantinoAuthModulo<br>$\overline{C}$                                 |
| AngularFirestoreModule,<br>37                                           |
| AngularFireStorageModule,<br>38                                         |
| BrowserAnimationsModule,<br>39                                          |
| FormsModule,<br>40                                                      |
| AngularMaterialModule,<br>41                                            |
| ReactiveFormsModule,<br>42                                              |
| FlexLayoutModule,<br>43                                                 |
| PdfViewerModule<br>44                                                   |
| 45<br>1,                                                                |
| providers: [RoleGuard],<br>46                                           |
| bootstrap: [AppComponent]<br>47                                         |
| $\{ \}$<br>48                                                           |
| export class AppModule { }<br>49                                        |

<span id="page-91-1"></span>**Código 2.30.** EXPAPP-FRONTEND: Módulos importados en AppModule para uso de AngularFire.

En el AppModule, se importa los Módulos que se requieren de AngularFire como se muestra en las líneas 20 a la 23 del [Código 2.30.](#page-91-1) AngularFireAuth para hacer uso de Authentication de Firebase, AngularFirestore para el manejo de los datos con Firestore y AngularFireStorage para la carga y descarga de documentos. En el [Código 2.30](#page-91-1) línea 35 se tiene la inicialización del proyecto y la vinculación del proyecto de Angular con Firebase, para esto se utiliza la variable environment del [Código 2.29.](#page-91-0)

Con los pasos realizados previamente ya es posible el uso de AngularFire en el proyecto de Angular, en la siguiente sección se explica cómo se implementa esta librería para el uso de Firebase.

## <span id="page-92-0"></span>**2.3.3.4 SERVICIOS**

En esta sección se presentan las funciones más importantes de los servicios creados para EXPAPP. Se tiene cuatro servicios: *auth.service* para la gestión de los usuarios y sus sesiones, *document.service* en donde se realiza el manejo de archivos, *firestore.service* que tiene funciones para realizar el CRUD de documentos y colecciones en la base de datos, y storage.service que gestiona el almacenamiento de archivos en la nube.

En los servicios principalmente se realiza la comunicación con Firebase, para esto se utilizó la librería AngularFire, que requiere inyectar en el constructor del servicio la dependencia como se muestra en el [Código 2.31](#page-92-1) para el uso de los productos de Firebase. Por otra parte, Firebase ya se encuentra instalado y también es posible importar todos los módulos directamente como se muestra en el [Código 2.32.](#page-92-2)

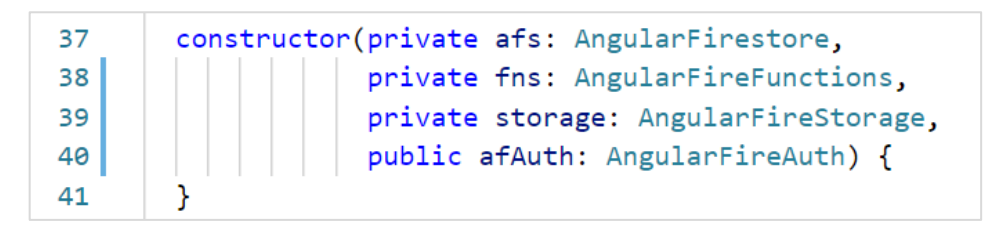

<span id="page-92-1"></span>**Código 2.31.** EXPAPP-FRONTEND: Inyección de dependencias de AngularFire en los servicios.

> import \* as firebase from "firebase/app"; 10 11

 $\overline{q}$ 

<span id="page-92-2"></span>**Código 2.32.** EXPAPP-FRONTEND: Importación de todos los módulos de Firebase.

En las siguientes secciones se presentan funciones implementadas en los servicios para el uso de los productos de Firebase.

#### 2.3.3.4.1 Authentication

La autenticación de usuarios en EXPAPP se implementó por medio de Firebase Authentication, que permite gestionar las sesiones con diferentes métodos como SMS, autenticación por medio de redes sociales, entre otros. Para EXPAPP se ha escogido el método que requiere correo y contraseña.

Para el inicio de sesión se tiene una función llamada *signIn*, la cual se encuentra en el [Código 2.33.](#page-94-0) Esta función es de tipo asincrónica, es decir, que no se puede realizar ninguna otra acción hasta que se termine de ejecutar. Recibe dos parámetros de entrada de tipo string que son el correo y la contraseña.

En la línea 304 del [Código 2.33](#page-94-0) se tiene el uso de AngularFireAuth, que como se observa, es muy sencillo porque únicamente se llama a la función signInWithEmailAndPassword y se envía las credenciales. Esta acción al tener "await" debe terminarse de ejecutar para continuar. Esta sentencia se encuentra dentro de un try-catch, y en el caso de producirse algún error en la autenticación se configura una alerta que le indica al usuario un mensaje de error con la librería SweetAlert (líneas 330-339).

Si es que se realizó la autenticación de manera correcta en la línea 305 se trae los datos del usuario mediante una función del servicio firestore.service que devuelve un objeto de tipo observable [\(Código 2.36\)](#page-97-0). En la línea 306 del [Código 2.33](#page-94-0) se realiza la subscripción al objeto y en la línea 308 se realiza la verificación de la existencia del usuario. Si es que el usuario no existe despliega un mensaje de error. Si es que el usuario existe en la base de datos se guardan los datos en el *localStorage* (línea 312) con el fin de tener constancia de la sesión activa y los datos del usuario que inició sesión.

Finalmente, en la línea 314 del [Código 2.33](#page-94-0) se utiliza una función para navegar hacia la ruta principal del usuario según el rol del usuario. En el [ANEXO C](#page-127-0) se puede encontrar las funciones llamadas en la función signIn.

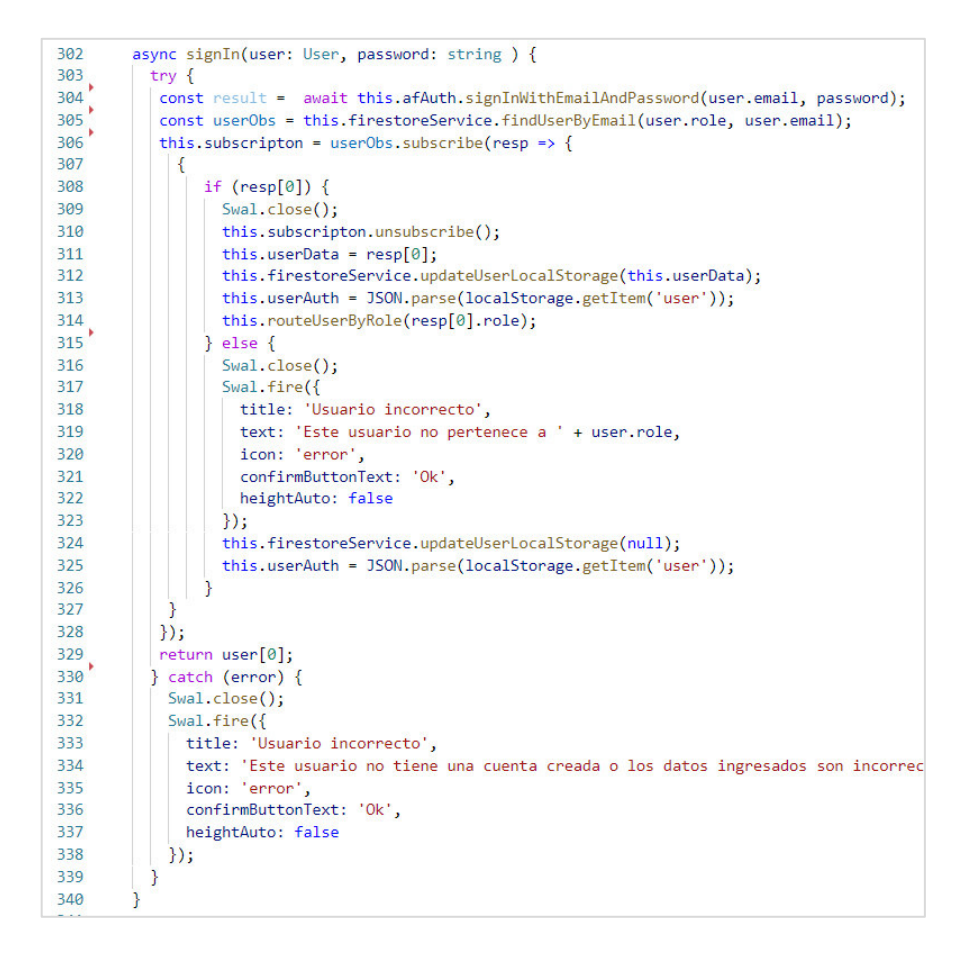

**Código 2.33.** EXPAPP-FRONTEND: Uso de AngularFireAuth.

<span id="page-94-0"></span>Para la recuperación de contraseña se utiliza directamente las funciones de Firebase que se importaron en el [Código 2.32.](#page-92-2) En la línea 389 del [Código 2.34](#page-95-0) se utiliza auth().currentUser para obtener el objeto usuario que tiene la sesión activa y en la línea 390 se emplea la función updatePassword() que recibe como parámetro la nueva contraseña; esta función devuelve una promesa que al resolverse de manera exitosa despliega en pantalla el mensaje configurado en la línea 392 o si existe algún error en la actualización de la contraseña se atrapa la excepción y se despliega en pantalla el mensaje configurado en la línea 395.

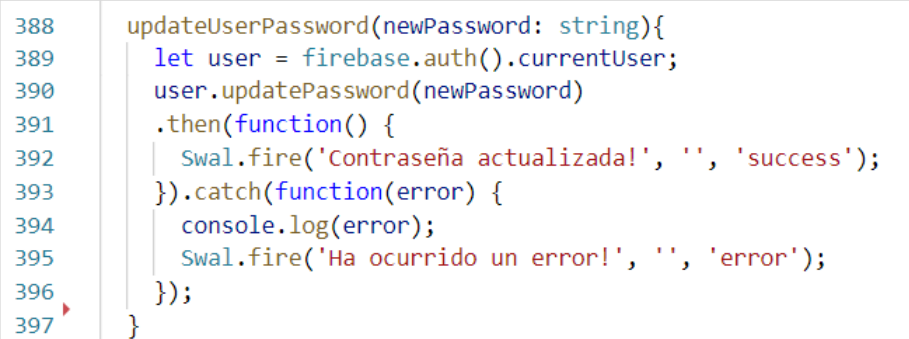

#### **Código 2.34.** EXPAPP-FRONTEND: Función para cambio de contraseña.

#### <span id="page-95-0"></span>2.3.3.4.2 Cloud Storage

Cloud Storage de Firebase permite el almacenamiento de archivos en la nube. En EXPAPP se utiliza este producto para el almacenamiento de las fotos de perfil de los usuarios. Para la implementación de la carga de imágenes se utilizó Firebase directamente, para esto se requiere importar los productos de Firebase como se muestra en el [Código 2.32.](#page-92-2)

En el [Código 2.35](#page-96-0) se tiene la función *uploadToFirebase* que recibe el archivo que se va a cargar, en este caso la foto de perfil, y el usuario. En la línea 20 se crea una constante que contiene la referencia hacia Firebase Storage y en la línea 21 se coloca el valor true en el atributo del archivo file.isUploading para verificar el estado de la carga.

En las líneas 22 a la 28 del [Código 2.35](#page-96-0) se configura una alerta con SweetAlert que informa al usuario que la foto de perfil se está cargando. En la línea 30 se define una constante que de tipo *uploadTask* que representa el proceso de carga de un archivo a Firebase y con la referencia a storage, definida anteriormente, se crea una ruta hija con el método *child* el cual recibe la ruta en dónde se ubicará el archivo (línea 31) y con el método put se envía el archivo (línea 32).

En la línea 34 del [Código 2.35](#page-96-0) se utiliza el método on para escuchar eventos relacionados a la carga del archivo. Este método tiene cuatro parámetros de entrada los cuales se encuentran encerrados en recuadros y se explican a continuación:

- Primer parámetro (línea 35): representa el evento que se dispara, en este caso el evento es el cambio de estado del proceso de carga.
- Segundo parámetro (líneas 37): es una función de tipo callback que se ejecuta mientras se carga el archivo, en este caso se tiene un valor null porque no se requiere su uso.
- Tercer parámetro (línea 37): función de tipo callback que se ejecuta en el caso de que se genere un error al cargar el archivo.
- Cuarto parámetro (líneas 38 50): función de tipo callback que se ejecuta una vez que la carga del archivo ha finalizado. En esta función se imprime un mensaje que indica que la imagen se ha cargado de forma correcta (línea 39) y se obtiene la URL de la imagen (línea 41). La URL se guarda en el campo photo del usuario (línea 43) y se actualiza en Firestore los datos del usuario. Finalmente, se detiene la alerta de carga que se configuró con SweetAlert.

```
private RESOURCES FOLDER = 'profilePhotos';
18
19
       uploadToFirebase( file: any, user: any) {
20
          const storageRef = firebase.storage().ref();
21file.isUploading = true;
22Swal.fire(\{allowOutsideClick: false,
2<sub>3</sub>icon: 'info',
24text: 'Cargando foto de perfil...',
25
26
            heightAuto: false
27\});
28
          Swal.showLoading();
29
          const uploadTask: firebase.storage.UploadTask = storageRef
30
              .child(`${this.RESOURCES_FOLDER}/${user.uid}`)
31
32
              .put(file);
33
            uploadTask.on(
34
              firebase.storage.TaskEvent.STATE CHANGED,
35
              null.36<sup>1</sup>(error) => console.error('Error al subir', error),
37
              () \Rightarrow38
39
                console.log('Imagen cargada correctamente');
                uploadTask.snapshot.ref
40
                  .getDownloadURL()
\Delta1
                   .then((downloadURL) => {
42
                    user.ploto = downloadURL;43
                    this.firestoreService.updateData(user);
44
                  )45
                   .then(() => {
46
47
                    Swal.close();
                    file.isUploading = false;
48
49
                   \});
50
                JJJ51
        P
```
<span id="page-96-0"></span>**Código 2.35.** EXPAPP-FRONTEND: Uso de Firebase storage.

#### 2.3.3.4.3 Firestore

Firestore es la base de datos que se utiliza en EXPAPP, se definió los campos que tendrán los documentos de cada colección con el fin de mantener un estándar y orden. El esquema de la base de datos se lo puede encontrar en la sección [2.2.1.](#page-47-0)

Para encontrar un registro en la base de datos se apunta a la colección en que se quiere buscar y se coloca la condición. En el [Código 2.36](#page-97-0) se tiene la función findUserByEmail, que recibe el rol y el email del usuario que se quiere buscar y devuelve un observable que contiene el resultado de la búsqueda.

En la línea se apunta a la referencia de la colección que tiene el nombre del rol del usuario y se coloca la condición con la sentencia where. En las líneas 95 a la 101 se mapea el resultado obtenido con la interfaz User.

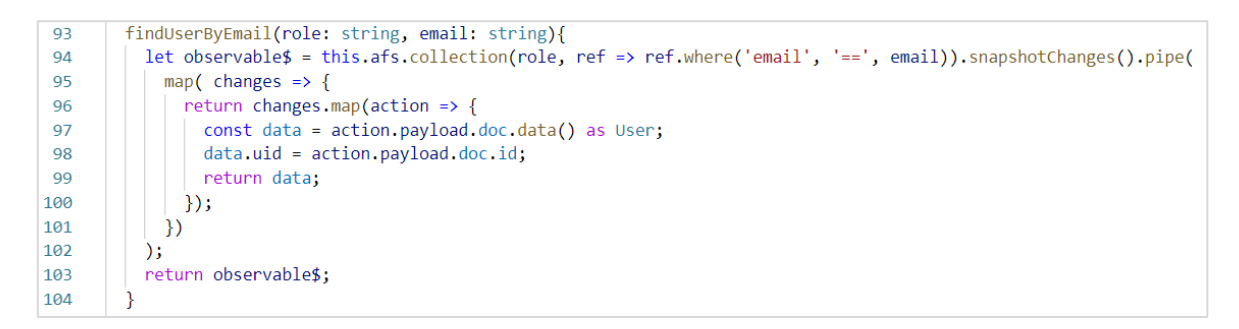

<span id="page-97-0"></span>**Código 2.36.** EXPAPP-FRONTEND: Uso de AngularFirestore para traer registros de la base de datos.

Para actualizar, guardar o borrar algún registro de la base de datos únicamente se debe apuntar a la referencia de la colección y el documento y utilizar las funciones update, set o delete respectivamente. En el [Código 2.37](#page-97-1) se muestra una función que actualiza registros de la base de datos.

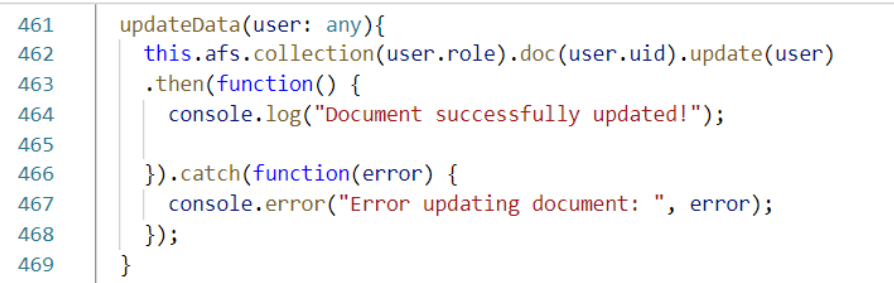

<span id="page-97-1"></span>**Código 2.37.** EXPAPP-FRONTEND: Uso de AngularFirestore para actualizar registros de la base de datos.

#### 2.3.3.4.4 Functions

Para utilizar las funciones del backend se deben realizar llamadas HTTP. En e[l Código 2.38](#page-98-0) se tiene el ejemplo para el envío de correo electrónico cuando se crea una cuenta de usuario. En la línea 383 se define la llamada a la función httpsCallable de AngularFireFunctions y se envía como parámetro el nombre de la función que se requiere activar. En la línea 384 se define la variable data\$ que es de tipo observable en la cual se envían los parámetros necesarios y en la línea 385 se realiza la subscripción la cual imprime el resultado que se envía desde Functions al activar la función.

```
382 \timessendInvitationEmail(email: string, password: string, name: string, role: string) {
          const callable = this.fns.httpsCallable('sendEmailInvitation');
383
          let data$ = callable({ email, password, name, role });
384
385data$.subscribe(data => console.log(data));
386
        ł
```
<span id="page-98-0"></span>**Código 2.38.** EXPAPP-FRONTEND: Uso de AngularFireFunctions.

# **3 RESULTADOS Y DISCUSIÓN**

## **3.1 PRUEBAS DE FUNCIONAMIENTO**

En esta sección se presentan los resultados de las pruebas que se realizaron para validar el correcto funcionamiento de las funcionalidades más importantes de cada uno de los roles. Las pruebas se realizaron en el ambiente local o de desarrollo cuya ruta es: **http://localhost:4200**.

En esta fase se simuló el proceso que se sigue para completar una práctica preprofesional; esto implica desde la creación de usuarios, creación de anuncios, el inicio de una práctica preprofesional y su finalización mediante el seguimiento de la práctica por medio de los informes.

A lo largo del flujo del proceso de prácticas preprofesionales todos los roles de usuario participan; por esta razón, se especifica con letras mayúsculas en cada figura de esta sección el nombre del rol que realiza la acción.

## **3.1.1 CREACIÓN Y CONFIGURACIÓN DE USUARIOS**

Para que el proceso de prácticas preprofesionales pueda iniciar es necesaria la creación de al menos un usuario Administrador, una Empresa con un Supervisor y un Tutor. El Administrador Técnico es quien crea estos usuarios, por esta razón, se creó previamente un usuario con este rol.

La creación de usuarios es similar a pesar de que sean diferentes roles, por lo cual, se presenta únicamente los resultados de la prueba de la creación del usuario Administrador. En la [Figura 3.1](#page-100-0) se visualiza la página para la creación de un nuevo usuario cuya ruta es **http://localhost:4200/admin-tecnico/nuevo-usuario/Administrador**. Esta página presenta un formulario en donde el usuario Administrador Técnico tiene que ingresar la información del nuevo usuario (Nombre completo, correo electrónico de la EPN y contraseña) y presionar en el botón "**Crear usuario**".

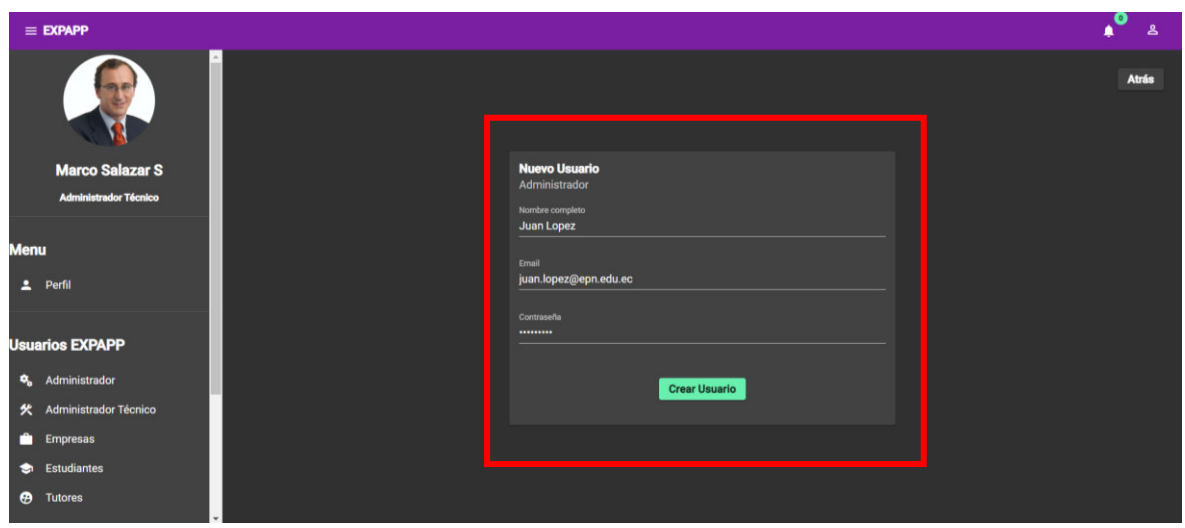

**Figura 3.1.** ADMINISTRADOR TÉCNICO: Creación de usuario Administrador.

<span id="page-100-0"></span>La [Figura 3.2](#page-100-1) contiene el mensaje que se muestra cuando la creación del usuario es exitosa. El único error que se puede generar en la creación de un usuario es que ya exista una cuenta creada con el correo electrónico ingresado.

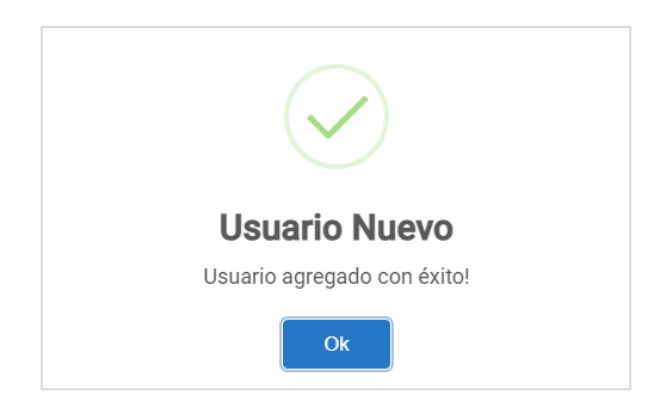

**Figura 3.2.** ADMINISTRADOR TÉCNICO: Mensaje obtenido tras crear el usuario Administrador.

<span id="page-100-1"></span>Cuando se crea una cuenta en EXPAPP, el nuevo usuario recibe un correo electrónico tal como se muestra en la [Figura 3.3,](#page-101-0) en donde recibe las credenciales con las que puede iniciar sesión en la página web.

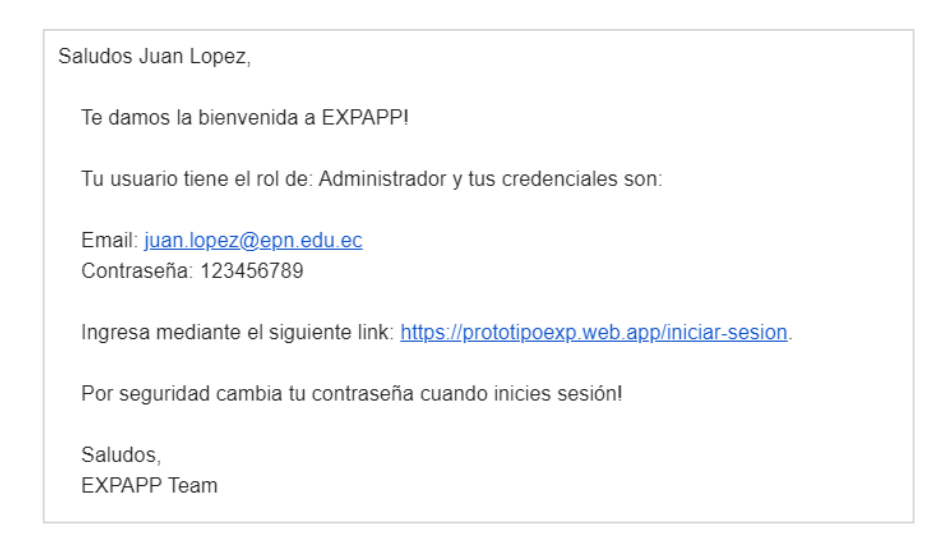

<span id="page-101-0"></span>**Figura 3.3.** ADMINISTRADOR: Correo electrónico recibido al crearse la cuenta de usuario.

Para la creación de una cuenta de Estudiante se agregaron los datos en la sección "**Estudiantes FIEE**" que se encuentra en la ruta **http://localhost:4200/admintecnico/estudiantes-fiee** del rol Administrador Técnico [\(Figura 3.4\)](#page-101-1). Para cargar los datos se presiona el botón "**Importar**" y se selecciona un archivo de tipo CSV con datos del estudiante: número único, nombre, cédula, email, carrera, créditos aprobados y teléfono.

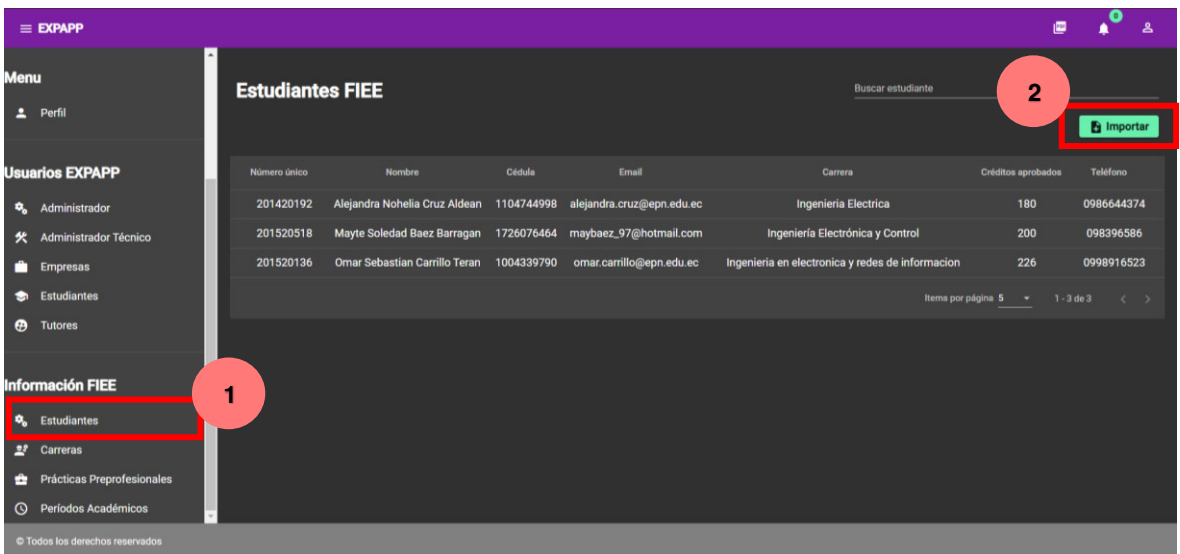

**Figura 3.4.** ADMINISTRADOR TÉCNICO: Listado de estudiantes.

<span id="page-101-1"></span>Cuando los datos del estudiante se hayan cargado en la base de datos ya es posible para el estudiante la creación de su cuenta, para esto se ingresa en la pestaña de registro, en la ruta **http://localhost:4200/registro**, que contiene el formulario que se encuentra en la [Figura 3.5,](#page-102-0) se ingresa los campos solicitados y se presiona "**Crear cuenta**".

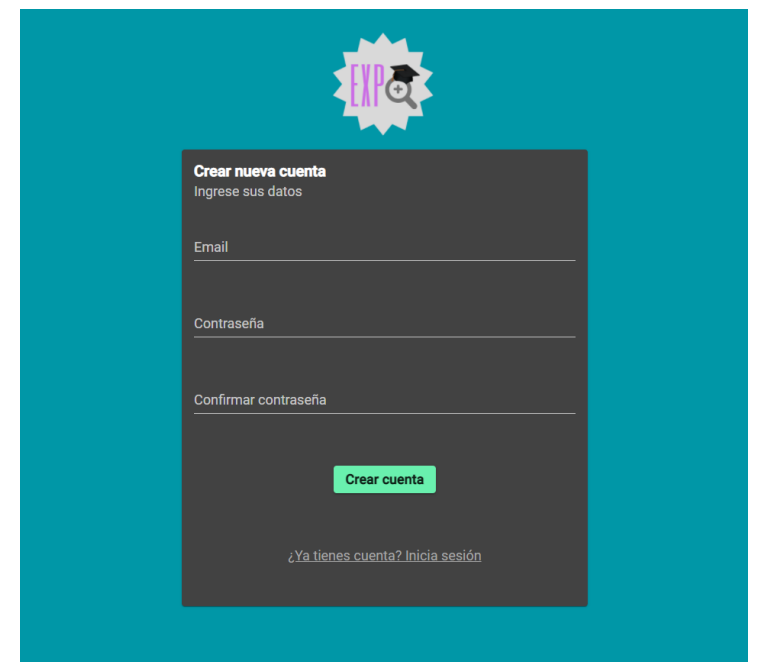

**Figura 3.5.** ESTUDIANTE: Formulario de registro de Estudiante en EXPAPP.

<span id="page-102-0"></span>Para verificar las validaciones implementadas se probó el ingreso de un correo electrónico de un estudiante que no haya sido registrado en la base de datos y también el correo electrónico que ya se encuentra en uso, el sistema no permite la creación de la cuenta y se muestra los mensajes de error que se observan en la [Figura 3.6](#page-102-1) a y b respectivamente.

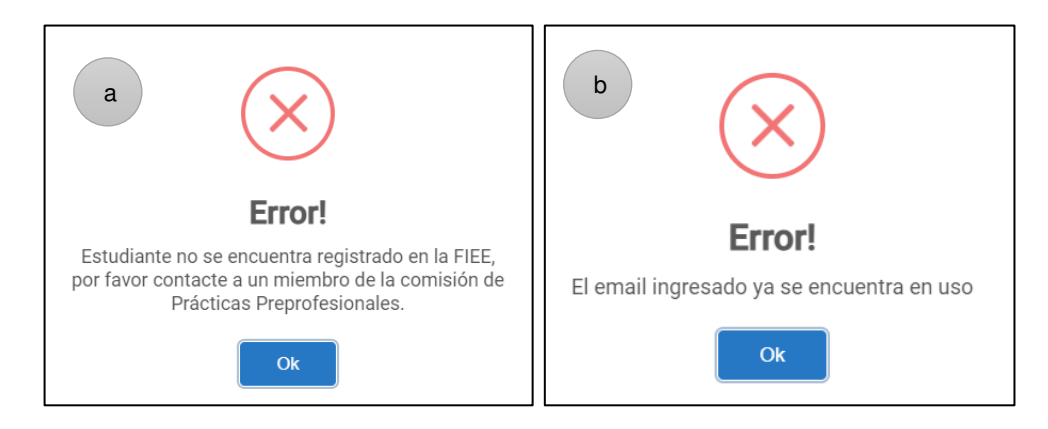

<span id="page-102-1"></span>**Figura 3.6.** ESTUDIANTE: a) Mensaje de error en la creación de la cuenta Estudiante cuando no se ha cargado los datos a la base. b) Mensaje de error cuando el correo electrónico ya se encuentra en uso.

Una vez que se tiene creada la cuenta del estudiante es necesaria la creación de su CV. Se probó esta funcionalidad accediendo a la pantalla, en la ruta **http://localhost:4200/estudiante/perfil** en la pestaña "**CV-Maker**" que se visualiza en la [Figura 3.7.](#page-103-0) Se ingresa todos los datos requeridos en el formulario y finalmente se presiona

el botón "**Guardar**". Al presionar los botones "**Exportar como PDF**" o "**Ver PDF**" se genera el CV con un formato predeterminado que se observa en la [Figura 3.8.](#page-103-1)

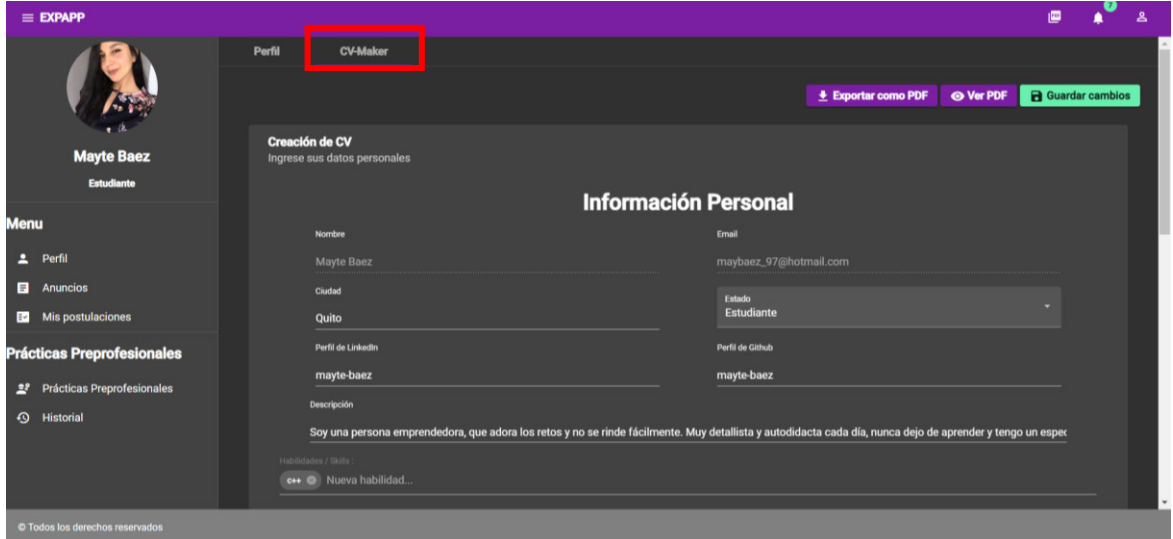

<span id="page-103-0"></span>**Figura 3.7.** ESTUDIANTE: Creación del CV del estudiante.

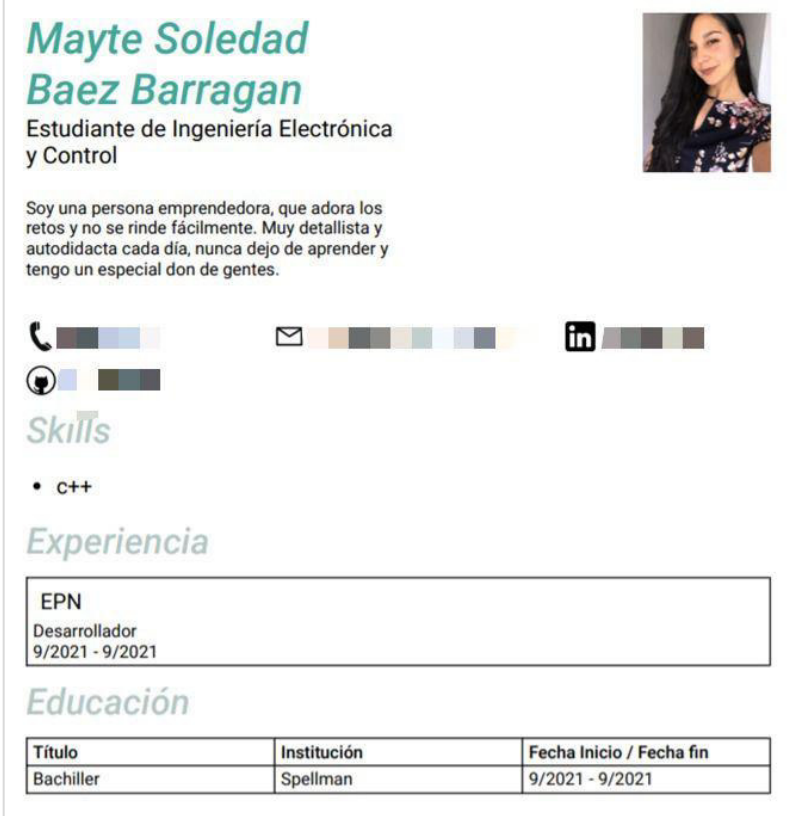

<span id="page-103-1"></span>**Figura 3.8.** ESTUDIANTE: Resultado del CV generado en formato PDF.

## **3.1.2 GESTIÓN DE ANUNCIOS**

Después de la creación de los usuarios de cada rol, se probó la creación de anuncios desde la cuenta del Supervisor Empresa en la ruta **http://localhost:4200/empresa/nuevoanuncio**. En esta ruta se tiene un formulario que se observa en la **[Figura 3.9](#page-104-0)** con los datos necesarios para la creación del anuncio; después de ingresar la información necesaria se crea el anuncio dando clic en "**Crear anuncio**".

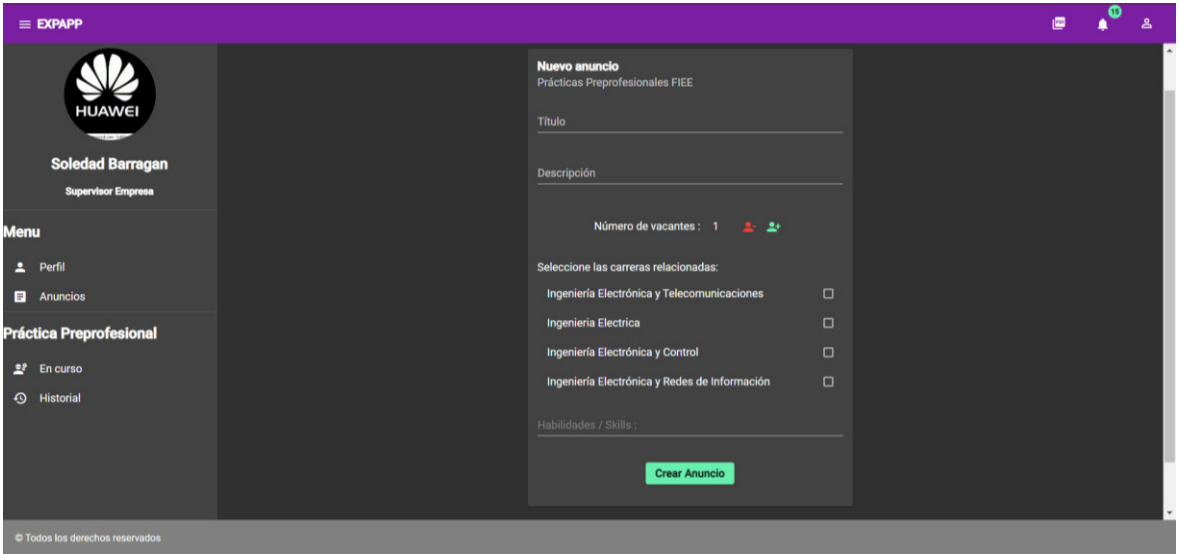

<span id="page-104-0"></span>**Figura 3.9.** SUPERVISOR EMPRESA: Formulario para la creación de un anuncio.

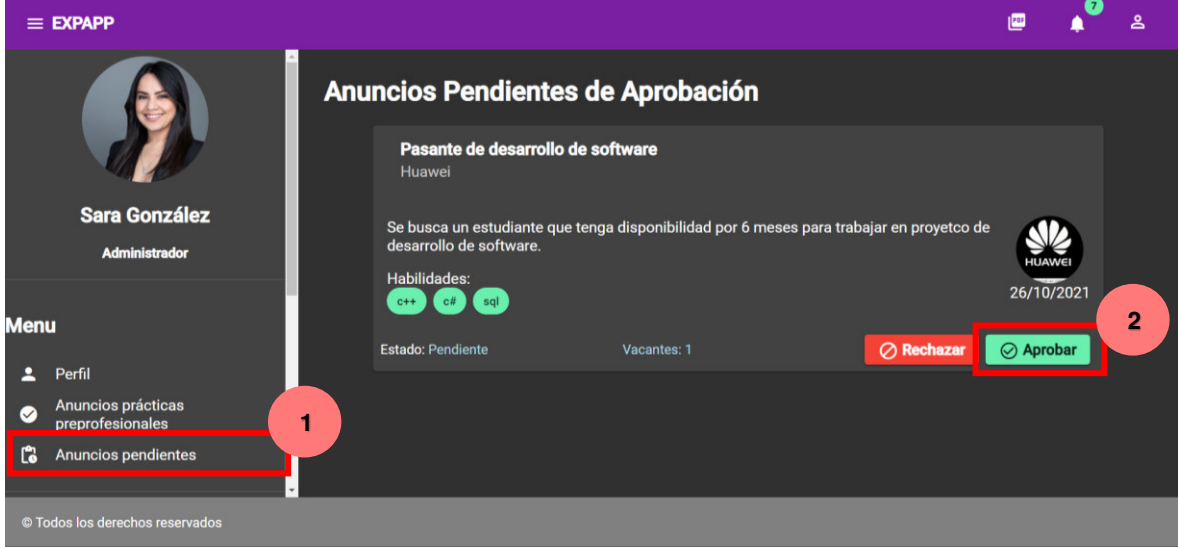

**Figura 3.10.** ADMINISTRADOR: Pestaña de anuncios pendientes de aprobar.

<span id="page-104-1"></span>Cuando se crea el anuncio por el Supervisor Empresa se requiere la aprobación por parte del Administrador. En pestaña "**Anuncios pendientes**" que se encuentra en la [Figura 3.10,](#page-104-1) en la ruta **http://localhost:4200/admin/anuncios-no-publicados**, el Administrador tiene la opción de aprobar o rechazar el anuncio; en este caso se probó la aprobación del anuncio dando clic en el botón "**Aprobar**".

Una vez que el anuncio ha sido aprobado ya será visible para los estudiantes de las carreras que hayan sido configuradas en el anuncio. En la ruta **http://localhost:4200/estudiante/anuncios**, el estudiante puede ver los anuncios que se encuentran activos.

Se probó la postulación de un Estudiante dando clic sobre el botón "**Postular**" que se muestra en la descripción de los anuncios. Cuando se presiona este botón aparece en pantalla la advertencia que visualiza en la [Figura 3.11.](#page-105-0) Finalmente, se presiona en el botón "**Sí, enviar.**" para que el estudiante sea agregado a la lista de candidatos al puesto.

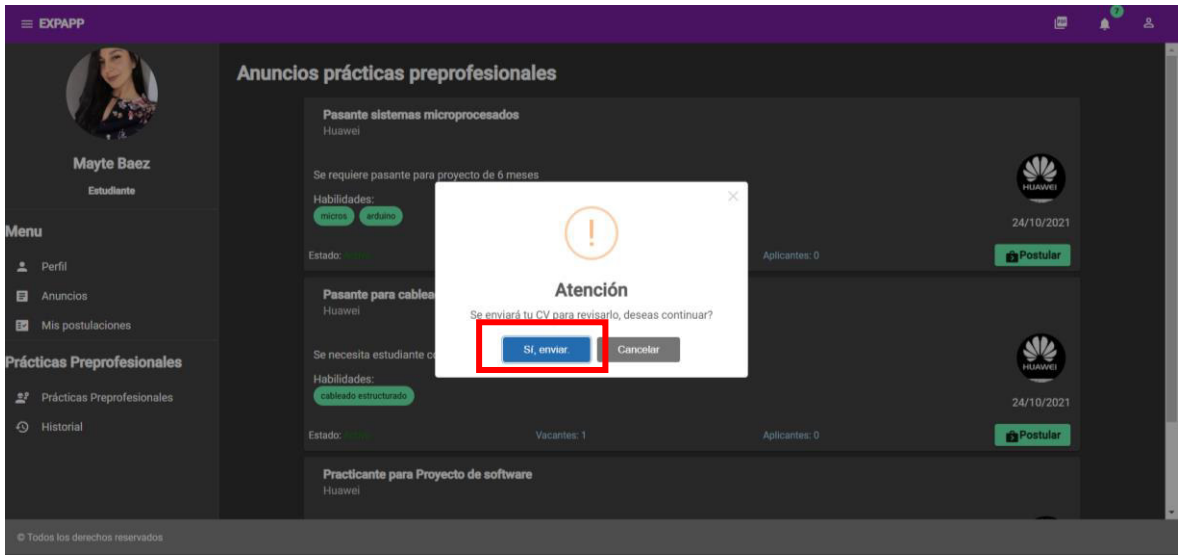

**Figura 3.11.** ESTUDIANTE: Pantalla de anuncios.

<span id="page-105-0"></span>Se verificó que los anuncios en los que ha aplicado el estudiante se muestren en la sección "**Mis postulaciones**", en la ruta **http://localhost:4200/estudiante/mis-postulaciones**, en donde se puede retirar la postulación dando clic en el botón "**Quitar Postulación**" que se observa en la [Figura 3.12.](#page-106-0)

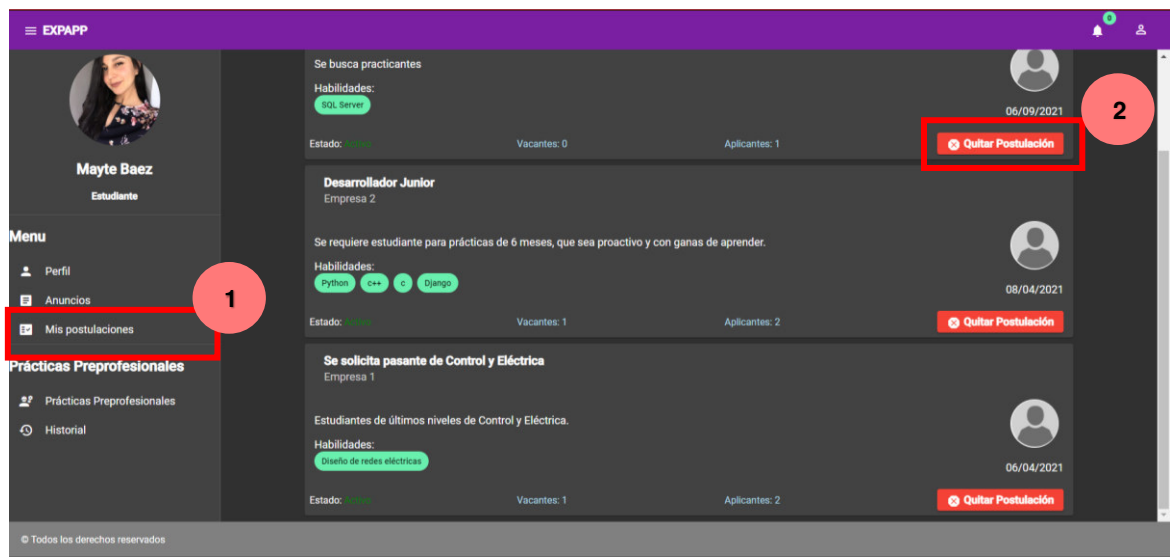

**Figura 3.12.** ESTUDIANTE: Anuncios en los que ha postulado el estudiante.

<span id="page-106-0"></span>En la [Figura 3.13](#page-106-1) se visualiza el detalle de los anuncios para el Administrador en la ruta **http://localhost:4200/admin/detalles-anuncio/id-anuncio**, en donde puede ver los estudiantes que han aplicado al puesto y se tiene acceso al CV de cada estudiante mediante el botón "**Ver Estudiante**".

Se probó el envío de un estudiante a la empresa para lo cual se preselecciona uno o varios estudiantes en la pestaña "**Estudiantes aplicantes**", luego en la sección "**Estudiantes Preseleccionados**" se selecciona el o los estudiantes que se enviarán y finalmente se envían los datos del estudiante a la empresa dando clic en el botón "**Enviar Practicantes**".

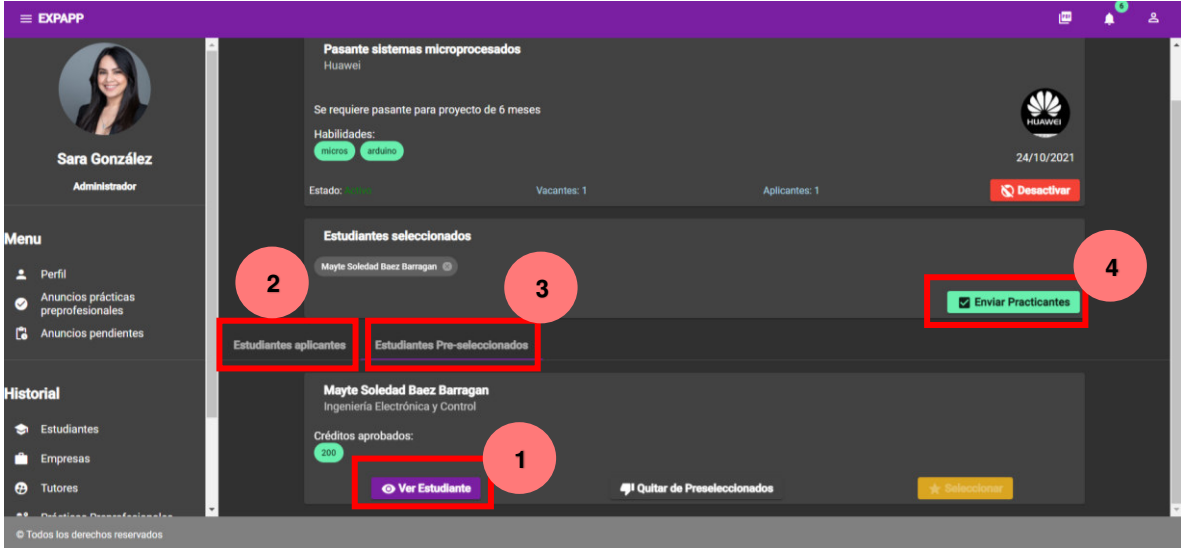

<span id="page-106-1"></span>**Figura 3.13.** ADMINISTRADOR: Pantalla de detalles del anuncio.

Cuando se presiona "**Enviar Practicantes**" se despliega en pantalla un mensaje de confirmación del envío como se muestra en la [Figura 3.14.](#page-107-0)

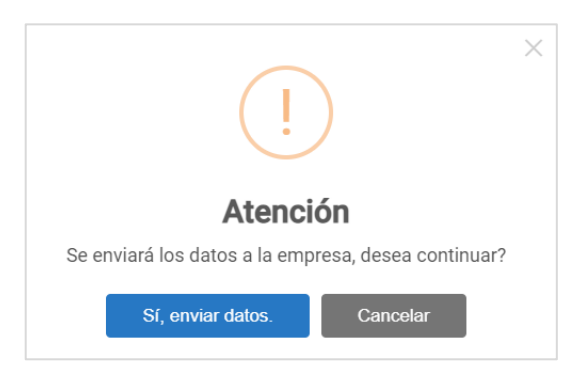

<span id="page-107-0"></span>**Figura 3.14.** ADMINISTRADOR: Confirmación de envío de estudiante a empresa.

Al confirmar el envío aparece otro recuadro que solicita el ingreso del periodo académico en el que se realizará la práctica preprofesional como se muestra en la [Figura 3.15.](#page-107-1)

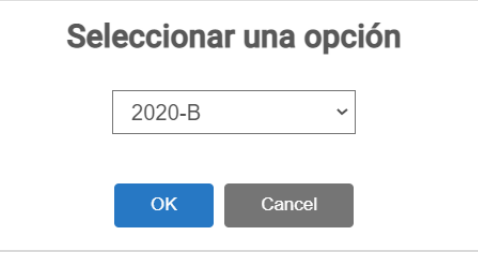

<span id="page-107-1"></span>**Figura 3.15.** ADMINISTRADOR: Ingreso de periodo académico para la práctica preprofesional.

Finalmente, se presenta un mensaje indicando que los datos del estudiante se han enviado con éxito como se observa en la [Figura 3.16](#page-107-2) y queda pendiente la confirmación del Supervisor Empresa.

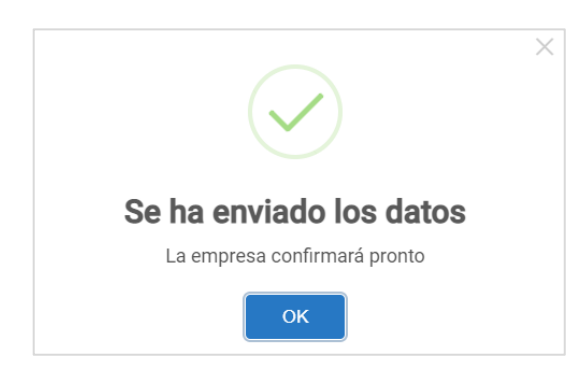

<span id="page-107-2"></span>**Figura 3.16.** ADMINISTRADOR: Mensaje de envío de datos de estudiante exitoso.
#### **3.1.3 GESTIÓN DE PRÁCTICAS PREPROFESIONALES**

Para iniciar una práctica preprofesional el usuario Supervisor Empresa debe aceptar el estudiante enviado por el Administrador. En la pantalla de detalles del anuncio en la ruta **http://localhost:4200/empresa/detalles-anuncio/id-anuncio** que se observa en la [Figura 3.17.](#page-108-0) Con el usuario Supervisor Empresa se probó la recepción de datos del estudiante y su confirmación dando clic sobre "**Aceptar Estudiante**". Aparece el mensaje de confirmación que se visualiza en la [Figura 3.18.](#page-108-1)

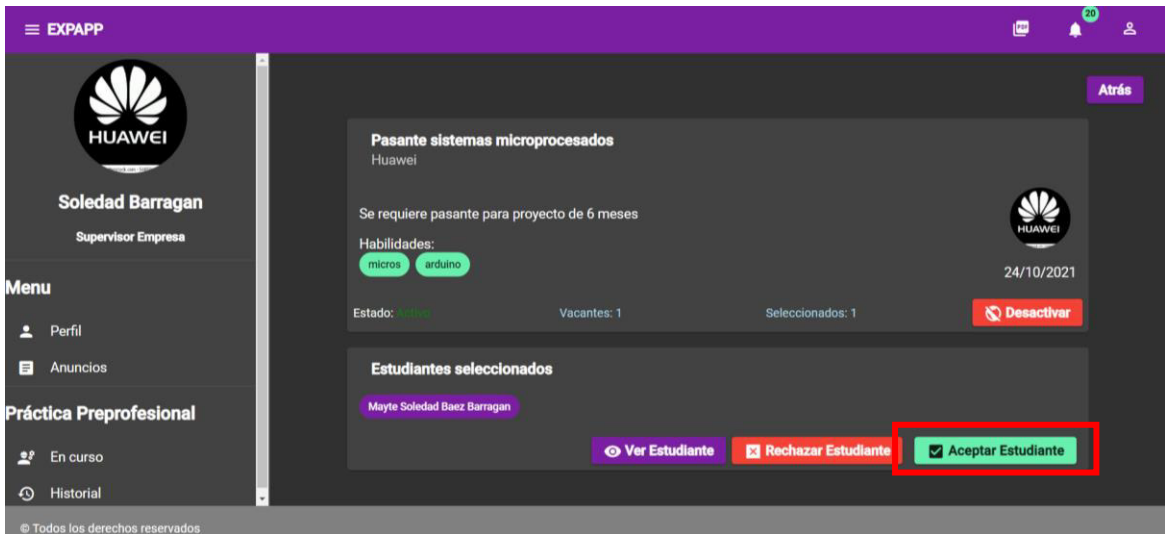

<span id="page-108-0"></span>**Figura 3.17.** SUPERVISOR EMPRESA: Detalles del anuncio de prueba y el estudiante seleccionado.

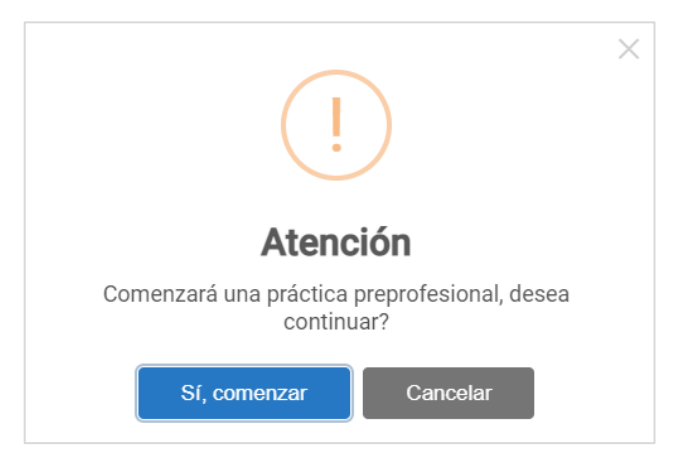

<span id="page-108-1"></span>**Figura 3.18.** SUPERVISOR EMPRESA: Mensaje de confirmación para el inicio de práctica preprofesional.

Al confirmar el inicio de la práctica preprofesional se presenta la pantalla que se visualiza en la [Figura 3.19,](#page-109-0) en donde se ingresó el Supervisor Empresa que estará a cargo de la

práctica preprofesional, y las fechas de inicio y fin de esta, finalmente, se presionó el botón "**Iniciar Práctica**".

Una vez iniciada la práctica preprofesional aparece el detalle en la sección "**En curso**" que se encuentra en la ruta **http://localhost:4200/empresa/practicas-activas** para el Supervisor Empresa y para el Administrador en la sección "**Prácticas Preprofesionales**", la cual se observa en la [Figura 3.20,](#page-109-1) en la ruta **http://localhost:4200/admin/practicaspreprofesionales**.

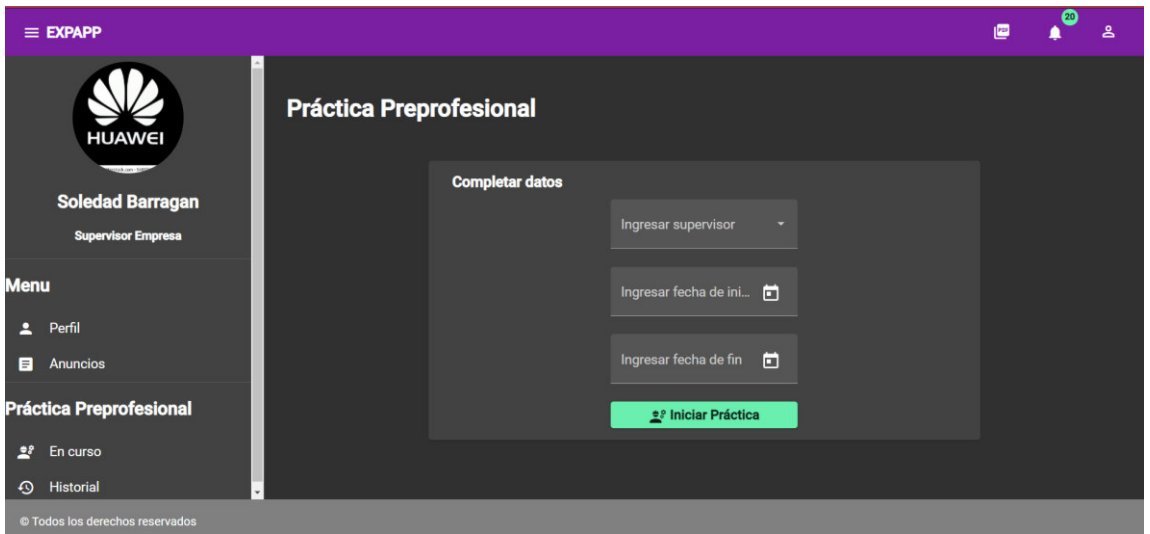

<span id="page-109-0"></span>**Figura 3.19.** SUPERVISOR EMPRESA: Pantalla de datos de práctica preprofesional.

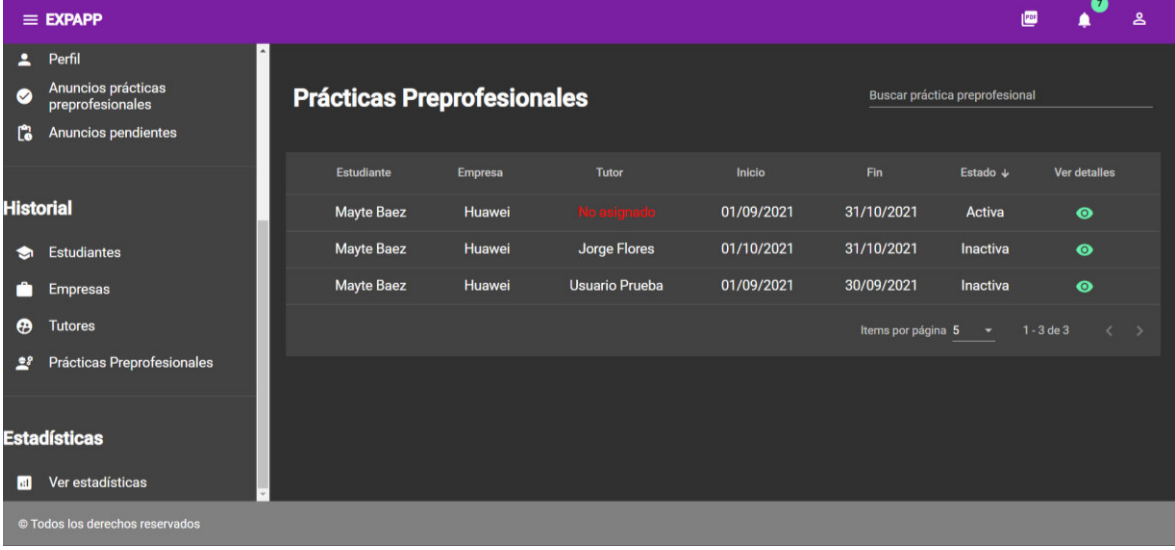

<span id="page-109-1"></span>**Figura 3.20.** ADMINISTRADOR: Pantalla de resumen de prácticas preprofesionales.

Con el rol Administrador se probó la asignación de un Tutor en la práctica preprofesional, esto se realizó ingresando a los detalles de la práctica preprofesional de prueba presionando el botón encerrado en el recuadro de la [Figura 3.20](#page-109-1) en la sección "**Prácticas Preprofesionales**".

Para la asignación de Tutor, desde la pantalla de detalles de la práctica preprofesional, en la ruta **http://localhost:4200/admin/practica-detalles/id-practica-preprofesional,** se seleccionó el usuario con rol Tutor creado previamente en menú de selección que se observa en la [Figura 3.21,](#page-110-0) y finalmente, se presionó el botón "**Guardar**". El Tutor recibe un correo electrónico notificando que ha sido seleccionado, el mensaje del correo se visualiza en la [Figura 3.22.](#page-110-1)

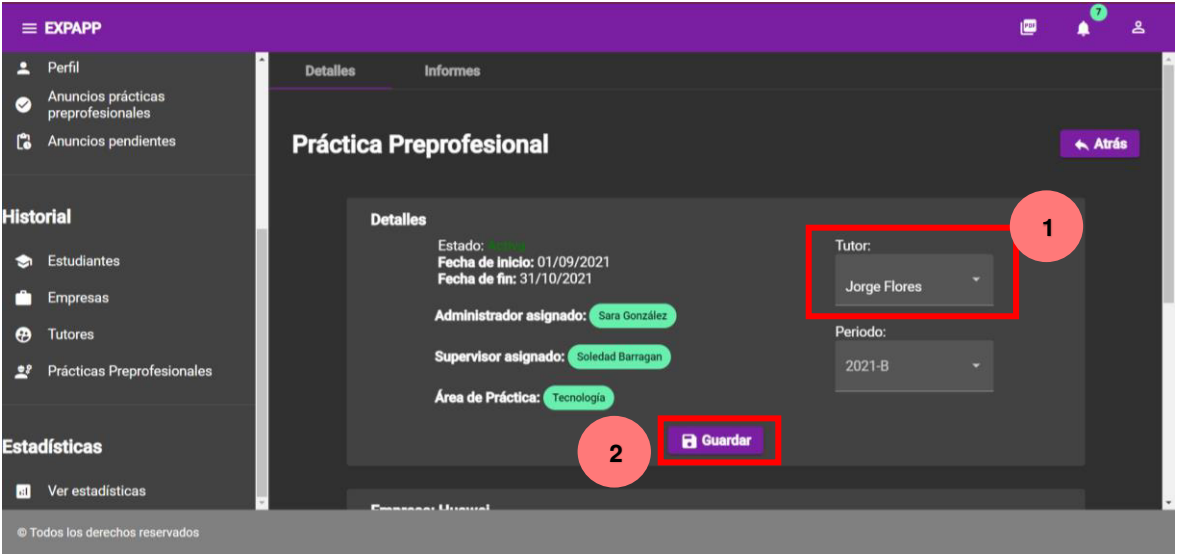

#### <span id="page-110-0"></span>**Figura 3.21.** ADMINISTRADOR: Asignación de Tutor para la práctica preprofesional de prueba.

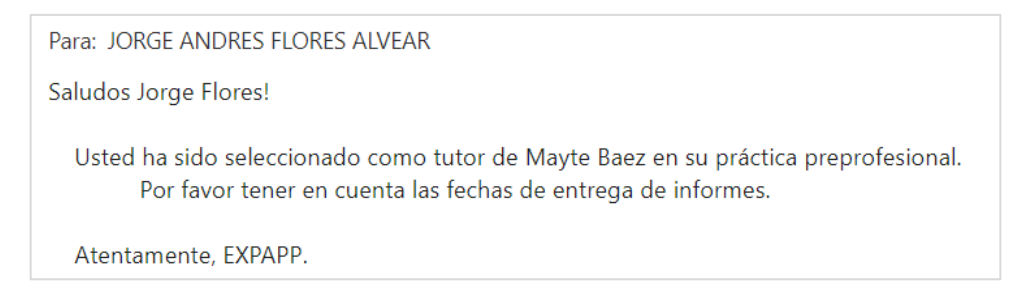

**Figura 3.22.** TUTOR: Correo recibido al ser asignado el Tutor.

<span id="page-110-1"></span>Para el usuario Tutor se probó el ingreso de datos y generación de los informes correspondientes a la práctica preprofesional asignada. En la [Figura 3.23](#page-111-0) se observa la pantalla en donde se ingresó datos de prueba para el Informe y en la [Figura 3.24](#page-111-1) se tiene el informe generado tras exportar el formulario como PDF.

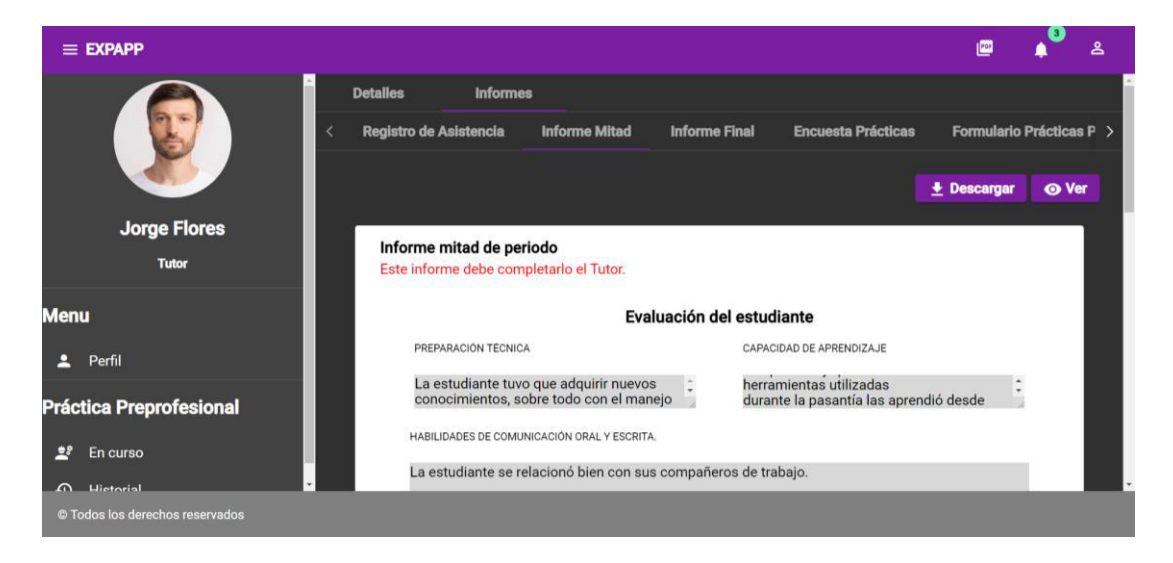

**Figura 3.23.** TUTOR: Formulario para completar el Informe.

<span id="page-111-0"></span>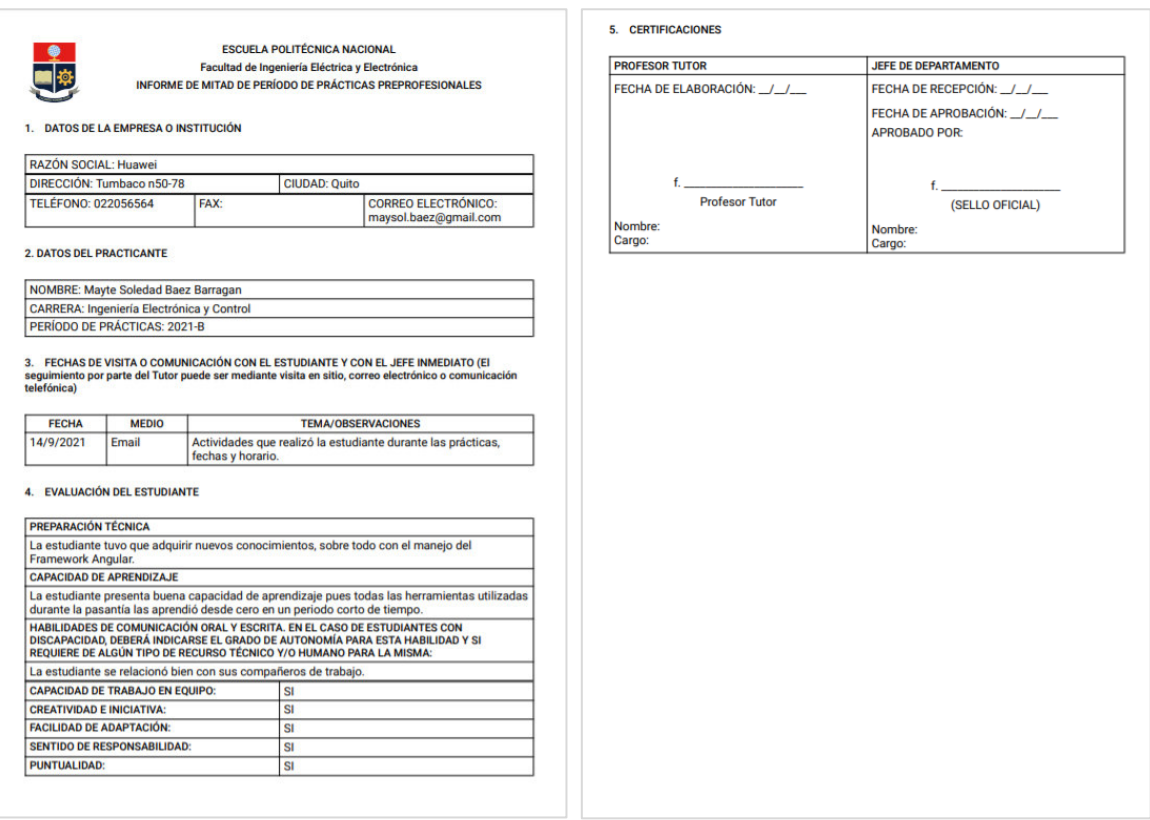

<span id="page-111-1"></span>**Figura 3.24.** TUTOR: Informe generado [\(Inf3](#page-42-0)) tras presionar "**Descargar**" o "**Ver**" de la [Figura 3.23.](#page-111-0)

Finalmente, para el Administrador se probó la sección Estadísticas que se encuentran en la ruta: **http://localhost:4200/admin/estadisticas** que se muestra en la [Figura 3.25.](#page-112-0) Se verificó en la base de datos que los datos mostrados en las gráficas sean los correctos.

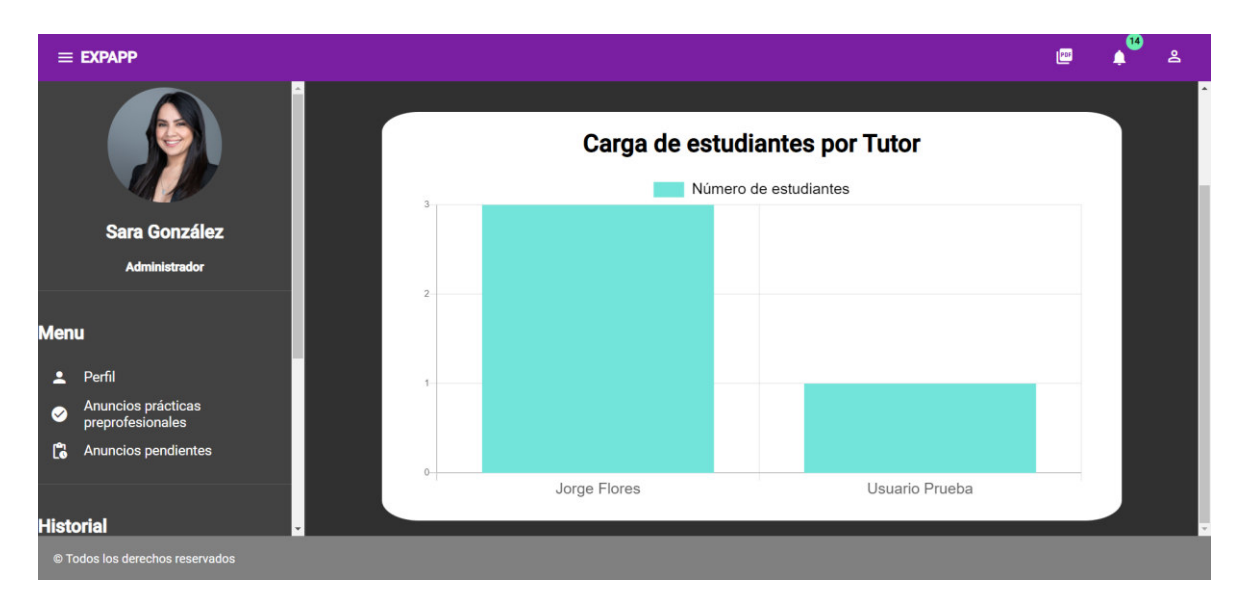

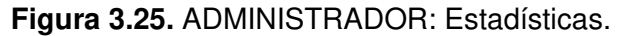

#### <span id="page-112-0"></span>**3.2 PRUEBAS DE USUARIO**

Las pruebas se realizaron desplegando la página web en Firebase Hosting para que los usuarios que probaran su funcionamiento puedan acceder desde cualquier navegador con acceso a Internet. Se seleccionaron dos usuarios para cada rol que tiene la aplicación: Administrador técnico, Administrador, Estudiante, Supervisor Empresa y Tutor.

Para Administradores y Tutores se seleccionaron docentes de la FIEE; en el caso del rol Supervisor Empresa se seleccionaron personas externas a la universidad que han trabajado con practicantes en su ámbito laboral. Para el rol Administrador técnico se seleccionó un trabajador de la FIEE y un estudiante; y, finalmente, dos egresados de la facultad para el rol Estudiante.

A cada usuario se le entregó el Manual de Usuario de EXPAPP [\(ANEXO D\)](#page-127-0) para que se familiarice con el uso de la aplicación web y un listado de las actividades que le correspondía realizar. Se dividió en dos grupos a los usuarios, en cada grupo había un usuario de cada rol, y a cada uno le correspondía realizar ciertas actividades necesarias en el proceso de práctica preprofesional.

A continuación, se describen brevemente las actividades mínimas que cada usuario realizó durante el proceso de pruebas.

| <b>Rol</b>            | <b>Actividades por realizar</b>                                                                                                    |  |  |  |
|-----------------------|----------------------------------------------------------------------------------------------------|--|--|--|
| Administrador técnico | Iniciar sesión con las credenciales enviadas a su correo<br>$\bullet$<br>electrónico.<br>Modificar datos personales de su perfil.<br>Actualizar su contraseña.<br>Crear una cuenta de tipo Administrador.<br>٠<br>Crear una cuenta de tipo Tutor.<br>$\bullet$<br>Crear una cuenta de tipo Empresa.<br>Crear dos carreras y materias que corresponden a dichas carreras.<br>Subir información de estudiantes importando un documento de tipo<br>CSV.                                                                                                    |  |  |  |
| Administrador         | Iniciar sesión con las credenciales enviadas a su correo<br>$\bullet$<br>electrónico.<br>Modificar datos personales de su perfil.<br>Actualizar su contraseña.<br>Revisar anuncio creado por el usuario de tipo Supervisor Empresa<br>y rechazar (poner la razón del rechazo).<br>Navegar por todas las pestañas de la sección Historial.<br>Navegar por la sección Estadísticas.<br>Crear un Anuncio para la empresa asignada, con una vacante para<br>$\bullet$<br>las carreras Control y Eléctrica.<br>Preseleccionar estudiantes una vez que hayan aplicado al puesto.<br>Seleccionar<br>estudiante<br>práctica<br>un<br>para el proceso<br>de<br>٠<br>preprofesional.<br>Enviar otro estudiante de la lista de preseleccionados en el caso de<br>que la empresa rechace el estudiante seleccionado.<br>Asignar un tutor y período académico cuando el estudiante<br>seleccionado sea aceptado por la empresa.<br>Revisar los informes de prácticas preprofesionales. |  |  |  |
| Empresa               | Iniciar sesión con las credenciales enviadas a su correo<br>$\bullet$<br>electrónico.<br>Modificar datos personales de su perfil.<br>Actualizar su contraseña.<br>Actualizar la dirección de la empresa.<br>Agregar un supervisor con datos ficticios.<br>Crear un anuncio solicitando estudiante de Ingeniería Civil (El<br>propósito es que el anuncio sea rechazado).<br>Recibir notificación de creación de anuncio por parte del usuario<br>Administrador.<br>Recibir notificación asignación de estudiante para la práctica<br>preprofesional.<br>Rechazar el primer estudiante enviado y seleccionar la opción de<br>solicitar otro.<br>Aceptar el nuevo estudiante enviado por el usuario Administrador<br>Técnico.                                                                                                    |  |  |  |

**Tabla 3.1.** Descripción del proceso de pruebas de usuario de EXPAPP.

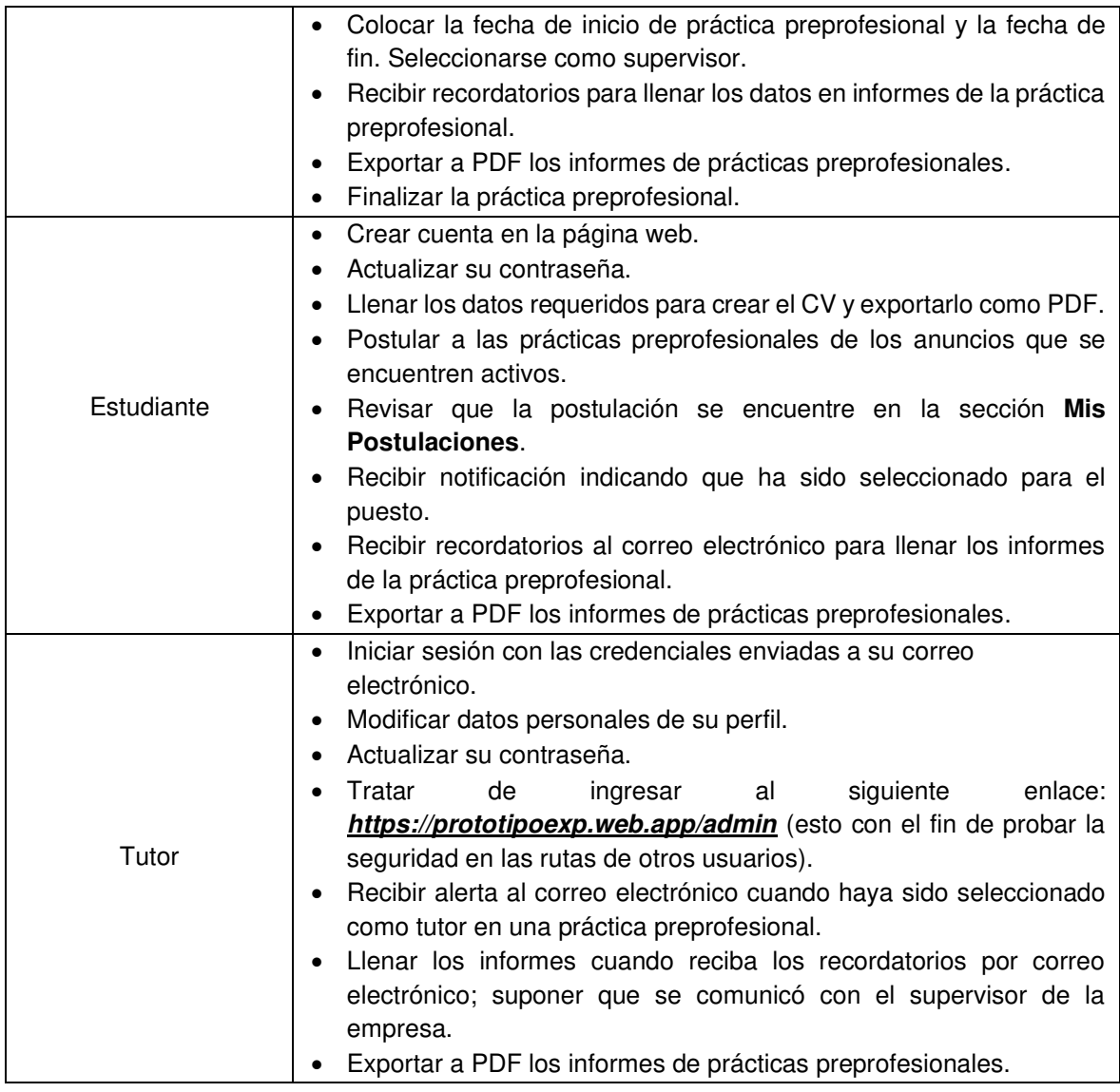

#### **3.2.1 RESULTADOS**

Para analizar el resultado de las pruebas y la satisfacción de los usuarios se crearon dos cuestionarios, uno para los usuarios involucrados en el proceso de prácticas preprofesionales, y otro para el usuario Administrador Técnico debido a que este rol no participa directamente en el proceso de prácticas preprofesionales.

En la [Tabla 3.2](#page-115-0) tienen las respuestas obtenidas para el rol Administrador Técnico, en la cual se puede observar que todas las respuestas son positivas y no se reportaron errores en EXPAPP.

<span id="page-115-0"></span>

| #              | Pregunta                                                                                  | Respuesta           |                     |                                                                                                |
|----------------|-------------------------------------------------------------------------------------------|---------------------|---------------------|------------------------------------------------------------------------------------------------|
|                |                                                                                           | SÍ                  | <b>NO</b>           | <b>OTRAS</b>                                                                                   |
| $\mathbf{1}$   | ¿Le pareció el Manual de<br>Usuario útil para entender el<br>funcionamiento de la página? | 100%                | $0\%$               | No Aplica                                                                                      |
| $\overline{2}$ | ¿En qué podría mejorar el<br>Manual de Usuario?                                           | No.<br>Aplica       | <b>No</b><br>Aplica | Los usuarios opinaron que es<br>de fácil utilización, y que se<br>podría incluir más imágenes. |
| 3              | ¿Pudo realizar la creación de<br>usuarios fácilmente?                                     | 100%                | $0\%$               | No Aplica                                                                                      |
| $\overline{4}$ | ¿Encontró algún error<br>realizando las actividades<br>requeridas?                        | 100%                | $0\%$               | No Aplica                                                                                      |
| 5              | Si la pregunta anterior fue<br>afirmativa, ¿Qué problemas<br>encontró?                    | <b>No</b><br>Aplica | <b>No</b><br>Aplica | No Aplica                                                                                      |
| 6              | Comentarios y Sugerencias                                                                 | <b>No</b><br>Aplica | <b>No</b><br>Aplica | Los usuarios opinaron que el<br>aplicativo es muy fácil y<br>accesible de usar                 |

**Tabla 3.2.** Resultado del cuestionario aplicado al rol Administrador Técnico.

En la [Tabla 3.3](#page-116-0) se tienen las respuestas de los roles de usuario que participan en el proceso de prácticas preprofesionales: Administrador, Supervisor Empresa, Estudiante y Tutor.

<span id="page-116-0"></span>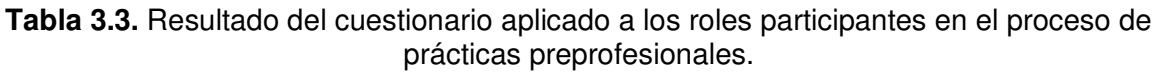

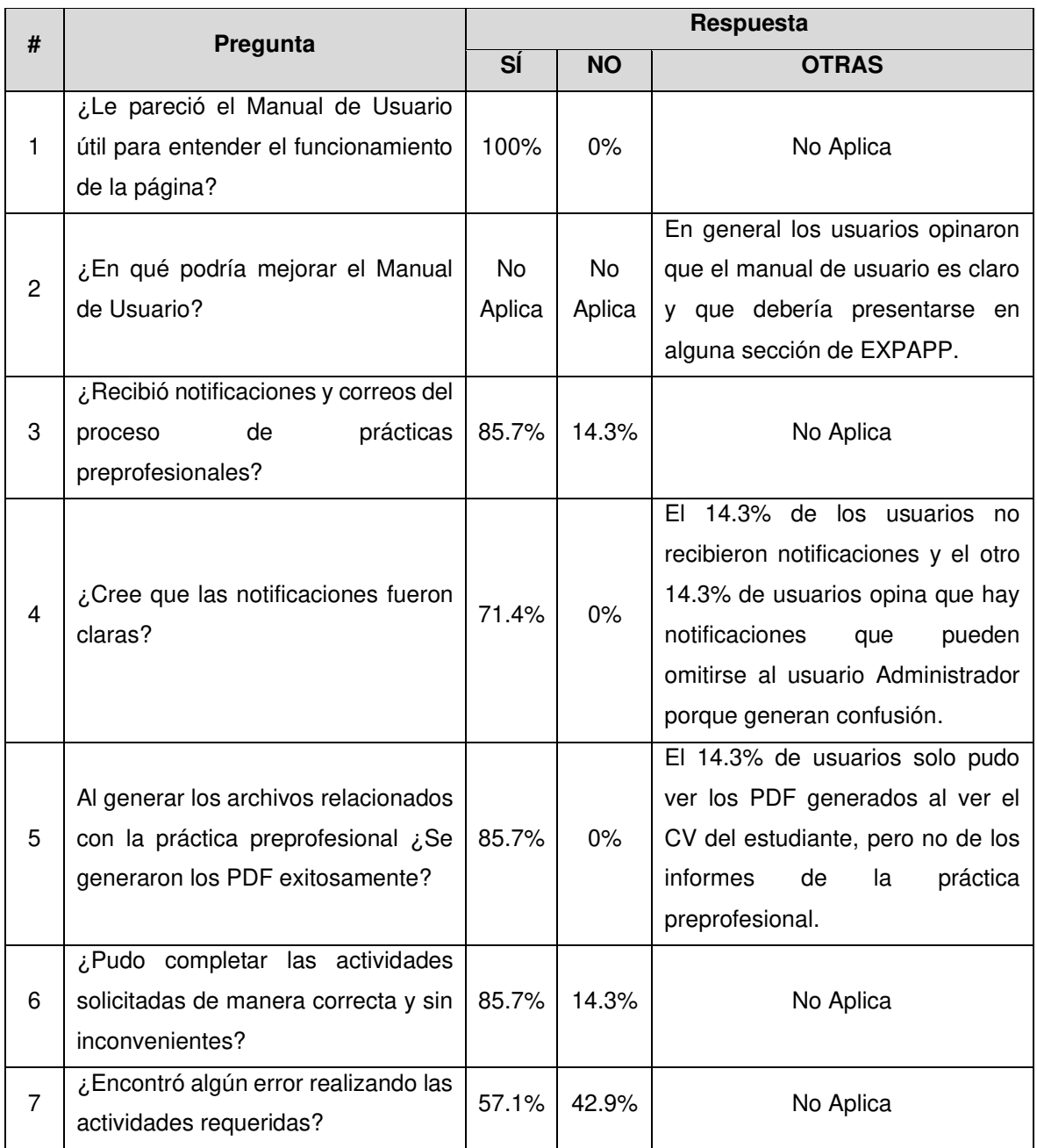

Para el proceso de prácticas preprofesionales se generaron ciertos errores y en la [Tabla](#page-117-0)  [3.4](#page-117-0) se presenta la lista de errores y sus soluciones.

<span id="page-117-0"></span>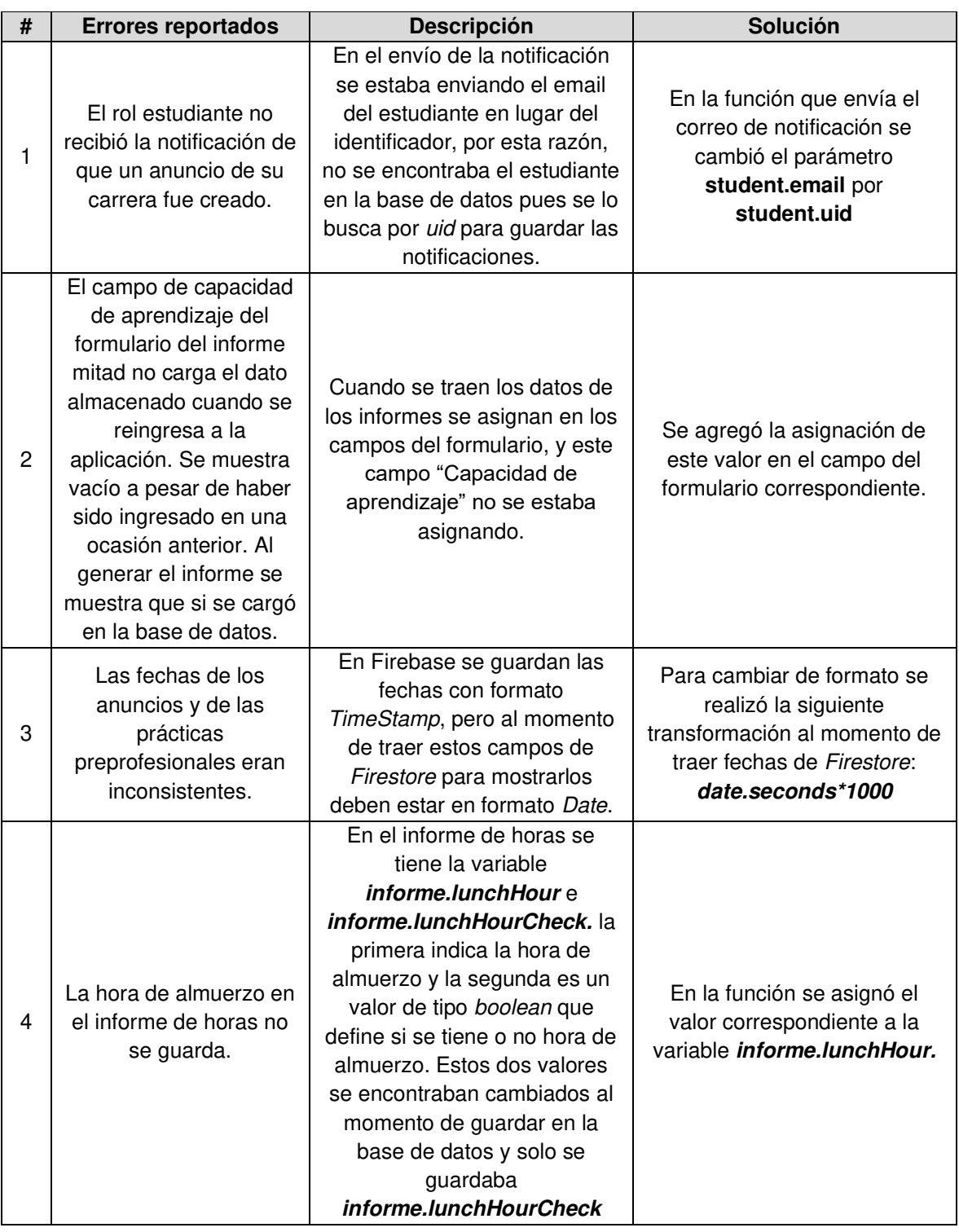

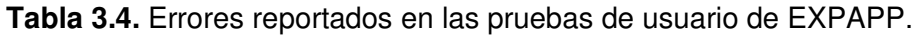

En el cuestionario también se colocó un apartado llamado "Comentarios y sugerencias"; en la [Tabla 3.5](#page-118-0) se listan las sugerencias que se aplicaron a EXPAPP.

<span id="page-118-0"></span>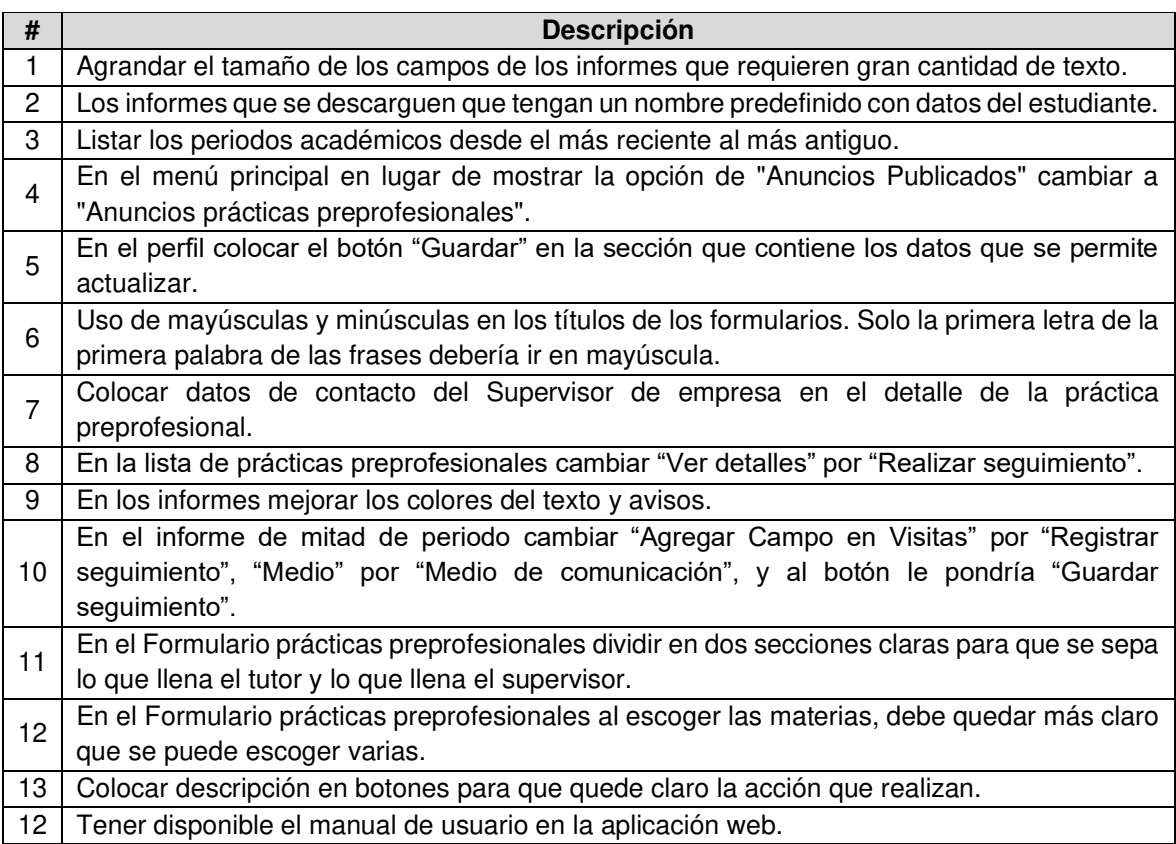

**Tabla 3.5.** Cambios sugeridos por los usuarios.

Gracias a los comentarios y sugerencias realizados por los usuarios que participaron en el proceso de pruebas se mejoró visualmente la interfaz de usuario. Para que el aspecto de la aplicación esté relacionado a la FIEE se decidió cambiar la paleta de colores a tonos azules como se muestra en la [Figura 3.26.](#page-118-1)

<span id="page-118-1"></span>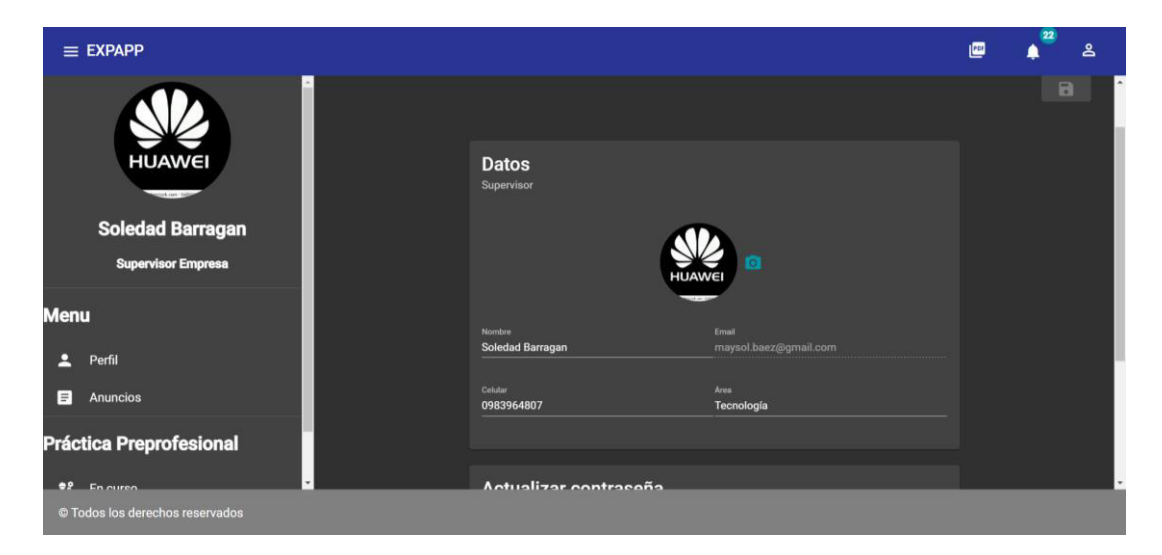

**Figura 3.26.** Interfaz con nueva paleta de colores.

### **4 CONCLUSIONES Y RECOMENDACIONES**

#### **4.1 CONCLUSIONES**

Como resultado final se tiene el prototipo de una aplicación web, EXPAPP, para la obtención y seguimiento de prácticas preprofesionales en la Facultad de Ingeniería Eléctrica y Electrónica (FIEE). Para la implementación de este prototipo se adquirieron conocimientos de Angular y Typescript para el desarrollo del frontend, y Firebase y JavaScript para el backend. A continuación, se presentan las conclusiones tras la culminación de este trabajo de titulación.

- Para conocer cuáles son los pasos del proceso de prácticas preprofesionales y para evaluar cómo se ejecutan actualmente en la FIEE, se realizaron entrevistas a los involucrados. Con las entrevistas se obtuvo el flujo de trabajo definido para la asignación y aprobación de una práctica preprofesional. Con los testimonios de los entrevistados se llegó a la conclusión de que existen demoras en el proceso de prácticas preprofesionales. Las demoras se presentan principalmente cuando: el estudiante busca prácticas preprofesionales, y, una vez empezada la práctica, en la asignación del tutor y en la entrega de informes de seguimiento.
- Una vez evaluado el proceso de prácticas preprofesionales se realizó el diseño de EXPAPP. En el diseño se definió que la aplicación web requiere de cinco roles: Administrador Técnico, Administrador, Supervisor Empresa, Estudiante y Tutor.
- El diagrama de contexto facilitó el diseño de EXPAPP, pues en este diagrama se define los límites entre el sistema y su entorno, mostrando las entidades externas involucradas y las acciones que realizará cada entidad (rol de usuario) en el prototipo; a partir de este se elaboraron los diagramas de casos de uso y los requerimientos funcionales.
- El rol Administrador Técnico no tiene participación directa en el proceso de prácticas preprofesionales; sin embargo, es fundamental su existencia en EXPAPP. Este usuario realiza el CRUD de usuarios, carreras, materias y periodos académicos. Todos estos datos son necesarios para una práctica preprofesional. Este rol puede ser algún miembro del personal administrativo de la FIEE o un estudiante, debido a que se maneja información relacionada con la facultad y se debe tener conocimiento previo sobre el proceso de prácticas preprofesionales y los involucrados.
- En este trabajo se desarrolló el prototipo de aplicación web considerando los roles identificados y cada ruta de los diferentes roles se protege utilizando guards de Angular. Cada usuario tiene acceso a pantallas exclusivas de acuerdo con su rol, debido a que todas las rutas de navegación están protegidas por el RoleGuard. También existen pantallas en común, como la visualización de informes de práctica preprofesionales, y pantallas públicas como la pantalla con mensaje de error 404 o el inicio de sesión.
- Gracias a EXPAPP la FIEE puede brindar a los estudiantes la posibilidad de encontrar prácticas preprofesionales y realizar su seguimiento en menor tiempo del que toma actualmente. En EXPAPP se realiza desde la creación de anuncios por parte de las empresas, la postulación y selección de estudiantes para la práctica preprofesional, y finalmente, existe el envío de recordatorios para completar el seguimiento de la práctica mediante la edición de formularios en la aplicación web. Facilitar el proceso y reducir el tiempo que toma es un gran beneficio para los estudiantes pues cumplir sus horas de prácticas preprofesionales es requisito para la titulación.
- EXPAPP también brinda al personal administrativo la posibilidad de involucrarse más en el proceso al tener un control más directo de las prácticas preprofesionales. El usuario Administrador, que corresponde al personal administrativo y miembros de la Comisión de Prácticas Preprofesionales de la FIEE, tiene accesible la información de las prácticas preprofesionales que realizan los estudiantes. Además, tiene la posibilidad de observar estadísticas relacionadas a estudiantes, tutores y empresas, con el fin de tener datos de cómo se ejecutan las prácticas y con estos ver la manera de mejorar el proceso.
- Antes de probar el prototipo EXPAPP con los usuarios se realizaron pruebas de funcionamiento, para lo cual se siguió el proceso de inicio a fin, desde la creación de usuarios hasta la finalización de la práctica preprofesional. En esta fase fue importante la participación de todos los roles de manera secuencial basándose en el flujo de prácticas preprofesionales. Esto debido a que ciertas acciones que realiza un rol de usuario dependen de otro rol, por ejemplo, un Estudiante no puede aplicar a un anuncio si es que el Supervisor Empresa no ha creado uno.
- En la fase de pruebas los usuarios aprendieron el uso de EXPAPP de manera rápida, pues se desenvolvieron apropiadamente y realizaron correctamente las actividades

solicitadas. La fase de pruebas culminó de manera exitosa, a pesar de que existieron errores, no fueron bloqueantes en el proceso y se comprobó que la aplicación web cumple con los requerimientos necesarios para completar el proceso de prácticas preprofesionales de inicio a fin.

• La Comisión de Prácticas Preprofesionales de la FIEE se involucró en la fase de pruebas realizando una demostración del prototipo EXPAPP. Los miembros de la comisión opinaron que esta aplicación es necesaria en la FIEE para agilizar el proceso de prácticas preprofesionales.

En conclusión, la implementación del prototipo EXPAPP ayudaría a tener el control del proceso de prácticas preprofesionales de manera centralizada. Se les brinda a los estudiantes de la FIEE la oportunidad de encontrar prácticas preprofesionales y junto con personal administrativo, docentes y empresas llevar su seguimiento de manera rápida y ordenada.

#### **4.2 RECOMENDACIONES**

EXPAPP es un prototipo de aplicación que permite reducción de tiempos en el proceso de prácticas preprofesionales, que en el caso de ser implementada en la FIEE se recomienda al personal administrativo crear convenios con empresas e incorporarlas a la aplicación web, para brindar a los estudiantes la posibilidad de encontrar alguna plaza para realizar sus prácticas de manera rápida.

EXPAPP cumple exitosamente con el proceso de prácticas preprofesionales de inicio a fin de manera exitosa, sin embargo, para este prototipo existen posibles implementaciones futuras, las cuales se presentan a continuación:

- Actualmente, al finalizar la práctica preprofesional se requiere la impresión de los informes para que sea firmado por la empresa, tutor, estudiante y personal administrativo. Para implementaciones futuras se recomienda integrar un sistema de firma electrónica a EXPAPP. De esta manera los informes pueden ser firmados directamente desde la aplicación web, con lo que se evita la impresión de documentos y se disminuiría considerablemente el tiempo de entrega de informes.
- En el proceso de prácticas preprofesionales la comunicación del tutor y el supervisor de la empresa se realiza por medio de correo electrónico o llamada telefónica. Se puede recomienda la integración un sistema de videoconferencia en EXPAPP, para

que la comunicación que se da en el seguimiento de prácticas preprofesionales se realice directamente desde la aplicación web.

- Con el uso de inteligencia artificial (IA) se puede incorporar motores de recomendación al sistema EXPAPP. Esto ayudaría a partes del proceso como: la asignación de Tutor, selección de estudiantes para una práctica, envío de recordatorios inteligentes. Con el uso de IA se puede reducir aún más el tiempo que transcurre desde que una empresa crea el anuncio, hasta que se termina la práctica preprofesional.
- Se recomienda implementar la generación periódica de copias de seguridad en otra base de datos, debido a que hoy en día los datos se guardan únicamente en Firebase y si es que se genera alguna eliminación indeseada, los datos de prácticas preprofesionales: informes, estudiantes, tutores y empresas, entre otros, se perderían, sin tener la posibilidad de ser recuperados.
- Se recomienda la implementación de un sistema de validación de datos como: RUC y números de cédula para empresas, supervisores de empresa y estudiante. La DGIP de la EPN posee un servicio web para la validación de estos datos que puede ser integrado a EXPAPP.

Para mejorar el desarrollo de EXPAPP o de aplicaciones que utilicen la misma tecnología se representan las siguientes recomendaciones técnicas:

- Cuando se usen librerías se recomienda tener cuidado de que no afecten al funcionamiento de la aplicación web. Ciertas librerías pueden tener elementos con el mismo nombre de elementos de la aplicación o elementos HTML y puede alterar su funcionamiento. Tal es el caso de SweetAlert, que, como parte de la configuración de las alertas tiene un elemento llamado footer, y al desplegar la alerta se movía el elemento de la aplicación llamado igual. Como solución a esto se configuró cada alerta con el valor en heighAuto en false.
- Para la fase de diseño se recomienda la elaboración del diagrama de contexto pues ayuda a entender los límites del sistema, las entradas y salidas; y cómo se relaciona con otros sistemas. Además, en base a este diagrama se puede obtener los diagramas de casos de uso y requerimientos funcionales con mayor facilidad.
- Se recomienda mantener el estándar de programación en idioma inglés, debido a que se encuentra dentro de las buenas prácticas de programación.

## **5 REFERENCIAS BIBLIOGRÁFICAS**

- [1] A. Inc, «What is Front-End Development: Key Technologies and Concepts», Medium, may 19, 2020. https://altexsoft.medium.com/what-is-front-end-development-keytechnologies-and-concepts-5c08dd46027b (accedido ene. 04, 2021).
- [2] «2.11 DOM avanzado». https://books.adalab.es/materiales-front-end-e/sprint-2. programando-la-web/2\_11\_dom\_avanzado (accedido ene. 06, 2021).
- [3] «JavaScript HTML DOM». https://www.w3schools.com/js/js\_htmldom.asp (accedido ene. 04, 2021).
- [4] J. Gutiérrez, «¿Qué es un framework web?», p. 4.
- [5] J. R. M. Ríos, N. M. L. Mora, M. P. Z. Ordóñez, y E. L. L. Sojos, «Evaluación de los Frameworks en el Desarrollo de Aplicaciones Web con Python», Rev. Latinoam. Ing. Softw., vol. 4, n.º 4, Art. n.º 4, sep. 2016, doi: 10.18294/relais.2016.201-207.
- [6] O. Cea, «RxJS: de cero a experto en 15 minutos», Medium, sep. 24, 2020. https://osmancea.medium.com/programaci%C3%B3n-reactiva-con-rxjsbebc9432485f (accedido ago. 11, 2021).
- [7] «Introducción teórica a los observables en Angular». https://desarrolloweb.com/articulos/introduccion-teorica-observables-angular.html (accedido ago. 11, 2021).
- [8] M. Rodriguez, «¡Conozcamos los Observables!», Medium, ago. 22, 2019. https://medium.com/@mayrarodriguez/conozcamos-los-observables-15ee9e7c5aa9 (accedido ago. 11, 2021).
- [9] L. Puciarelli, Angular. Six Ediciones, 2020.
- [10] «Angular CLI Overview and Command Reference». https://angular.io/cli (accedido nov. 23, 2020).
- [11] angular/angular-cli. Angular, 2020. Accedido: nov. 23, 2020. [En línea]. Disponible en: https://github.com/angular/angular-cli
- [12] T. Molina, «Angular: Arquitectura del Framework», Medium, sep. 26, 2018. https://medium.com/angular-chile/angular-arquitectura-del-framework-e46204f38fef (accedido ene. 07, 2021).
- [13] C. Tuzi, «Understanding Angular modules (NgModule) and their scopes», Medium, feb. 19, 2020. https://medium.com/@cyrilletuzi/understanding-angular-modulesngmodule-and-their-scopes-81e4ed6f7407 (accedido ago. 25, 2021).
- [14] C. Flores, «Providers en Angular», Medium, jun. 01, 2020. https://medium.com/@cristianflores.ee/providers-en-angular-1832e8093e2a (accedido ene. 11, 2021).
- [15] «Angular Introducción a Angular Docs». https://angular.io/docs (accedido ago. 25, 2021).
- [16] «The Good and the Bad of Angular Development», AltexSoft. https://www.altexsoft.com/blog/engineering/the-good-and-the-bad-of-angulardevelopment/?utm\_source=MediumCom&utm\_medium=referral&utm\_campaign=sh ared/ (accedido ene. 04, 2021).
- [17] «El concepto de los componentes en Angular y su arquitectura». https://desarrolloweb.com/articulos/concepto-teorico-componente-angular2.html (accedido ene. 07, 2021).
- [18] «¿Qué patron usa Angular? MVC o MVVM», OpenWebinars.net, oct. 16, 2018. https://openwebinars.net/blog/que-patron-usa-angular-mvc-o-mvvm/ (accedido ene. 12, 2021).
- [19] Okta, «MVC in an Angular World», Scotch. http://scotch.io/tutorials/mvc-in-an-angularworld (accedido ene. 12, 2021).
- [20] C. Caballero, «Understanding MVC Services for Front End: Angular», Medium, nov. 13, 2019. https://medium.com/better-programming/https-medium-com-ccaballerounderstanding-mvc-services-for-front-end-angular-a6196492ee74 (accedido ene. 12, 2021).
- [21] R. Chenkie, «Angular Authentication: Using Route Guards», Medium, jul. 09, 2019. https://medium.com/@ryanchenkie\_40935/angular-authentication-using-routeguards-bf7a4ca13ae3 (accedido jul. 06, 2021).
- [22] «Angular CanActivate». https://angular.io/api/router/CanActivate (accedido jul. 20, 2021).
- [23] «Angular: agregue navegación con enrutamiento». https://angular.io/tutorial/toh-pt5 (accedido ago. 25, 2021).
- [24] «Footer Only (for guides iframe)». https://www.pluralsight.com/utilities/footer-only (accedido ago. 25, 2021).
- [25] «Material Design», Material Design. https://material.io/components (accedido jul. 20, 2021).
- [26] D. L. García, «Tutorial Angular Material Aprende a usarlo rápido», Coding Potions. https://codingpotions.com/angular-material (accedido jul. 20, 2021).
- [27] Nestrategia, «¿Qué es el Back End y Front End? 20%Dto en servicios de Desarrollo», Agencia Inbound Marketing Madrid, feb. 16, 2017. https://nestrategia.com/desarrollo-web-back-end-front-end/ (accedido may 27, 2021).
- [28] «Bases de datos no relacionales | Bases de datos de gráficos | AWS», Amazon Web Services, Inc. https://aws.amazon.com/es/nosql/ (accedido may 30, 2021).
- [29] «Qué es Firebase: funcionalidades, ventajas y conclusiones», DIGITAL55, may 17, 2020. https://www.digital55.com/desarrollo-tecnologia/que-es-firebasefuncionalidades-ventajas-conclusiones/ (accedido jun. 07, 2021).
- [30] «Firebase Authentication | Simple, free multi-platform sign-in», Firebase. https://firebase.google.com/products/auth?hl=es (accedido ago. 25, 2021).
- [31] «Cloud Firestore», Firebase. https://firebase.google.com/docs/firestore?hl=es (accedido jun. 21, 2021).
- [32] «Cloud Storage for Firebase | Store and serve content with ease», Firebase. https://firebase.google.com/products/storage?hl=es (accedido ago. 25, 2021).
- [33] «Cloud Functions for Firebase | Run your mobile backend code without managing servers», Firebase. https://firebase.google.com/products/functions?hl=es (accedido ago. 25, 2021).
- [34] «Firebase Hosting | Fast and secure web hosting», Firebase. https://firebase.google.com/products/hosting?hl=es (accedido ago. 25, 2021).
- [35] angular/angularfire. Angular, 2021. Accedido: jul. 20, 2021. [En línea]. Disponible en: https://github.com/angular/angularfire
- [36] «AngularFire», Firebase **Open Source.** https://firebaseopensource.com/projects/angular/angularfire2/ (accedido ago. 16, 2021).

[37]

 «PROCEDIMIENTO\_PARA\_SEGUIMIENTO\_DE\_PRACTICAS\_PRE\_PROFESIO NALES.pdf». Accedido: sep. 01, 2021. [En línea]. Disponible en: https://fiee.epn.edu.ec/images/fiee/estudiantes/pregrado/PROCEDIMIENTO\_PARA\_ SEGUIMIENTO\_DE\_PRACTICAS\_PRE\_PROFESIONALES.pdf

[38]

 «PROCEDIMIENTO\_PARA\_REALIZACION\_DE\_PRACTICAS\_PRE\_PROFESIO NALES.pdf». Accedido: sep. 01, 2021. [En línea]. Disponible en: https://fiee.epn.edu.ec/images/fiee/estudiantes/pregrado/PROCEDIMIENTO\_PARA\_ REALIZACION\_DE\_PRACTICAS\_PRE\_PROFESIONALES.pdf

- [39] C. Jiménez de Parga, *UML Aplicaciones en Java y C++*. Madrid, España: RA-MA, 2015.
- [40] R. L. Granados La Paz, Desarrollo de aplicaciones web en el entorno servidor. IC Editorial, 2015.
- [41] «Requerimientos Funcionales y No Funcionales, ejemplos y tips | by Requeridos Blog | Medium». https://medium.com/@requeridosblog/requerimientos-funcionales-y-nofuncionales-ejemplos-y-tips-aa31cb59b22a (accedido nov. 04, 2021).
- [42] «Documentación», Firebase. https://firebase.google.com/docs?hl=es (accedido sep. 07, 2021).
- [43] «Primeros pasos: Escribe, prueba e implementa tus primeras funciones», Firebase. https://firebase.google.com/docs/functions/get-started?hl=es (accedido ago. 29, 2021).
- [44] «Llama a funciones desde tu app», Firebase. https://firebase.google.com/docs/functions/callable?hl=es (accedido ago. 29, 2021).
- [45] «Nodemailer :: Nodemailer». https://nodemailer.com/about/ (accedido ago. 29, 2021).
- [46] «Uso :: Nodemailer». https://nodemailer.com/usage/ (accedido ago. 29, 2021).
- [47] «Dynamic Scheduled Background Jobs in Firebase». https://fireship.io/lessons/cloudfunctions-scheduled-time-trigger/ (accedido ago. 30, 2021).
- [48] «Usar promesas JavaScript | MDN». https://developer.mozilla.org/es/docs/Web/JavaScript/Guide/Using\_promises (accedido ago. 30, 2021).
- [49] «Angular Flex-Layout Demos». https://tburleson-layoutsdemos.firebaseapp.com/#/docs (accedido ago. 17, 2021).
- [50] «Demostración de Angular 2 Charts». https://valor-software.com/ng2 charts/#/GeneralInfo (accedido ago. 17, 2021).
- [51] «SweetAlert2». https://sweetalert2.github.io/ (accedido ago. 23, 2021).

# **ANEXOS**

- **ANEXO A. CREACIÓN DEL PROYECTO EN FIREBASE**
- **ANEXO B. CÓDIGO DEL BACKEND**
- **ANEXO C. CÓDIGO DEL FRONTEND**
- <span id="page-127-0"></span>**ANEXO D. MANUAL DE USUARIO DE EXPAPP**

## **ORDEN DE EMPASTADO**